# ODYSSEY" **Vision**

# Käyttöopas

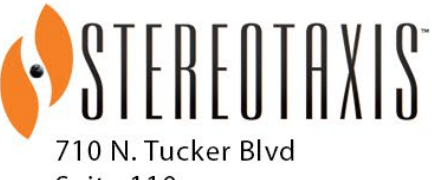

Suite 110 St. Louis, MO 63101 USA 1-866-646-2346 1-314-678-6100 www.stereotaxis.com

**Made In USA**

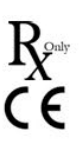

© Stereotaxis 2018, 2023

### **Yhteystiedot**

Stereotaxis, Inc. 710 N. Tucker Blvd, Suite 110 1-314-678-6100 (USA) St. Louis, MO 63101 31 20 654 1957 (EU) Yhdysvallat www.stereotaxis.com

### **Edustaja EY:SSÄ**

MDSS (Medical Device Safety Service GmbH) Schiffgraben 41 30175 Hannover, Saksa

### **Maahantuoja**

MedEnvoy Prinses Margrietplantsoen 33 - Suite 123, 2595 AM The Hague **Netherlands** 

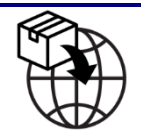

**ECREP** 

**Made In USA**

### **Patentit**

7 567 233; 7 747 960; 8 242 972; 8 244 824; 8 799 792; 8 806 359

### **Tavaramerkit**

- *Cardiodrive, Navigant,* ja *Niobe* ovat Stereotaxis, Inc. -yhtiön tavaramerkkejä, jotka on rekisteröity Yhdysvalloissa, Euroopan yhteisössä ja Japanissa.
- *Odyssey* on Stereotaxis, Inc. -yhtiön tavaramerkki. Se on rekisteröity Yhdysvalloissa ja Euroopan yhteisössä.
- *Odyssey Cinema* on Stereotaxis, Inc. -yhtiön tavaramerkki, joka on rekisteröity Euroopan yhteisössä.
- *Vdrive* on Stereotaxis, Inc. -yhtiön tavaramerkki, joka on rekisteröity Yhdysvalloissa.

Kaikki muut tuotemerkit, tuotenimet tai tavaramerkit ovat omistajiensa omaisuutta.

### **EMC-direktiiviä koskeva lausunto**

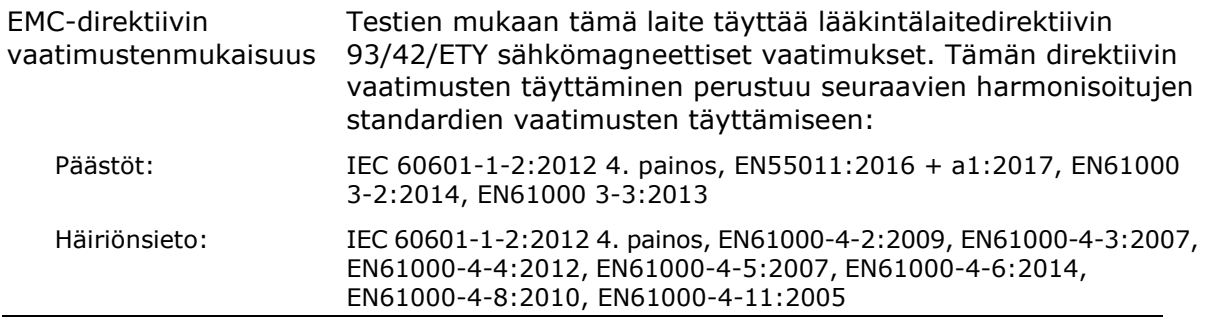

Tätä laitteistoa käytettäessä on varmistettava, että muut sen lähelle asennetut laitteet noudattavat niihin soveltuvia EMC-standardeja. *Odyssey Vision* - järjestelmä on suunniteltu asennettavaksi ja käytettäväksi sairaaloissa.

### **Turvallisuusstandardia koskeva lausunto**

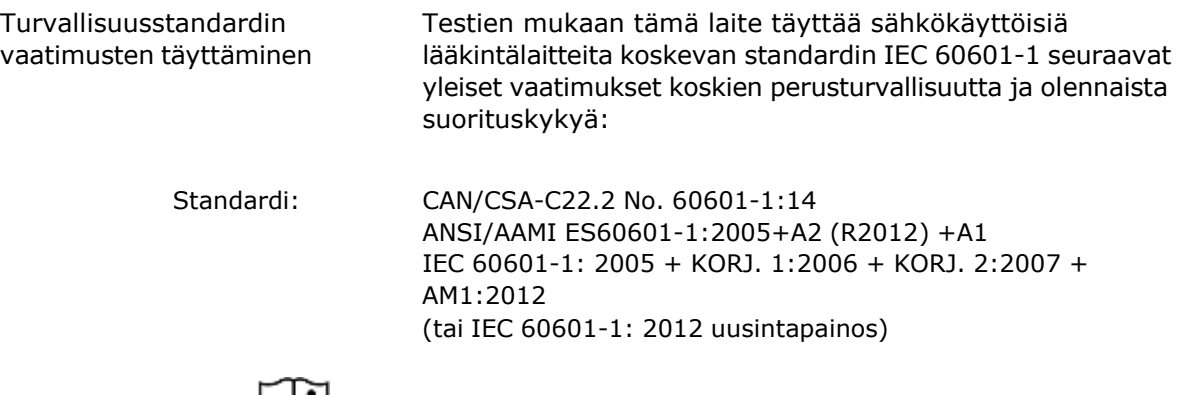

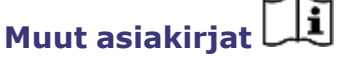

HDW-0311 *Odyssey Vision*-käyttöopas

- HDW-0209 *Odyssey Cinema* -asiakaskäyttöopas
- HDW-0312 *Niobe* ES -käyttöopas
- PRO-727 *Odyssey Vision* versio 1.5 -järjestelmän sijoituspaikan suunnitteluopas
- (antaa turvallisuustietoja ulkoisten järjestelmien yhdistämisestä *Odyssey*-alustaan)
- HDW-0188 *Odyssey* Quad HD -työaseman yleinen asennusopas
- HDW-0310 Odyssey Quad HD -työaseman ylläpito- ja huolto-opas
	- (vain valtuutettu huoltohenkilökunta käyttää tätä)

HDW-0295 *Vdrive* -käyttöopas (jos valinnainen *Vdrive*-yksikkö on asennettu)

### **Sijoituspaikan suunnittelua koskevia tietoja**

Sairaalan tarvitsemat tiedot *Odyssey*-järjestelmän (001-007010-2) oikeasta asentamisesta annetaan julkaisussa PRO-727, *Odyssey Vision* versio 1.5 järjestelmän sijoituspaikan suunnitteluopas. PRO-727-opas sisältää seuraavat tiedot:

- 1. Yleistiedot
- 2. Laitteistoa koskevat tarkemmat tiedot
- 3. Huoneen suunnittelu
- 4. Sähkövaatimukset
- 5. Mekaaniset vaatimukset

### **Säilytys- ja kuljetusolosuhteet**

Lämpötila: –10–50 °C Suhteellinen kosteus: 20–95 % Ilmanpaine (kPa): 700 hPa – 1060 hPa

### **Käyttöolosuhteet**

Lämpötila: 15–30 °C Kosteus: 20–75 %, ei kosteuden tiivistymistä Ilmanpaine (kPa): 700 hPa – 1060 hPa

### **Laitteistoa koskevat tiedot**

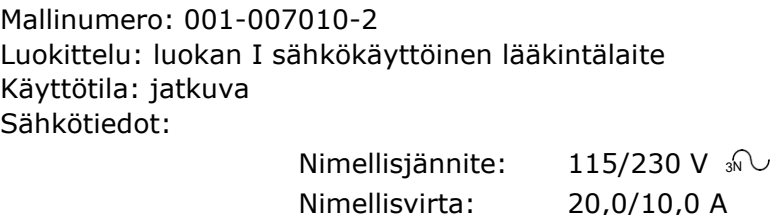

Taajuus: 50/60 Hz Sairaala järjestää suojakatkaisijan, jonka luokitus on 30 A (120 V) tai 15 A (230 V)

ja joka katkaisee aktivoituna *Odyssey Vision* -järjestelmästä kaiken virran.

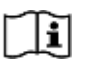

Tietoja virran katkaisemisesta saa julkaisusta PRO-727, *Odyssey Vision* 1.5 -järjestelmän sijoituspaikan suunnitteluopas.

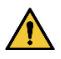

**VAROITUS:** tätä laitetta ei saa muunnella.

### **Ylläpitotietoja**

Järjestelmän (001-007010-2) osia saa huoltaa vain valtuutettu huoltohenkilöstö. Sellaisia ovat mm. alla luetellut osat, joihin viitataan julkaisussa HDW-0310, *Odyssey* Quad HD -työaseman ylläpito- ja huolto-opas:

- 1. UIC-jäähdytystuulettimet
- 2. MDM-jäähdytystuulettimet
- 3. kaapin jäähdytystuulettimet.

### **Keskenään vaihtokelpoisten tai irrotettavien osien oikea vaihtaminen**

Järjestelmän (001-007010-2) osia saa huoltaa ja vaihtaa vain valtuutettu huoltohenkilöstö. Järjestelmän osia ovat mm. alla luetellut osat, joihin viitataan julkaisussa HDW-0310, *Odyssey* Quad HD -työaseman ylläpito- ja huolto-opas:

- 1. KVM over IP -laite (osanro 500-006484-1)
- 2. UIC (osanro 500-006702-1)
- 3. MDM (osanro 500-005253-1)
- 4. DVI DL -jakaja/skaalain (osanro 500-006906-1)
- 5. Cisco-reititin (osanro 500-006495-1)
- 6. 24-porttinen Ethernet-kytkin (osanro 500-006495-1
- 7. tehonsäädin CCA (osanro 060-007160-1)
- 8. Power Injector -virtalähde CCA (osanro 060-007880-1)
- 9. DVI-4-porttinen jakaja (osanro 500-006675-3)
- 10. kaapin tuuletinkoneisto (osanro 530-006235-1)
- 11. virranjakaja (osanro 504-002576-7)
- 12. UPS (osanro 540-006423-2)
- 13. erotusmuuntaja (osanro 360-006422-1)
- 14. virtalähde PS1 (osanro 540-006493-1)
- 15. virtalähde PS2 (540-006494-1)
- 16. kontaktori CR1 (osanro 416-006092-2)
- 17. suojakatkaisin CB4 tai CB5 (osanro 415-006091-2)
- 18. suojakatkaisin CB1 (osanro 415-006091-6 (USA) tai 415-006091-5 (EU).

### **Asennustietoja**

Järjestelmän (001-007010-2) osia saa asentaa vain valtuutettu huoltohenkilöstö. Asennuksia ovat mm. alla luetellut asennukset, joihin viitataan julkaisussa HDW-0188, *Odyssey* Quad HD -työaseman yleinen asennusopas:

- 1. Asiakirjan ohjeet
- 2. Sijoituspaikkaa koskevat vaatimukset
- 3. Laitteen sijoittaminen
- 4. Valvomon asetukset
- 5. Muun tietokoneen yhdistäminen TPI:hin
- 6. *Odyssey*-kaapin asentaminen
- 7. Järjestelmän alkukäynnistys
- 8. Yleinen asennus
- 9. Philips-asennus
- 10. Quad HD -asennus
- 11. *Odyssey Cinema* -osat

### **Verkko-/datakytkentä** *Odyssey Cinema* **-järjestelmään**

Sairaala järjestää 100 Mbitin verkko-/datakytkennän *Odyssey Vision* -laitteen yhdistämiseksi *Odyssey Cinema* -palvelimeen, joka sijaitsee sairaalassa erillään.

Jos verkko-/datakytkentä *Odyssey Vision* in yhdistämiseksi *Odyssey Cinema -palvelimeen epäonnistuu,* Odyssey *Vision* -mediatiedostojen etätarkastelu ja arkistointi ei ole mahdollista.

Verkko-/datakytkennän tulee yhdistää *Odyssey Vision* vain *Odyssey Cinema*  palvelimeen. Johonkin muuhun laitteeseen liittäminen voi johtaa aikaisemmin tuntemattomiin RISKEIHIN POTILAILLE, KÄYTTÄJILLE tai muille.

Sairaalan tulee tunnistaa, analysoida, arvioida ja hallita nämä RISKIT.

Myöhemmät muutokset verkko-/datakytkentään voisivat tuoda uusia RISKEJÄ ja vaatia lisäanalyysia.

Muutoksia verkko-/datakytkentään ovat mm:

- Muutokset verkko-/datakytkennän kokoonpanossa
- Lisäesineiden liittäminen verkko-/datakytkentään
- Esineiden irrottaminen verkko-/datakytkennästä
- Verkko-/datakytkentään liitettyjen laitteiden päivittäminen
- Verkko-/datakytkentään liitettyjen laitteiden ajanmukaistaminen

### **Kannen kuva**

Kansikuva © 2018, 2023 Stereotaxis, Inc.

# **Sisällys**

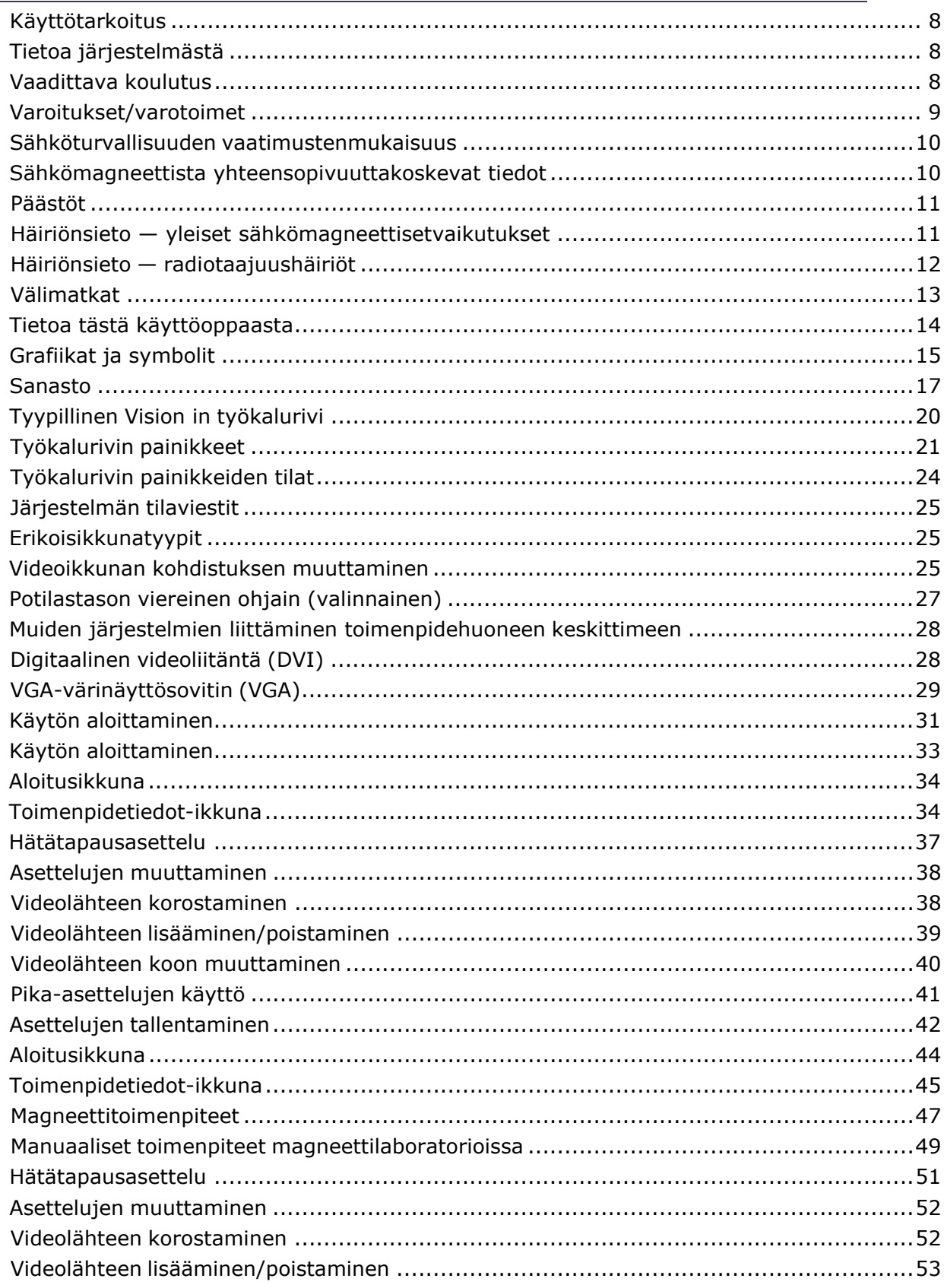

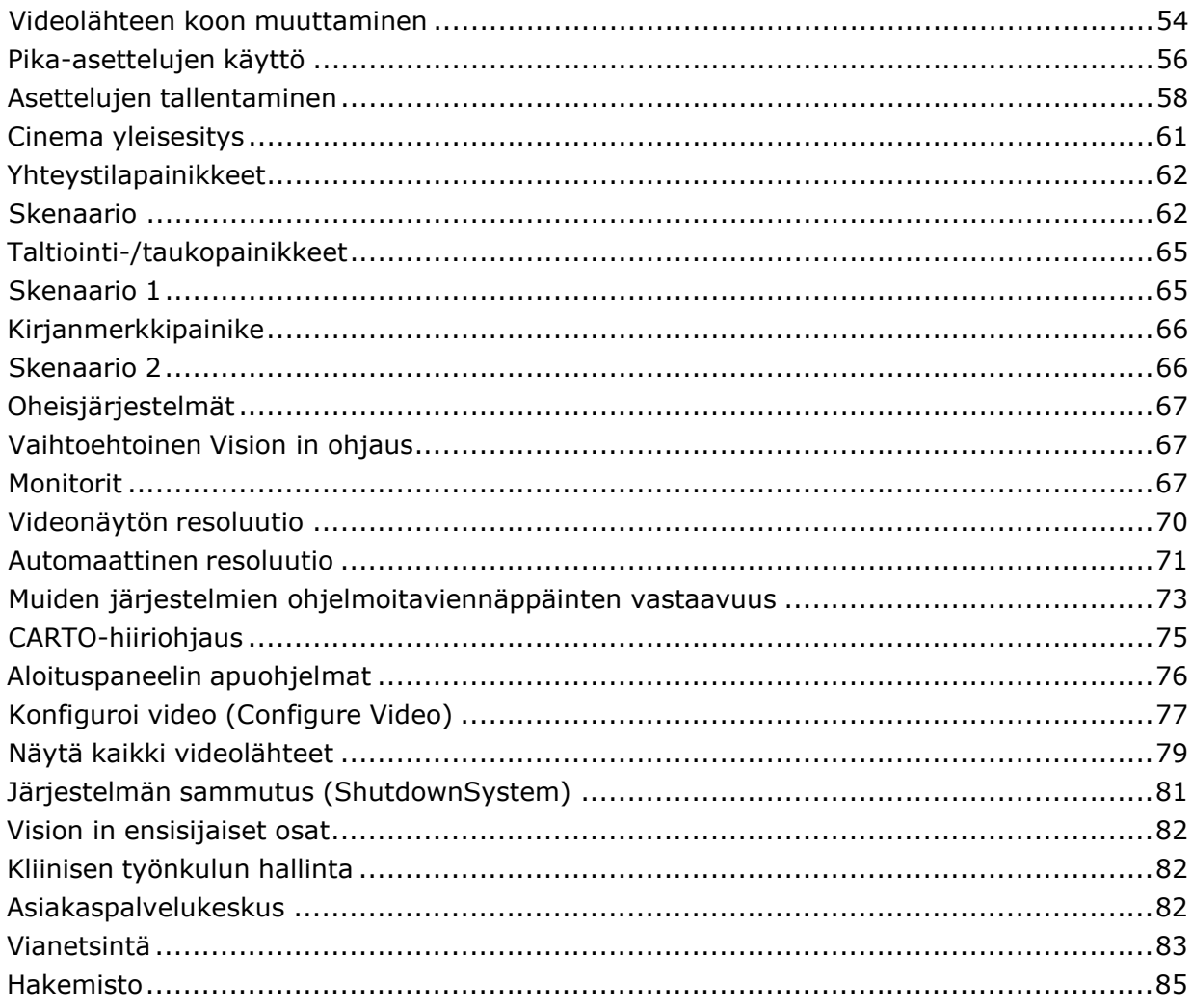

# <span id="page-7-0"></span>**Käyttötarkoitus**

Stereotaxis Odyssey Vision® -järjestelmä (johon tässä käyttöoppaassa viitataan myös nimellä "*Vision*") on valinnainen näyttö- ja käyttöliittymäpaketti, joka on suunniteltu keskittämään katetrointilaboratorion hallinta yhteen pisteeseen.

# <span id="page-7-1"></span>**Tietoa järjestelmästä**

*Odyssey Vision* -järjestelmän ensisijaiset tavoitteet ovat

- integrointi ulkoisen datan tuottajien kanssa
- käyttöliittymän yksinkertaistaminen ja käyttäjäkohtaisten muokkausten salliminen
- kliinisen työnkulun tehostaminen
- lukuisten videolähteiden, näppäimistöjen ja hiirien yhdistäminen yhdeksi näytöksi, jota hallitaan yhdellä hiirellä ja näppäimistöllä.

Käyttäjä voi hyödyntää *Odyssey Vision* -järjestelmää QuadHD-monitorien kanssa ja tarkastella siten

- jopa 16 interventiolaboratorion videolähdettä yhdessä näytössä
- videolähteiden näyttöesityksiä, jotka on mitoitettu ja asemoitu Navigant™- järjestelmässä pyydetyn työnkulun mukaisesti
- videolähteiden näyttöesityksiä, jotka on mitoitettu ja asemoitu käyttäjän muokattavissa olevien asettelujen mukaisesti (**[Kuva 1](#page-8-1)**),
- tila-, huomautus- ja varoitusviestien näyttöä kaikkina aikoina *Odyssey Vision*  järjestelmässä toimenpiteen aikana
- identtistä videosisältöä sekä *Odyssey Vision* -valvomon näytössä että toimenpidehuoneen näytössä.

# <span id="page-7-2"></span>**Vaadittava koulutus**

Stereotaxisin koulutusosasto tarjoaa koulutusta ja siihen liittyviä materiaaleja teknikoille ja sairaanhoitajille, jotta *Odyssey Vision* -järjestelmän pääkäyttötoimintoja voidaan käyttää turvallisesti ja tehokkaasti järjestelmän käyttötarkoituksen mukaisesti.

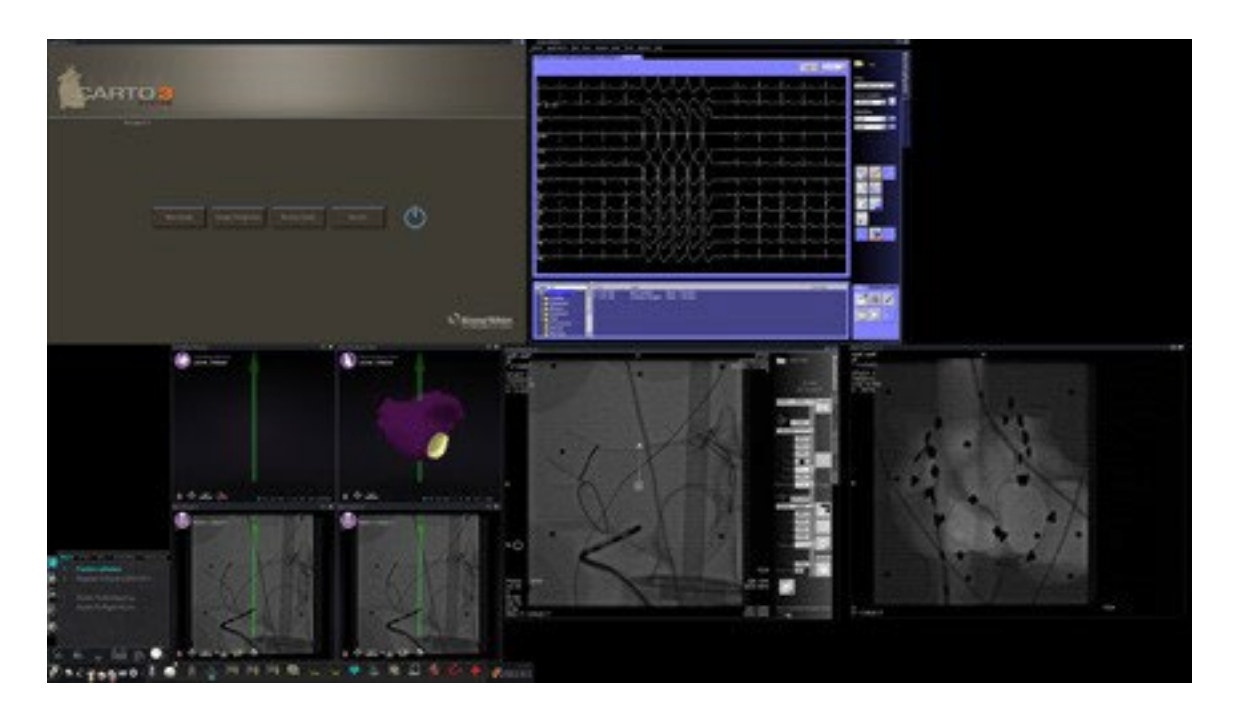

**Kuva 1.** Esimerkki *Odyssey Vision* -näytöstä

# <span id="page-8-1"></span><span id="page-8-0"></span>**Varoitukset/varotoimet**

**VAROITUS:** USA:n liittovaltion lain rajoitusten mukaan tätä laitetta saa  $\sqrt{N}$ myydä ainoastaan lääkäri tai lääkärin määräyksestä.

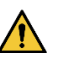

**VAROITUS:** vain pätevä henkilökunta, joka on saanut perusteellisen laitteen käyttöä koskevan koulutuksen, saa käyttää *Odyssey Vision* -järjestelmää.

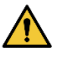

**VAROITUS:** *Odyssey Vision* -järjestelmään saa liittää vain Stereotaxisin validoimia muita laitteita.

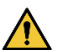

**VAROITUS:** käyttäjä ei saa yrittää päivittää, konfiguroida tai suorittaa *Odyssey* Vision -järjestelmässä mitään muita ohjelmistoja kuin niitä, jotka Stereotaxisin henkilökunta tai valtuutettu edustaja on nimenomaan asentanut.

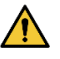

**VAROITUS:** *Odyssey Vision* -järjestelmässä ei ole käyttäjän huollettavia osia. Käyttäjä ei saa poistaa mitään kansia tai suojia tai yrittää purkaa mitään työaseman osaa.

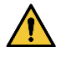

**VARO:** Varmista, että *Odyssey Vision* -näppäimistö ja -hiiri ohjaavat asianmukaista ikkunaa, ennen kuin suoritat työasemalla mitään toimintoja.

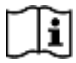

*Niobe* ES -käyttöohjekirjassa on kattava luettelo magneettinavigointia koskevia varoituksia ja varotoimia.

# <span id="page-9-0"></span>**Sähköturvallisuuden vaatimustenmukaisuus**

Kaikkien ulkoisten järjestelmien, jotka on liitetty *Odyssey Vision* -järjestelmään tätä tarkoitusta varten tarjottujen video- tai USB-liitinten kautta, on oltava UL / IEC 60601-1 standardin mukaisia, jotta kaikki keskenään liitetyt laitteet on eristetty verkkovirrasta. Jos standardia noudattamattoman laitteen liittäminen *Odyssey*-järjestelmään on välttämätöntä, kyseisen laitteen on saatava virtaa eristetystä virtapaneelista tai lääketieteellisen laadun virraneristyslaitteesta.

Asiakkaan vastuulla on varmistaa, että *Odyssey Vision* -järjestelmä on kokonaisuudessaan IEC 60601-1-1:n mukainen silloinkin, kun muita laitteita on liitetty järjestelmään.

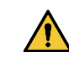

**VAROITUS:** sähköiskuvaaran välttämiseksi tämän laitteen saa liittää vain maadoitettuun pistorasiaan.

# <span id="page-9-1"></span>**Sähkömagneettista yhteensopivuutta koskevat tiedot**

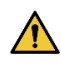

**VAROITUS:** muiden kuin ohjeissa ilmoitettujen Stereotaxis, Inc. -yhtiön myymien lisävarusteiden, lähettimien ja kaapelien käyttö saattaa lisätä päästöjä tai heikentää *Vision*-järjestelmän häiriönsietokykyä.

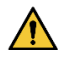

**VAROITUS:** *Vision*-järjestelmää ei saa käyttää muiden laitteiden vieressä tai niiden kanssa päällekkäin. Jos vierekkäinen tai päällekkäin käyttö on välttämätöntä, *Vision*-järjestelmää on tarkkailtava käytettävässä kokoonpanossa normaalin käytön varmistamiseksi.

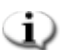

**Huomautus:** yleisen standardin, joka koskee pysyvästi asennettuja suuria sähkökäyttöisiä lääkintälaitteita ja suuria sähkökäyttöisiä lääkintäjärjestelmiä, joihin sovelletaan standardin IEC 61000-4-3 kohdassa 8.6 määritettyä vapautusta testivaatimuksista, kohdassa 7.9.3 mainittujen vaatimusten lisäksi tämä tekninen kuvaus sisältää seuraavat tiedot:

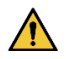

**VAROITUS:** Tämä laitteisto on testattu radiotaajuisen häiriönsiedon osalta vain valituilla taajuuksilla, ja käyttö lähellä muita taajuuksia lähettäviä laitteita voi johtaa virheelliseen toimintaan.

Seuraavassa on lueteltu taajuudet ja modulaatiot, joita on käytetty sähkökäyttöisiä lääkintälaitteiden ja lääkintäjärjestelmien häiriönsiedon testaamiseen:

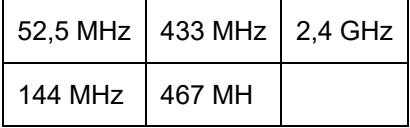

### <span id="page-10-0"></span>**Päästöt**

*Vision*-järjestelmä on tarkoitettu käytettäväksi seuraavissa taulukoissa esitetyssä sähkömagneettisessa ympäristössä. *Odyssey Vision* -järjestelmän hankkijan tai käyttäjän on varmistettava, että sitä käytetään tällaisessa ympäristössä.

Seuraavassa taulukossa on ohjeita ja Stereotaxisin **sähkömagneettisia** *päästöjä* koskeva vakuutus *Vision*-järjestelmälle:

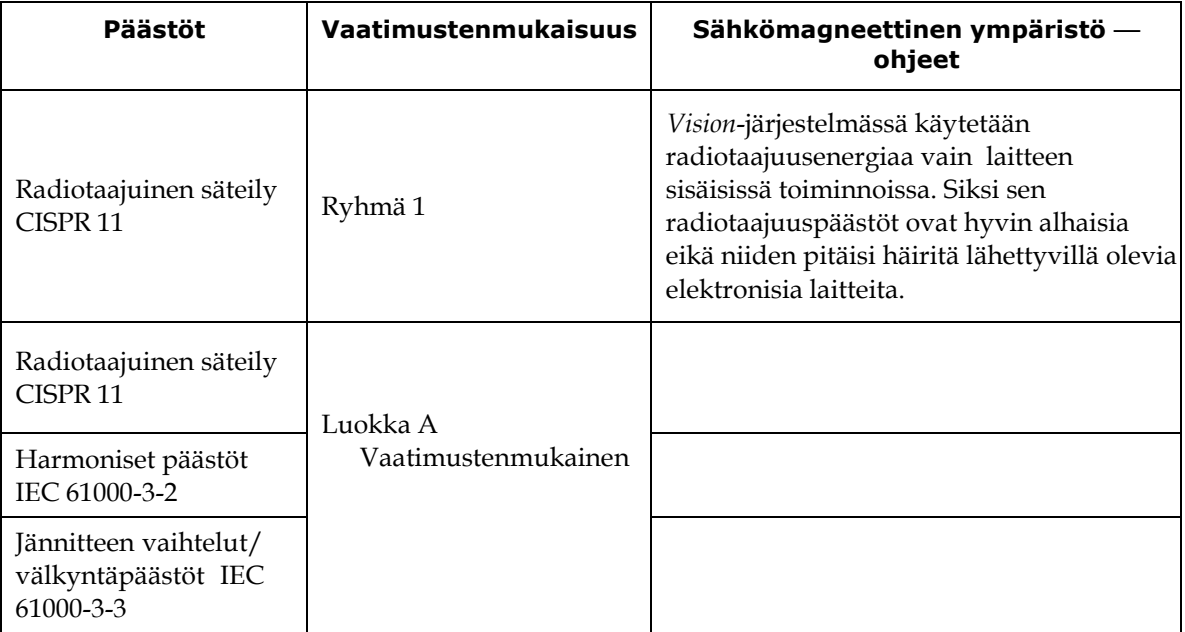

### <span id="page-10-1"></span>**Häiriönsieto — yleiset sähkömagneettiset vaikutukset**

Seuraavassa taulukossa on ohjeita ja Stereotaxisin **sähkömagneettista** *häiriönsietoa* koskeva vakuutus yleisistä sähkömagneettisista vaikutuksista Vision-järjestelmälle:

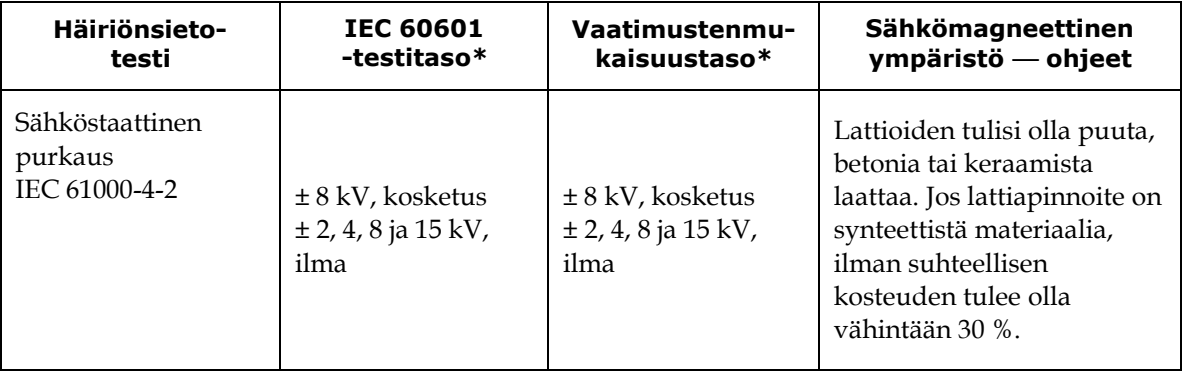

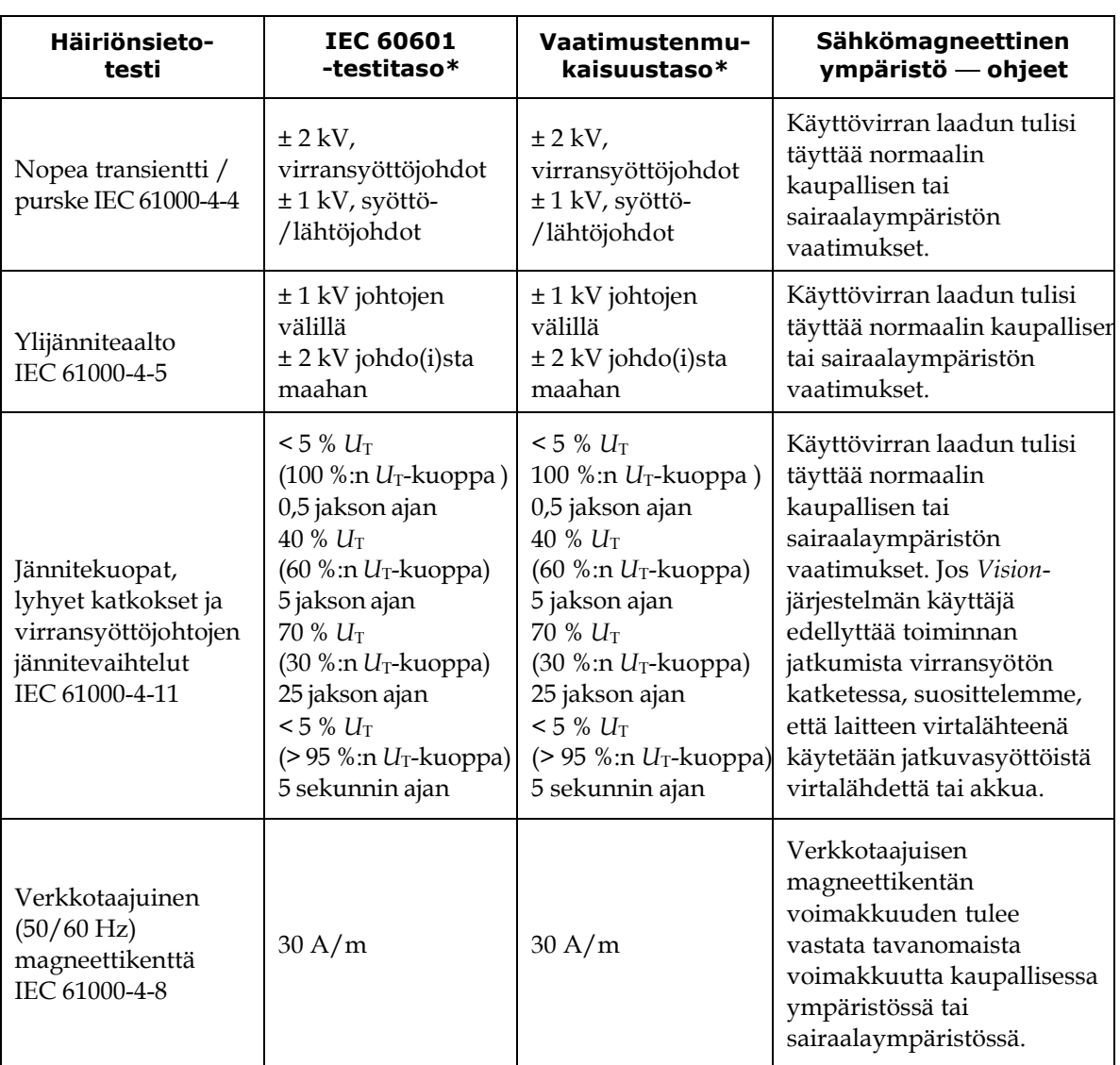

\* *U*<sup>T</sup> on verkkovirran jännitetaso ennen testitasoa.

# <span id="page-11-0"></span>**Häiriönsieto — radiotaajuushäiriöt**

Seuraavassa taulukossa on ohjeita ja Stereotaxisin **sähkömagneettista** *häiriönsietoa* koskeva vakuutus *Vision*-järjestelmän radiotaajuudesta:

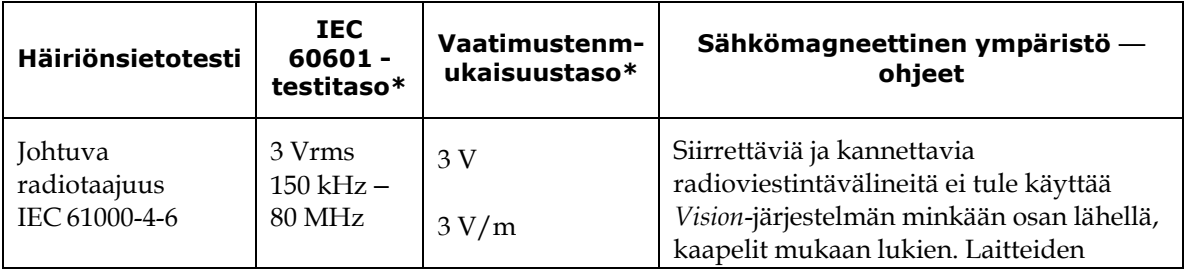

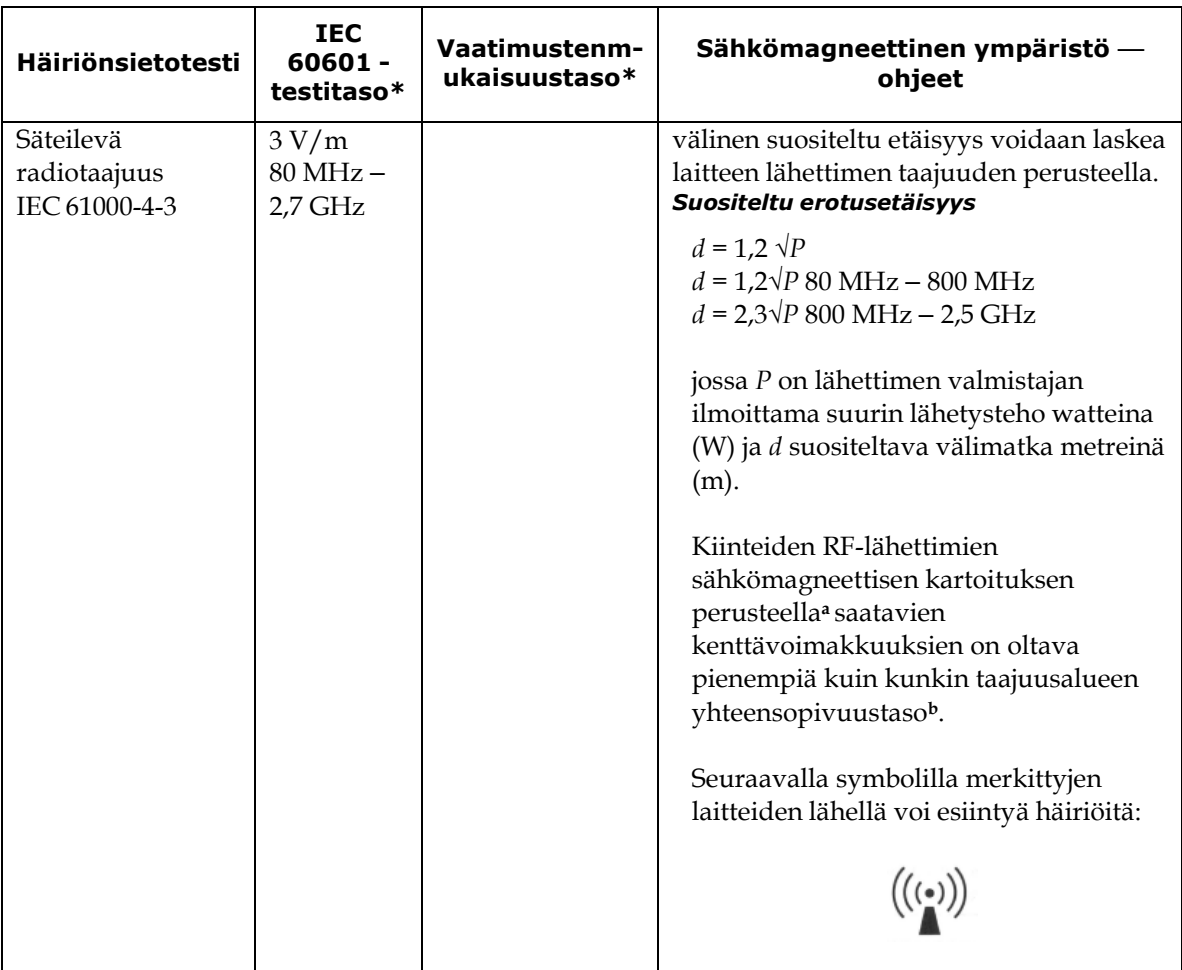

**Huomautus 1:** taajuuksilla 80 MHz ja 800 MHz sovelletaan korkeampaa taajuusaluetta. **Huomautus 2:** Nämä ohjeet eivät välttämättä päde kaikkiin tilanteisiin. Sähkömagneettisten aaltojen etenemiseen vaikuttavat imeytyminen ja heijastuminen rakenteista, esineistä ja ihmisistä.

- **<sup>a</sup>** Kiinteiden lähettimien, kuten radiopuhelimien (matkapuhelimet / langattomat puhelimet) ja siirtyvän maaradioliikenteen, amatööriradioiden sekä AM- ja FM-radiolähetysten ja TVlähetysten tukiasemien kenttävoimakkuuksia ei voida teoreettisesti ennustaa tarkasti. Kiinteiden RF-lähettimien aiheuttaman sähkömagneettisen säteilyn arvioimista varten kannattaa harkita sähkömagneettista kartoitusta. Jos *Vision*-järjestelmän sijoituspaikassa mitattu kenttävoimakkuus ylittää edellä määritetyn radiotaajuusvaatimusten tason, *Vision*järjestelmän toimintaa on tarkkailtava normaalin toiminnan varmistamiseksi. Jos *Vision*järjestelmän todetaan toimivan epänormaalisti, lisätoimet voivat olla tarpeen. Järjestelmän suuntausta tai sijoitusta voidaan esimerkiksi muuttaa.
- **<sup>b</sup>** Taajuusalueella 150 kHz 80 MHz kenttävoimakkuuksien on oltava alle 3 V/m.

# <span id="page-12-0"></span>**Välimatkat**

**VAROITUS:** Siirrettäviä ja kannettavia radiotaajuisia viestintälaitteita (mukaan lukien erillislaitteet, kuten antennikaapelit ja ulkoiset antennit) ei saa käyttää 30 cm (12 tuumaa) lähempänä mitään *Odyssey Vision* -järjestelmän osaa, mukaan lukien Stereotaxis, Inc. -yhtiön määrittämät kaapelit.

 $\sqrt{N}$ 

*Vision*-järjestelmä on tarkoitettu käytettäväksi sellaisessa sähkömagneettisessa ympäristössä, jonka säteileviä radiotaajuushäiriöitä pystytään hallitsemaan. *Vision*järjestelmän hankkija tai käyttäjä voi auttaa estämään sähkömagneettiset häiriöt pitämällä kannettavien radiotaajuisten viestintälaitteiden (lähettimien) etäisyyden seuraavan taulukon suositusten mukaisena viestintälaitteen enimmäislähetystehon mukaisesti.

Taulukossa esitetään siirrettävien ja kannettavien radiotaajuisten viestintälaitteiden ja *Vision*-järjestelmän väliset **suositeltavat välimatkat**.

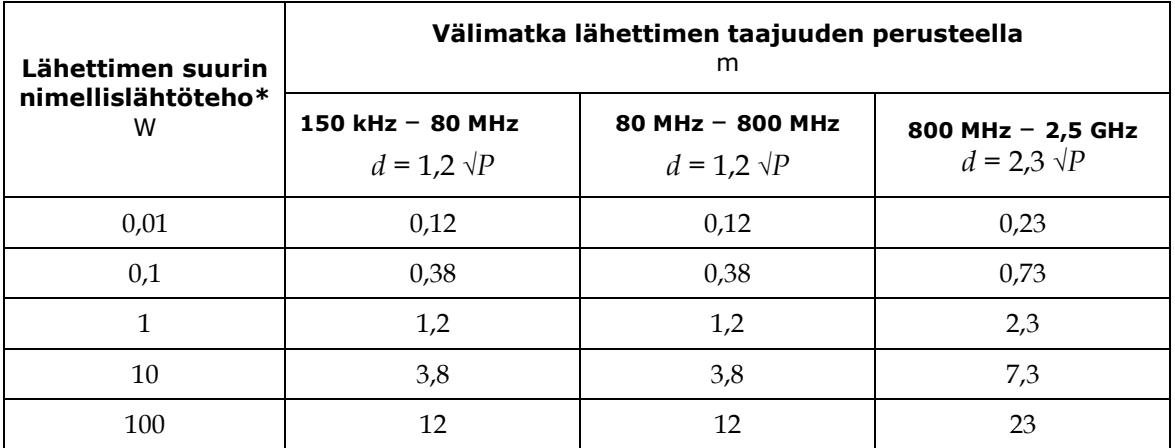

\* Sellaisten lähettimien, joiden maksimitehoa ei ole ilmoitettu tässä, suositeltu etäisyys *d* metreinä (m) voidaan arvioida käyttämällä lähettimen taajuutta soveltavaa kaavaa, jossa *P* on lähettimen maksimiteho watteina (W) lähettimen valmistajan ilmoituksen mukaisesti.

**Huomautus 1:** taajuuksilla 80 MHz ja 800 MHz sovelletaan korkeamman taajuusalueen erotusetäisyyttä.

**Huomautus 2:** Nämä ohjeet eivät välttämättä päde kaikkiin tilanteisiin. Sähkömagneettisten aaltojen etenemiseen vaikuttavat imeytyminen ja heijastuminen rakenteista, esineistä ja ihmisistä.

 $\mathbf{D}$ **Huomautus:** Jos *Odyssey* -järjestelmän sähkömagneettisessa yhteensopivuudessa (EMC) esiintyy ongelmia, ota yhteys Stereotaxisin huoltoon. Muuten *Odyssey*:llä ei oleerityisiä tiedossa olevia huoltoa koskevia vaatimuksia sähkömagneettisen yhteensopivuuden ylläpitämiseksi.

# <span id="page-13-0"></span>**Tietoa tästä käyttöoppaasta**

Tässä käyttöoppaassa kuvataan, miten *Odyssey Vision* -järjestelmää käytetään. Se ei kuvaa, miten *Navigant*-ohjelmistoa tai muita laitteita käytetään interventiolaboratoriossa.

Opas on jaettu kuuteen osaan:

- 1. Yleiskatsaus
- 2. Kaikkia kokoonpanoja koskevat perustiedot
- 3. Käyttäjille osoitettuja tietoja käytöstä magneetittomassa laboratoriossa, jossa on QuadHD-monitori
- 4. Käyttäjille osoitettuja tietoja käytöstä magneetittomassa Niobe**®** laboratoriossa, jossa on QuadHD-monitori
- 5. *Odyssey* Cinema**®** -järjestelmä ("*Cinema*")
- 6. Järjestelmätiedot

# <span id="page-14-0"></span>**Grafiikat ja symbolit**

Seuraavia grafiikoita ja symboleja käytetään tässä käyttöoppaassa ja/tai tähän tuotteeseen liittyvissä laitteissa.

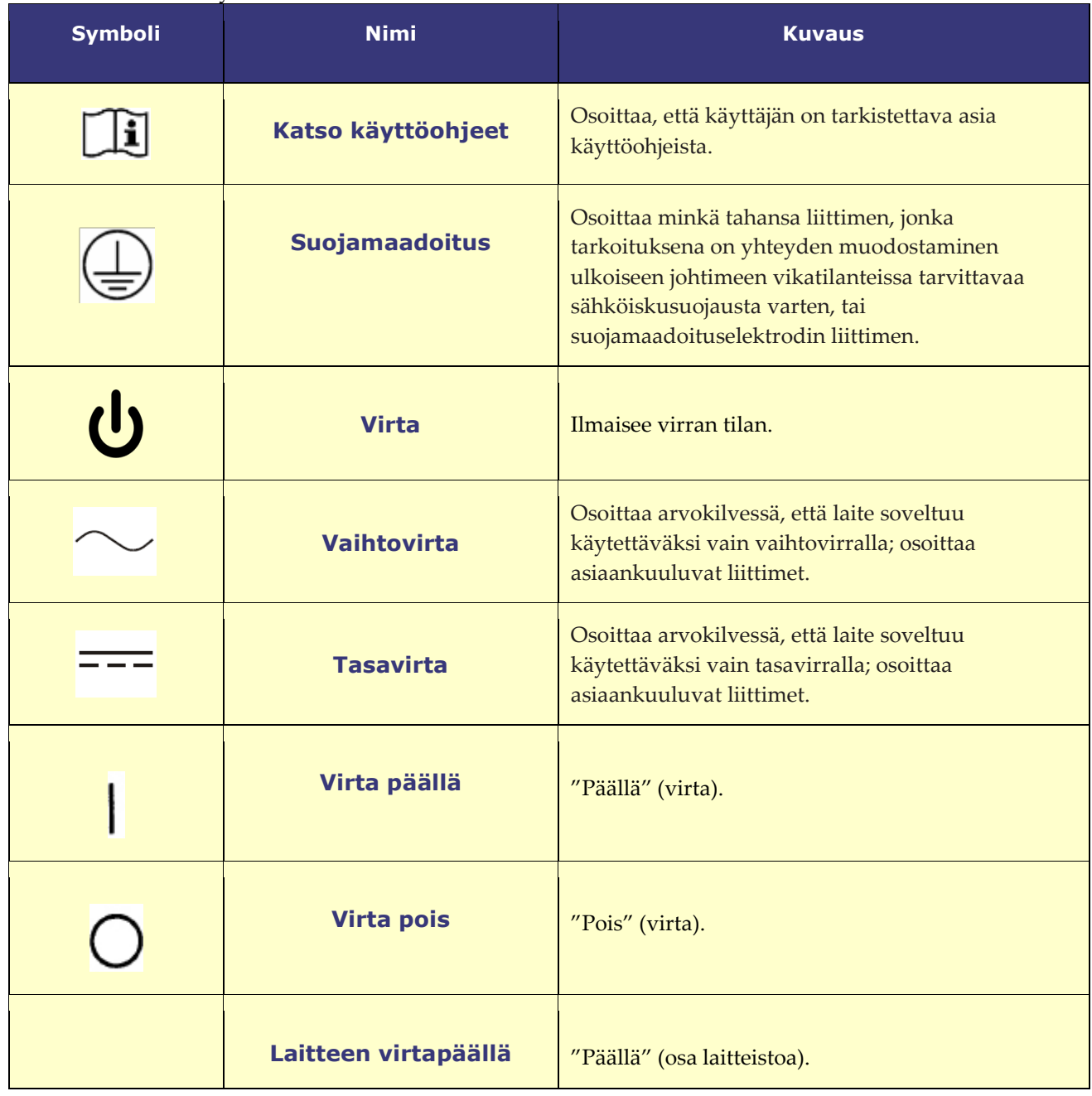

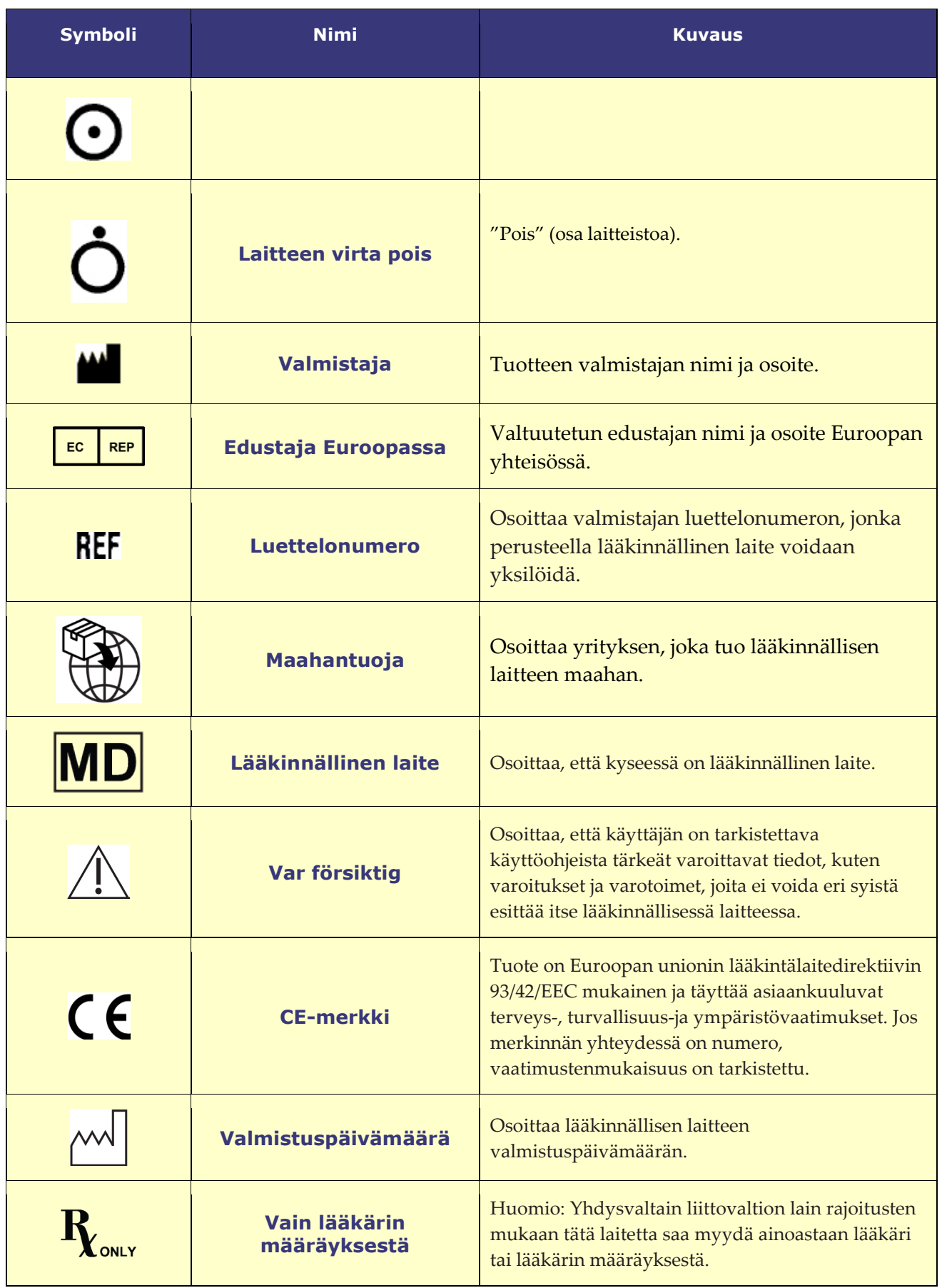

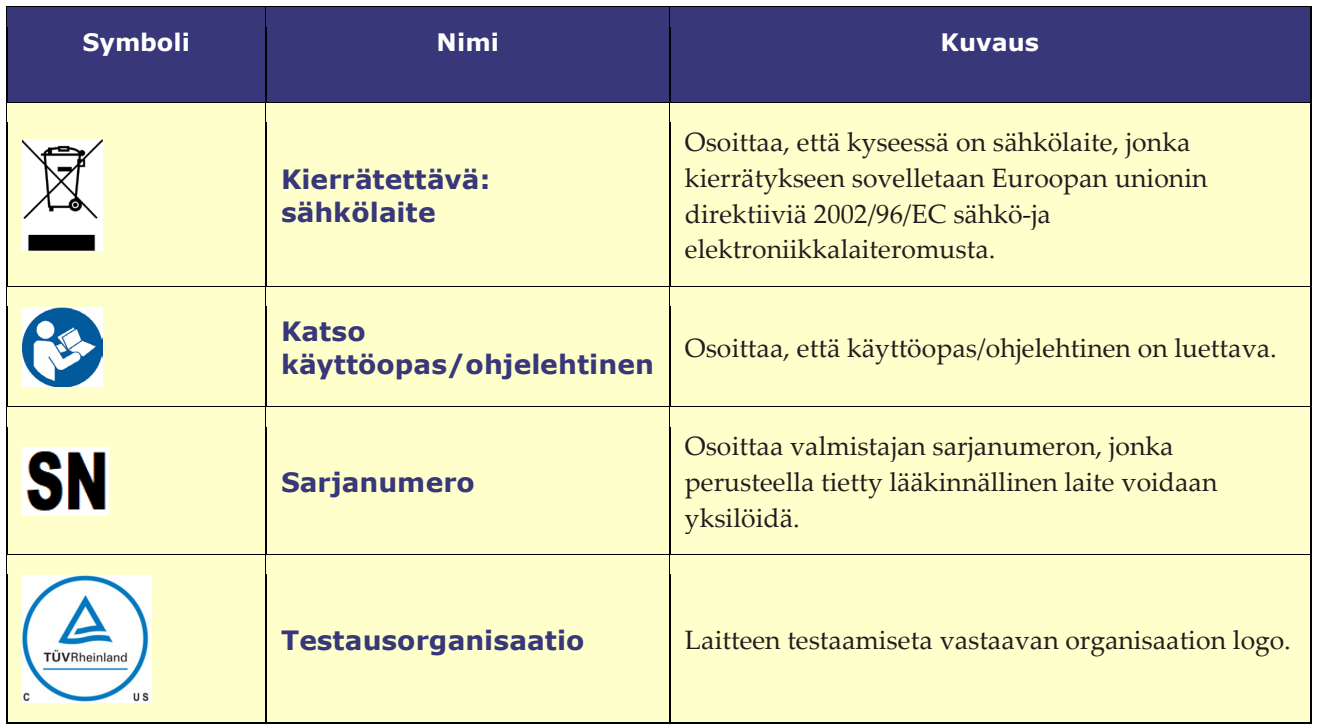

# <span id="page-16-0"></span>**Sanasto**

Tässä asiakirjassa saatetaan käyttää seuraavia termejä:

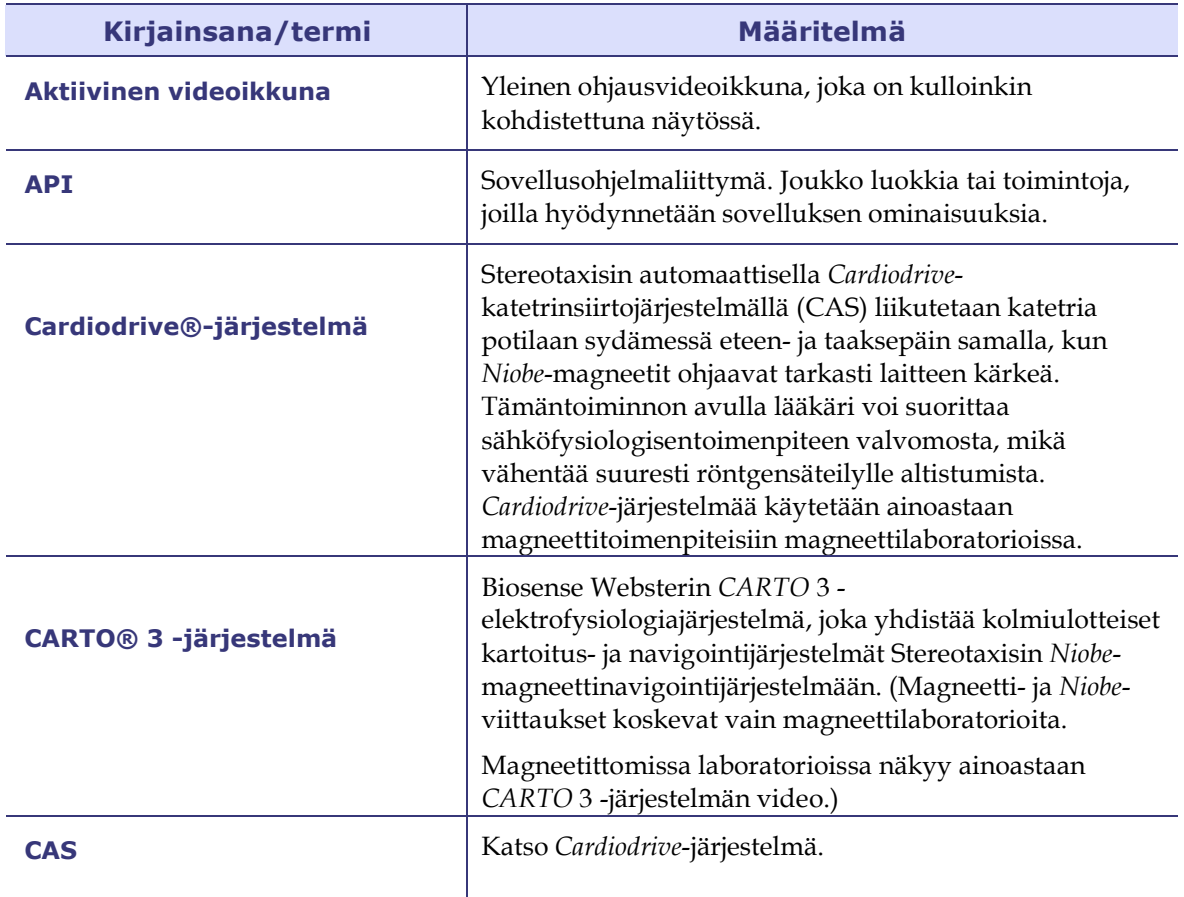

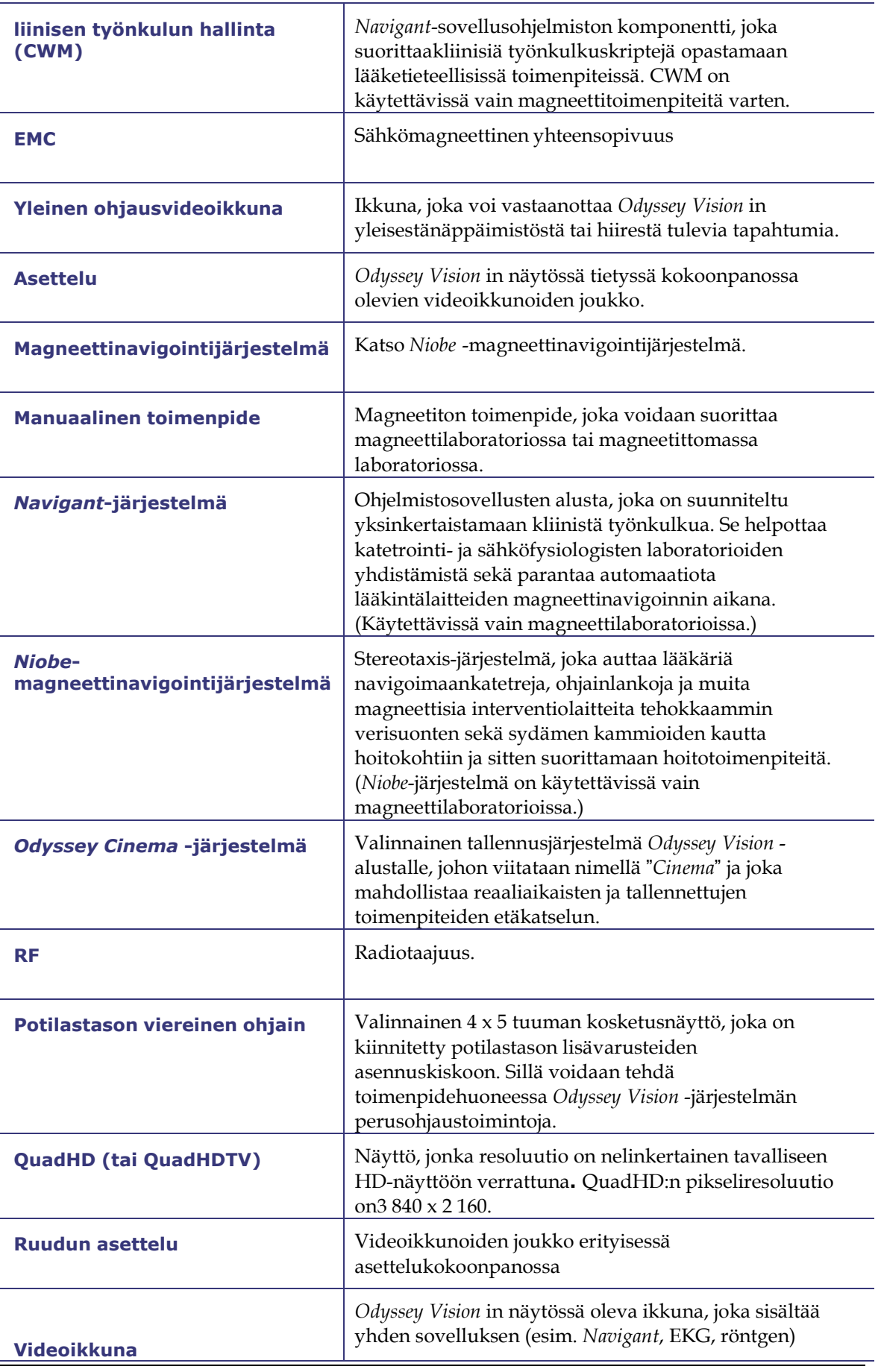

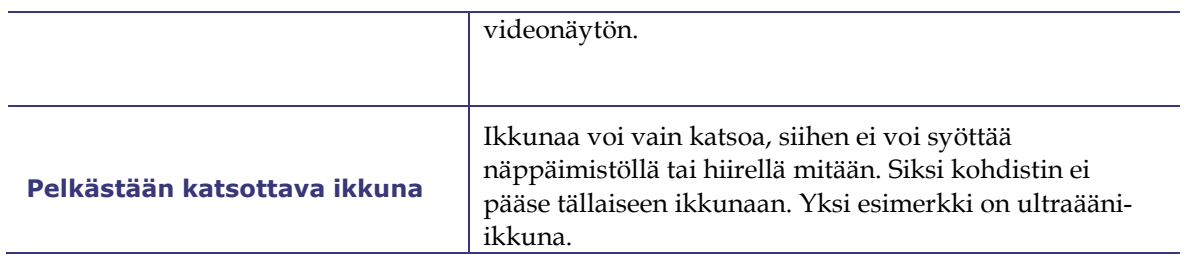

# <span id="page-19-0"></span>**Tyypillinen** *Vision* **in työkalurivi**

*Vision*-työkalurivi (**[Kuva 2](#page-19-1)**—jaettu **kuviin 2A** ja **2B** vain havainnollistamiseksi) näkyy vaakasuunnassa näytön alaosassa. Siinä on 6 pääosaa.

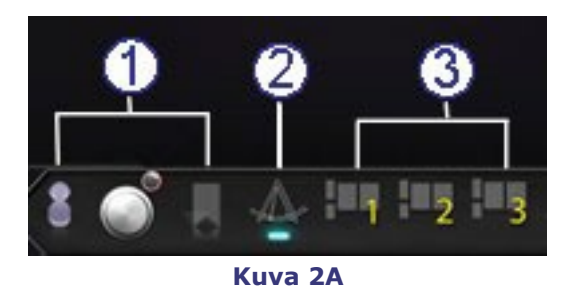

### <span id="page-19-1"></span>**Kuvan 2A selitys**

- Osa 1 sisältää kolme *Cinema*-painiketta (*Odyssey Cinema* Studio ja *Odyssey Cinema* LT; *katso* tämän oppaan osasta 5).
- Osa 2 on *Navigant*-painike (näkyy valitussa tilassa).
- Osa 3 sisältää kolme pika-asettelupainiketta.

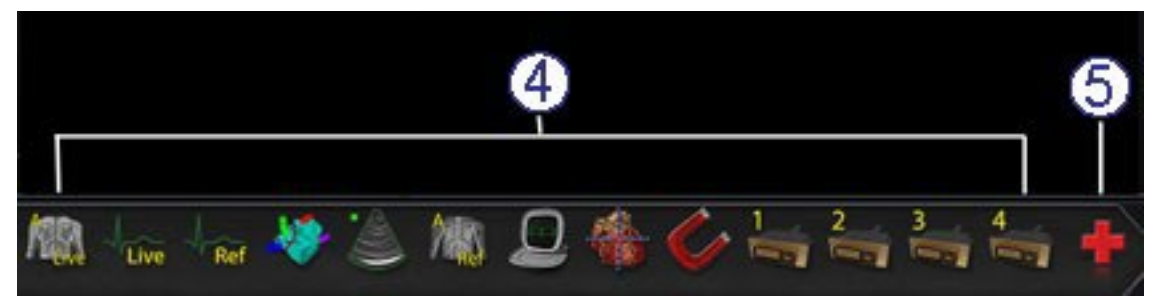

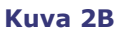

### **Kuvan 2B selitys**

- Osa 4 sisältää muiden laitteiden painikkeet.
- Osa 5 sisältää digitaalivideoliitännän painikkeet (enintään 4).
- Osa 6 on hätätapausasettelupainike.

# <span id="page-20-0"></span>**Työkalurivin painikkeet**

Seuraavassa taulukossa kuvaillaan kutakin *Vision* in työkalurivin painiketta.

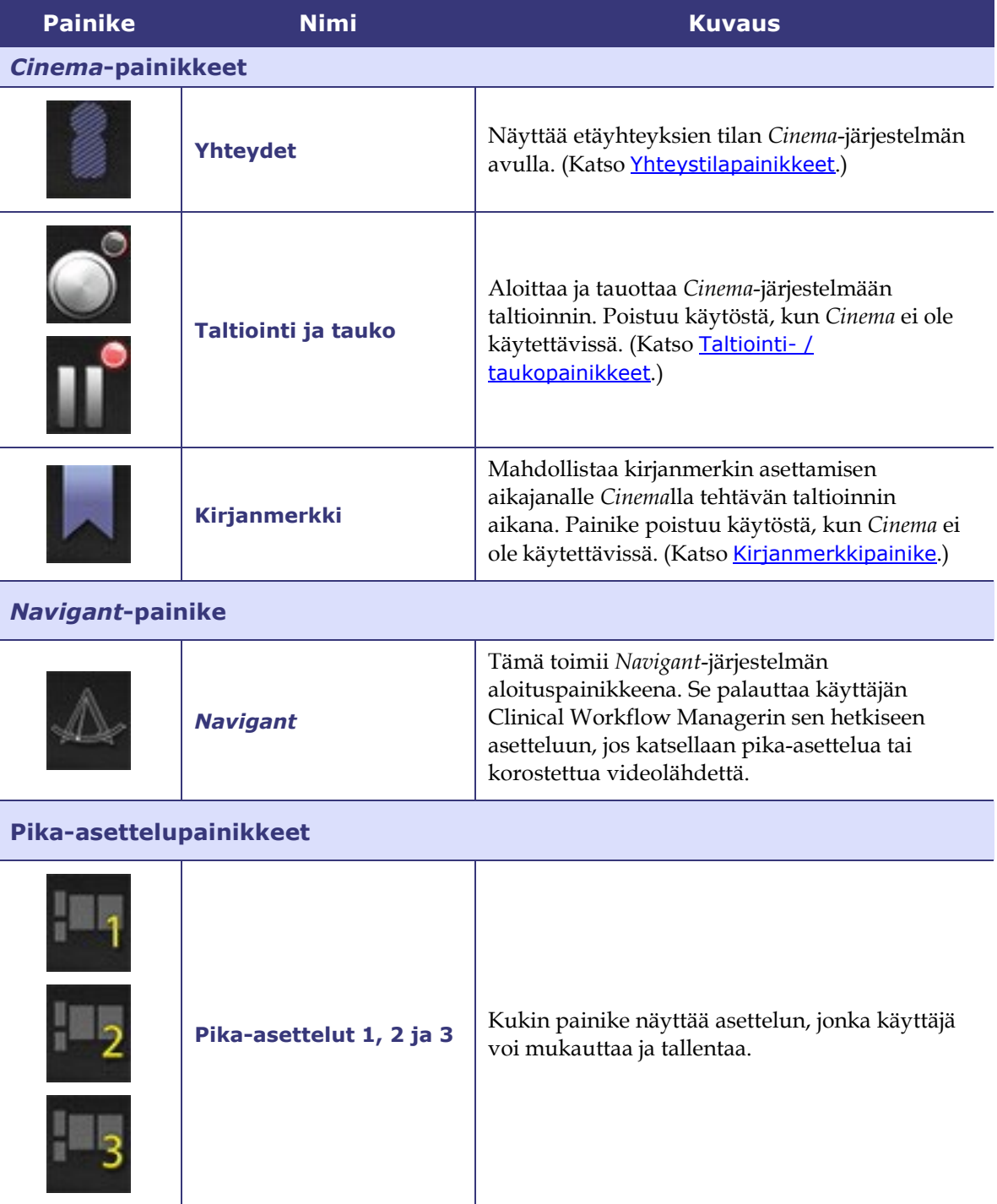

### **Muiden laitteiden painikkeet**

Kun napsautat muun laitteen painiketta, videolähde näkyy enimmäiskoossa ja alkuperäisresoluutiolla, mikäli mahdollista. Vain yksi videolähde voidaan näyttää kerrallaan.

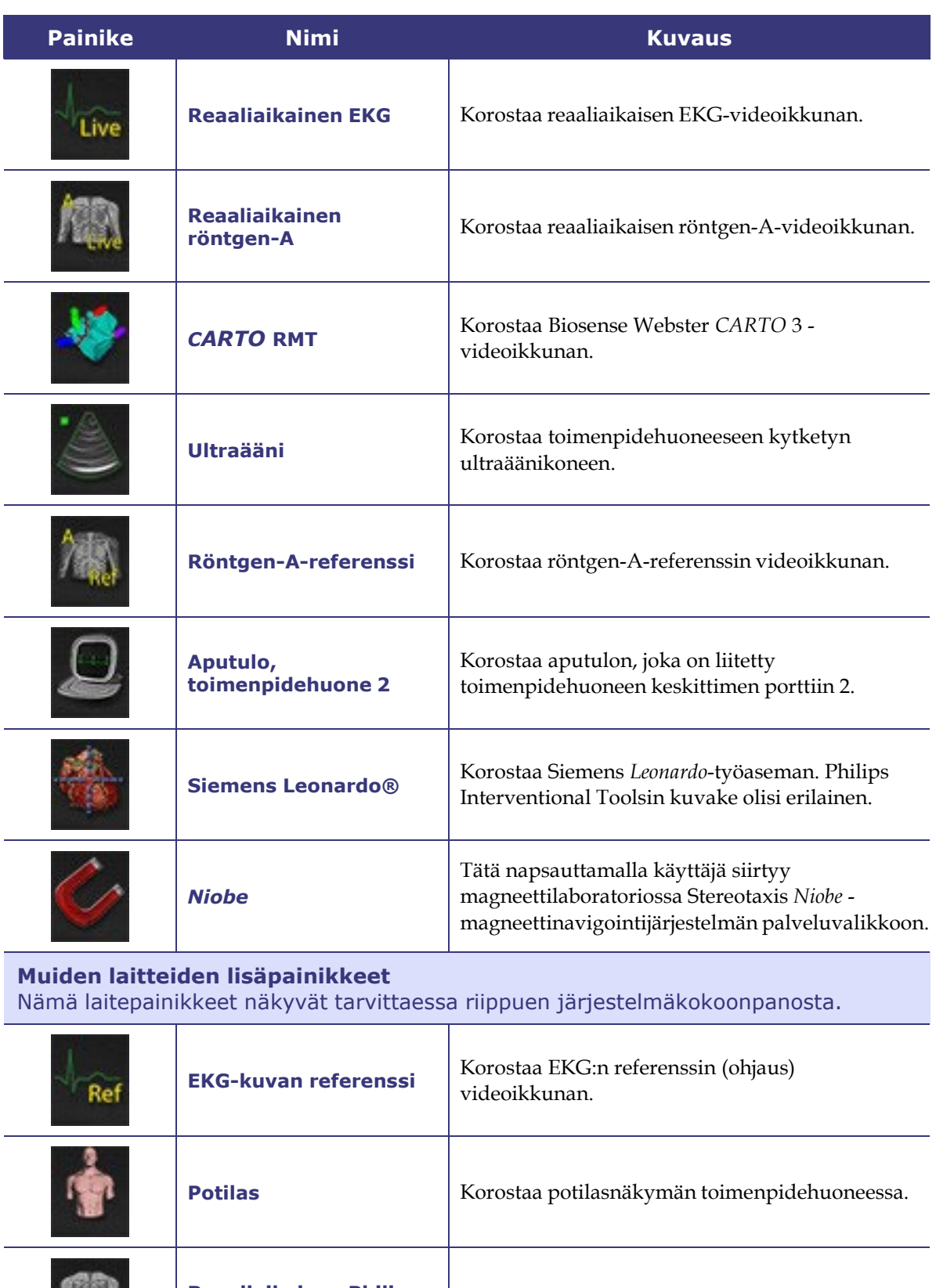

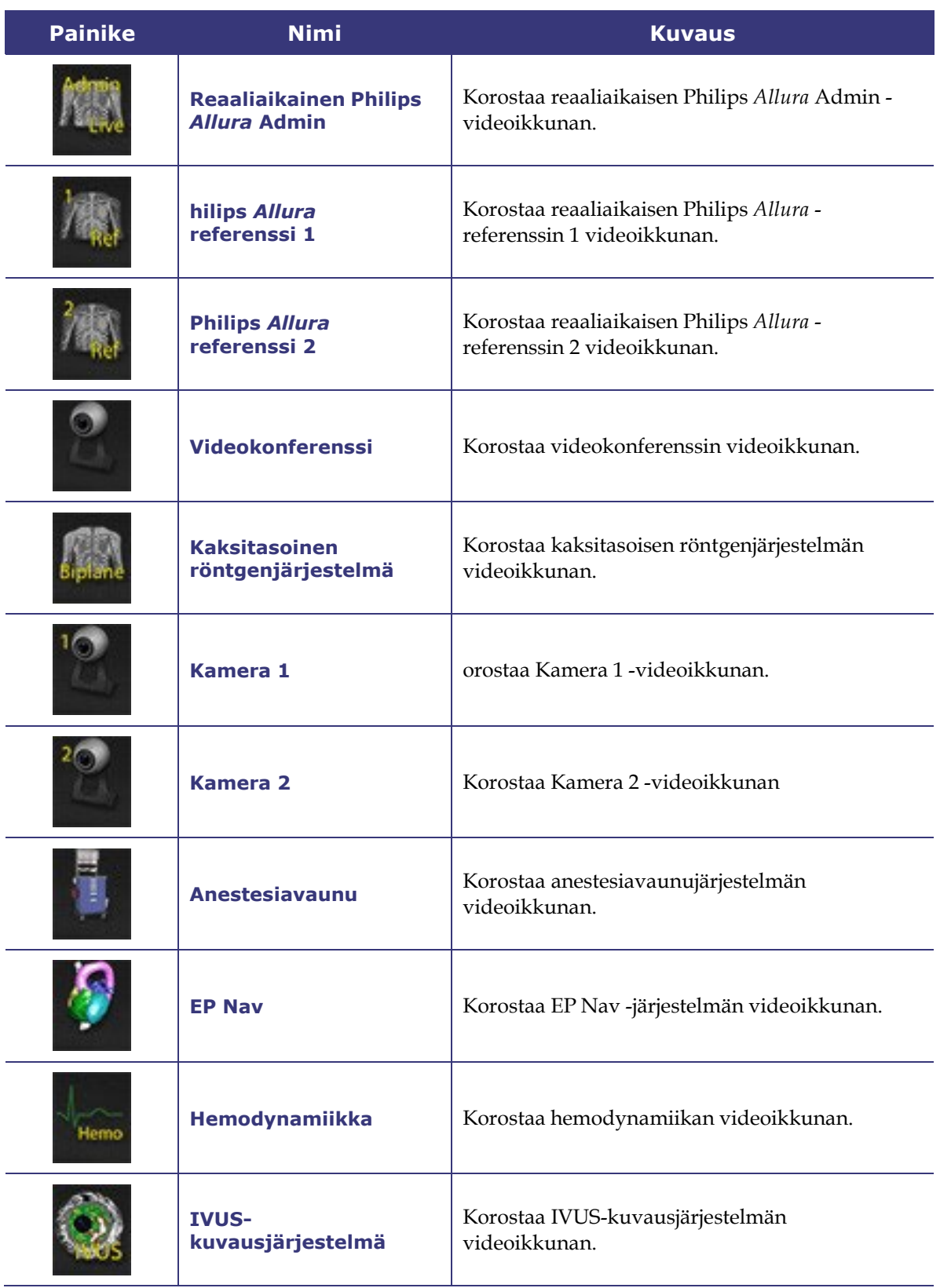

l,

 $\overline{a}$ 

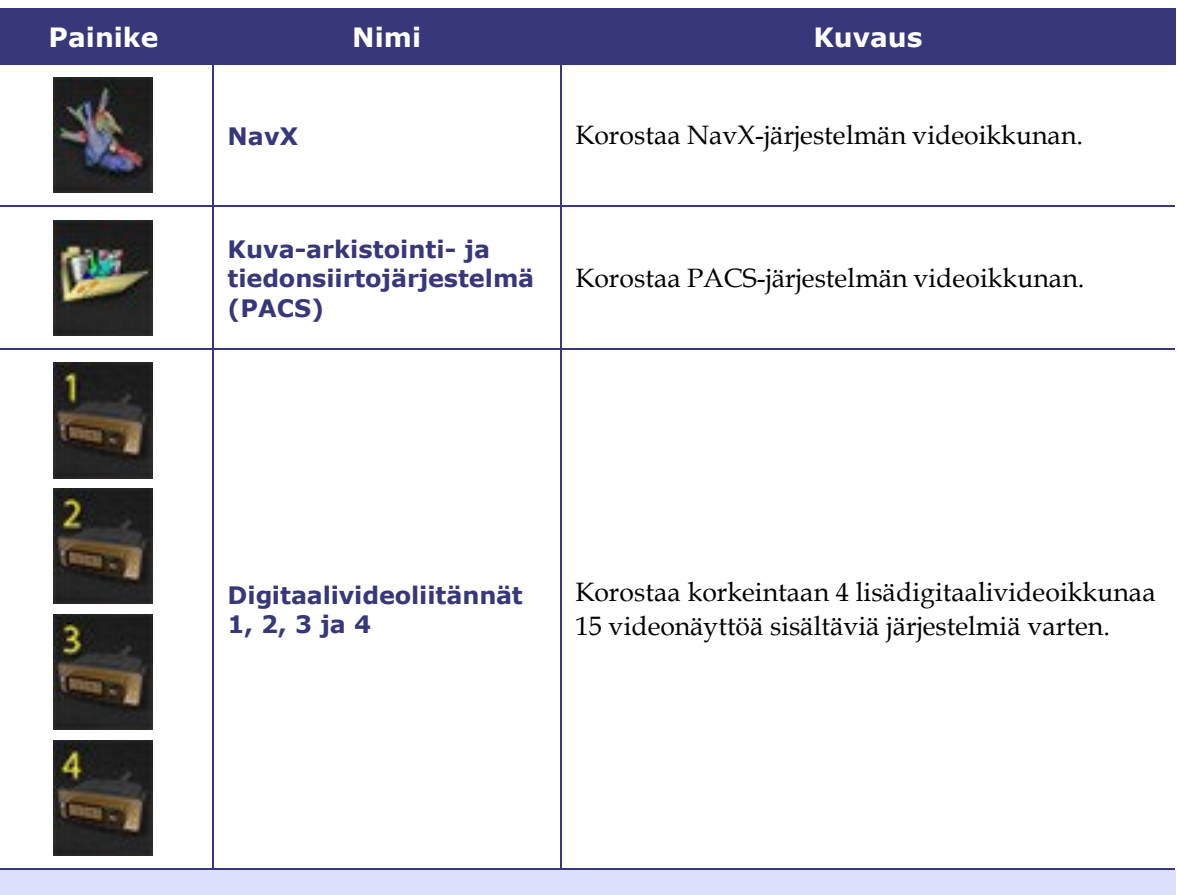

### **Hätätapausasettelun painike**

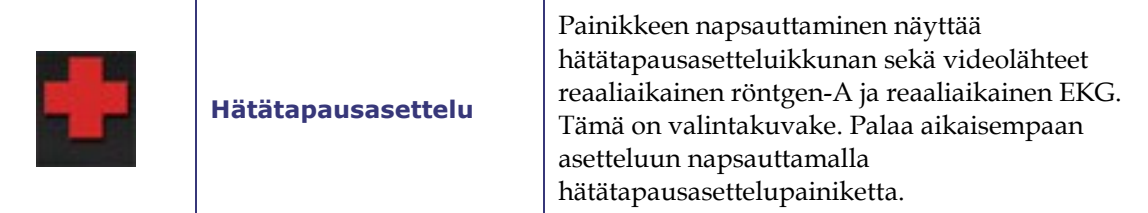

# <span id="page-23-0"></span>**Työkalurivin painikkeiden tilat**

Kaikki työkalurivin painikkeet näyttävät hieman erilaisilta niiden tilasta riippuen. Alla olevassa esimerkissä on reaaliaikainen EKG-painike.

**Käytössä oleva tila**

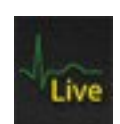

**Napsautettu tai valittu tila**

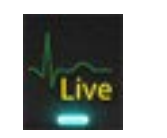

**Pois käytöstä -tila:**

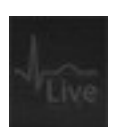

*Vision* in työkalurivin painikkeiden kolme yleisintä tilaa ovat käytössä, valittu, pois käytöstä.

# <span id="page-24-0"></span>**Järjestelmän tilaviestit**

Järjestelmän tila tarkistetaan kaksoisnapsauttamalla laitteistotilan ilmaisimen järjestelmäkuvaketta *(oikealla)*.

**[Kuva](#page-24-3) 3** on esimerkki järjestelmän tilaviestistä.

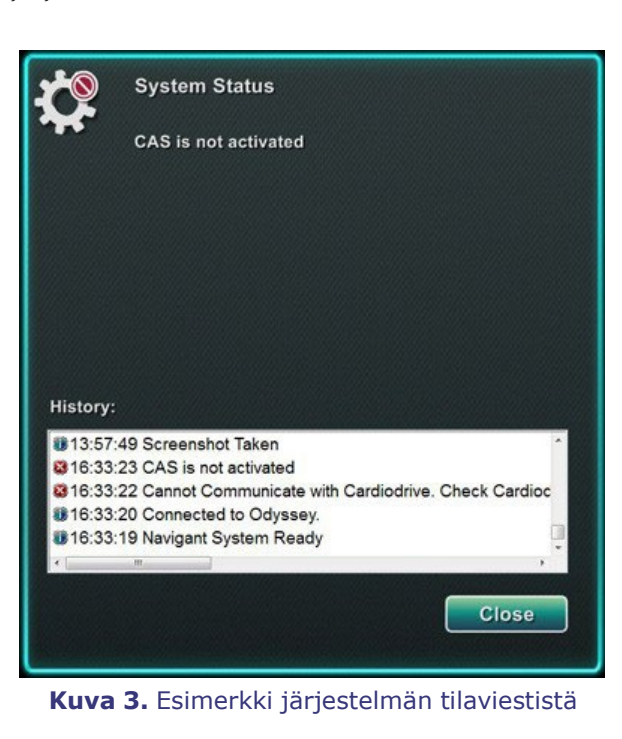

# <span id="page-24-3"></span><span id="page-24-1"></span>**Erikoisikkunatyypit**

Tietyissä *Odyssey Vision* -järjestelmään kuuluvissa sovelluksissa on erikoisikkunoita:

- Pelkästään katsottavat ikkunat ovat vain tietojen esittämistä varten. *Vision* in yleinen näppäimistö/hiiri ei koskaan lähetä syötettä tämäntyyppiseen ikkunaan. Kohdistin voi liikkua ikkunoiden välillä, mutta valkoisen nuolen päälle ilmestyy ei-symboli  $(\mathbb{O})$  muistuttamaan käyttäjää siitä, ettei hän voi vaikuttaa tähän ikkunaan.
- Toinen erikoisikkunatyyppi on sovellus, jonka työpöytää on laajennettu, kuten EKG. Nämä ikkunat voidaan asettaa keskitettyyn näyttöön minkä suuntaisiksi tahansa.

# <span id="page-24-2"></span>**Videoikkunan kohdistuksen muuttaminen**

Kun sovelluksen videoikkunassa olevaa hiirtä napsautetaan, *Odyssey Vision* -järjestelmä siirtää hiiren liikkeet ja hiiren napsautukset kohdistimen alla olevaan ikkunaan. Kun

käyttäjä määrää näppäimistön keskittymisen johonkin videoikkunoista napsauttamalla sitä, *Vision*-järjestelmä lähettää näppäimistön ja hiiren tapahtumat siihen järjestelmään, johon näppäimistö on keskittynyt. Näin käyttäjä voi muuttaa ohjattavaa sovellusta siirtämällä hiirtä ja napsauttamalla sitä kyseisen sovelluksen *Vision* in näytössä olevassa videoikkunassa.

Jos käyttäjä esimerkiksi napsauttaa *Navigant*-videoikkunaa, työasema keskittää näppäimistön *Navigant*-ikkunaan ja sen jälkeen näppäimistön tapahtumat ohjataan *Navigant*-järjestelmään. Jos käyttäjä napsauttaa tämän jälkeen EKG:n videoikkunaa, *Vision*-järjestelmän lähettää näppäimistön myöhemmät tapahtumat EKG-sovellukseen. Hiiren liikkeet ja napsautukset ohjataan aina siihen ikkunaan, jonka päällä kohdistin sijaitsee.

Työaseman ikkunamalli on sama kuin Windows-käyttöjärjestelmässä. Yksi ikkuna on kohdistettuna. Käyttäjä voi siirtää kohdistimen muiden ikkunoiden päälle, mutta kohdistus muuttuu vasta, kun hiirellä napsautetaan (jommallakummalla näppäimellä tai kaksoisnapsautus) jotakin muuta kuin kohdistettuna olevaa ikkunaa.

# <span id="page-26-0"></span>**Potilastason viereinen ohjain (valinnainen)**

Tavallisessa *Odyssey Vision* -laboratoriossa lääkäri ohjaa katetria valvomosta. Potilastason viereinen ohjain [\(Kuva](#page-26-1) 4) voidaan kuitenkin lisätä järjestelmään, jos *Vision* in ikkunoita halutaan ohjata toimenpidehuoneessa.

### **Potilastason viereisen ohjaimen opas**

- Potilastaso.
- Potilastason lisävarusteiden asennuskisko. Laitteet saattavat vaihdella.
- Potilastason viereinen ohjain — sisältää [Kuva 4:](#page-26-1)n painikkeet.

<span id="page-26-1"></span>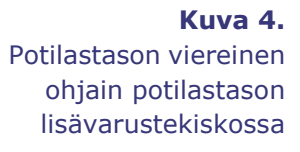

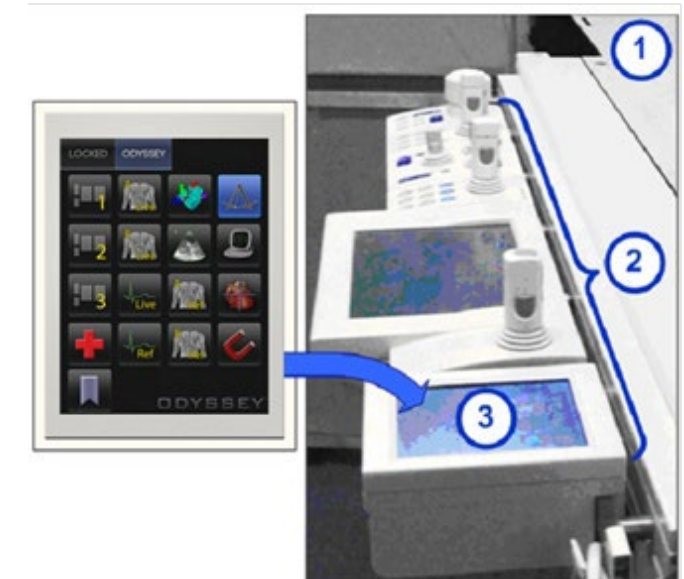

# <span id="page-27-0"></span>**Muiden järjestelmien liittäminen toimenpidehuoneen keskittimeen**

# <span id="page-27-1"></span>**Digitaalinen videoliitäntä (DVI)**

Seuraavassa annetaan yleisiä ohjeita muun tietokoneen liittämiseksi kolmannen tahon rajapinnan (third-party interface, TPI) kautta toiseen (ylhäällä tai alhaalla) toimenpidehuoneen keskittimessä olevista kahdesta piirikortista (kuvassa [Kuva 5](#page-27-2) näytetään TPI-liitäntärasia). Tähän prosessiin kuuluvat digitaalivideoliitäntä (DVI)- ja USB (jos halutaan käyttää hiiri- ja näppäimistöohjausta) -liitännät. Toista nämä vaiheet (esitetään kuvassa [Kuva 6\)](#page-28-1) jokaiselle tietokoneelle (videolähteelle).

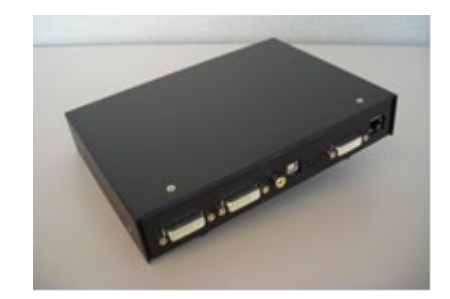

**Kuva 5.** TPI-liitäntärasia

- <span id="page-27-2"></span>**1.** Irrota nykyisin kolmannen tahon tietokoneen taustapuolella kiinni oleva DVIkaapeli ja jätä se kiinni kolmannen tahon monitoriin.
- **2.** Liitä irrotettu DVI-kaapeli järjestelmään liittyvässä TPI-piirilevyssä olevaan TPI-J4-porttiin.
- **3.** Liitä Stereotaxisin toimittama DVI-kaapeli kolmannen tahon tietokoneen taustapuolelta järjestelmään liittyvän TPI-piirilevyn TPI-J3-porttiin.
- **4.** Liitä Stereotaxisin toimittama USB-kaapeli kolmannen tahon tietokoneen taustapuolelta järjestelmään liittyvän TPI-piirilevyn TPI-J6-porttiin.
- **5.** Liitä sopiva *Odyssey Vision* -järjestelmän Ethernet-kaapeli järjestelmään liittyvän TPI-piirilevyn TPI-J1-porttiin.
- **6.** Liitä sopiva *Odyssey Vision* -järjestelmän Ethernet-kaapeli järjestelmään liittyvän TPI-piirilevyn TPI-J2-porttiin.

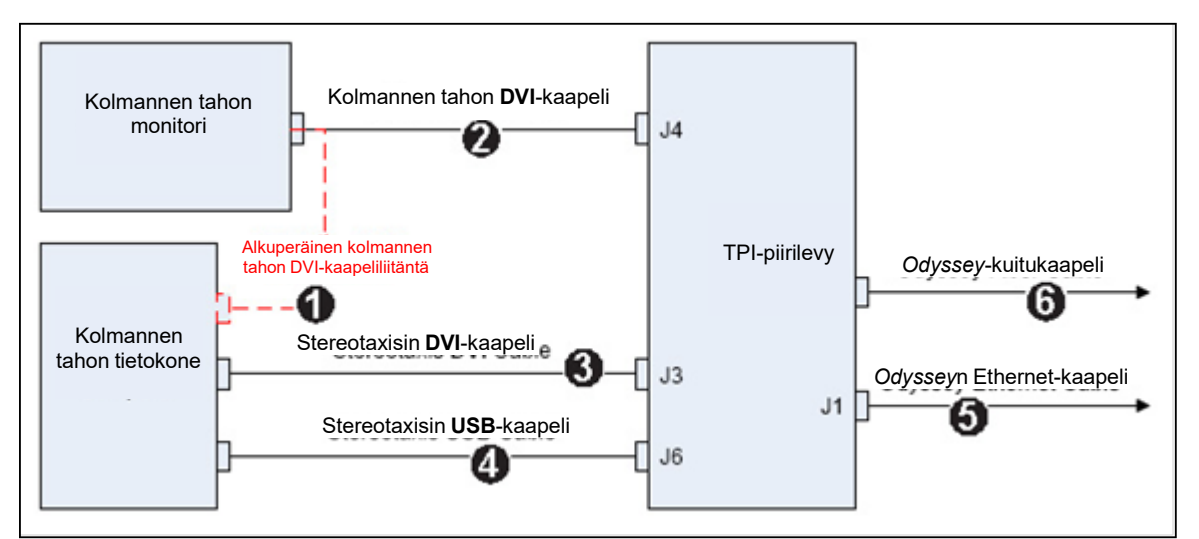

**Kuva** 6**.** Toimenpidehuoneen TPI-liitäntä DVI:tä varten

<span id="page-28-1"></span>Kun liitännät on tehty, TPI-järjestelmä on käytettävissä videoikkunana *Odyssey Vision* näytössä, kun sen digitaalivideoliitäntäpainike on valittu.

**Huomautus:** jos automaattinen resoluutio (Auto-resolution) on käytössä tässä liittymässä, sitä käytetään siihen liittyvän videolähteen ikkunassa ja on havaittavissa siinä.

# <span id="page-28-0"></span>**VGA-värinäyttösovitin (VGA)**

Seuraavassa annetaan yleisiä ohjeita muun tietokoneen liittämiseksi kolmannen tahon rajapinnan (third-party interface, TPI) kautta toiseen (ylhäällä tai alhaalla) toimenpidehuoneen keskittimessä olevista kahdesta piirikortista. Tähän prosessiin kuuluvat VGA-värinäyttösovitin (VGA)-, VGA-sovitin- ja USB (jos halutaan käyttää hiiri- ja näppäimistöohjausta) -liitännät. Toista nämä vaiheet (esitetään kuvassa Kuva **7**) jokaiselle tietokoneelle (videolähteelle).

- **1.** Irrota nykyisin kolmannen tahon tietokoneen taustapuolella kiinni oleva VGAkaapeli ja jätä se kiinni kolmannen tahon monitoriin.
- **2.** Käytä toimitettua VGA-DVI-sovitinta. Liitä irrotettu VGA-kaapeli järjestelmään liittyvän TPI-piirilevyn TPI-J4-porttiin.
- **3.** Käytä toimitettua VGA-DVI-sovitinta. Liitä Stereotaxisin toimittama VGAkaapeli kolmannen tahon tietokoneen taustapuolelta järjestelmään liittyvän TPIpiirilevyn TPI-J3-porttiin.
- **4.** Liitä Stereotaxisin toimittama USB-kaapeli kolmannen tahon tietokoneen taustapuolelta järjestelmään liittyvän TPI-piirilevyn TPI-J6-porttiin.
- **5.** Liitä soveltuva *Odyssey*-järjestelmän Ethernet-kaapeli järjestelmään liittyvän TPIpiirilevyn TPI-J1-porttiin.
- 6. Liitä soveltuva *Odyssey*-järjestelmän valokuitu-DVI-kaapeli järjestelmään liittyvän TPI-piirilevyn TPI-J2-porttiin.

tahon tietokone

 $J<sub>1</sub>$ 

0

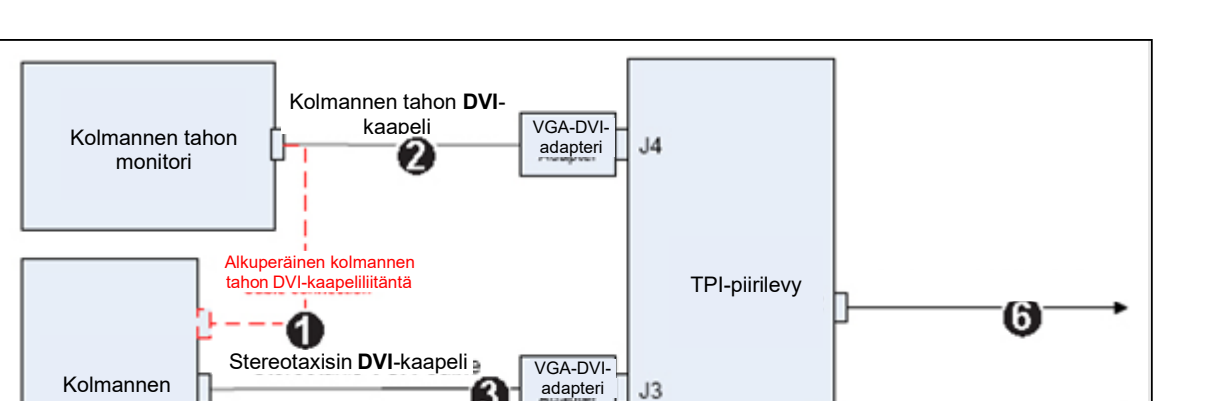

**Kuva** 7**.** Toimenpidehuoneen TPI-liitäntä VGA:ta varten

 $\sqrt{6}$ 

Kun liitännät on tehty, TPI-järjestelmä on käytettävissä videoikkunana *Odyssey Vision* näytössä, kun sen digitaalivideoliitäntäpainike on valittu.

Stereotaxisin **USB**-kaapeli

4

**i** Huomautus: jos automaattinen resoluutio (Auto-resolution) on käytössä tässä liittymässä, sitä käytetään siihen liittyvän videolähteen ikkunassa ja on havaittavissa siinä.

# <span id="page-30-0"></span>**Käytön aloittaminen**

Näiden vaiheiden noudattaminen annetussa järjestyksessä on tärkeää, kun *Odyssey Vision* -järjestelmää käynnistetään:

- Kytke kaikki Stereotaxis-järjestelmään kuulumattomat tietokoneet päälle (kuten röntgen-, EKG- ja kartoitusjärjestelmät).
- Käynnistä *magneettilaboratoriossa* oltaessa *Niobe*-järjestelmä painamalla "NIOBE" kytkin asentoon **1** *Vision* in etävirtarasiassa. Tämä on kosketuskytkin, joka palautuu vapautettaessa keskiasentoon.
- Kytke *Vision*-tietokone päälle painamalla *Vision*-etävirtarasian "ODYSSEY" merkitty kytkin asentoon **1**. NIOBE-kytkimen tavoin tämä on kosketuskytkin.

### **Selitys [Kuva](#page-30-1) 8**

- **1a** Siemensin hätäpysäytyspainike
- **1b** Philips- ja magneetittomissa laboratorioissa hätäpysäytyspainikkeen reikä on suljettu
- **2** *Odyssey Vision* -järjestelmä on päällä, kun vihreä LED palaa
- **3** Hätäpysäytys on aktivoitu, kun punainen LED palaa
- **4** *Niobe*-järjestelmä on päällä magneettilaboratorioissa, kun vihreä LED palaa
- **5** Kytkee *Odyssey Vision*  järjestelmän PÄÄLLE painettaessa
- **6** Kytkee *Odyssey Vision*  järjestelmän POIS**\*** painettaessa

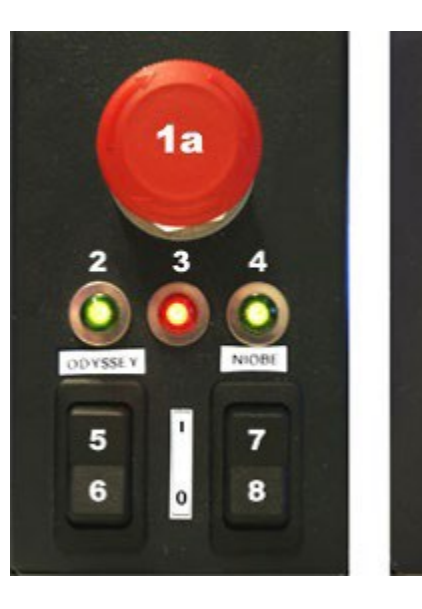

<span id="page-30-1"></span>**Kuva 8.** *Vision*-etävirtarasia Siemens-laboratorioihin (*vasen*) ja *Philips-laboratorioihin (oikea*)

6

8

- **7** Kytkee magneettilaboratoriossa *Niobe*-järjestelmän PÄÄLLE painettaessa
- **8** Kytkee magneettilaboratoriossa *Niobe*-järjestelmän POIS\* painettaessa

**\***Manuaalikytkimiä tulee käyttää vain silloin, kun järjestelmää ei voida sammuttaa *Vision*ohjelmistolla. Jos kytkimiä tarvitsee käyttää, paina niitä noin 3 sekuntia, kunnes järjestelmä sammuu.

**Huomautus:** Yllä esitetty suuri punainen painike on *Nioben* hätäpysäytyspainike, kun *Niobe*-järjestelmää käytetään magneettilaboratoriossa Siemens AXIOM® Artis™ dFC MNS -röntgenjärjestelmän kanssa. Tätä hätäpysäytyspainiketta ei ole, kun *Niobe*-järjestelmää käytetään magneettisessa

laboratoriossa Philips *Allura* Xper FD10 -röntgenjärjestelmän kanssa (*Allura*hätäpysäytys pysäyttää samanaikaisesti myös *Niobe*-järjestelmän).

**Huomautus:** jännitekatkoksen sattuessa *Odyssey Vision* -järjestelmä voi sammua, mikä edellyttää järjestelmän uudelleenkäynnistystä.

# <span id="page-32-0"></span>**Käytön aloittaminen**

Näiden vaiheiden noudattaminen annetussa järjestyksessä on tärkeää, kun *Odyssey Vision* -järjestelmää käynnistetään:

- Kytke kaikki Stereotaxis-järjestelmään kuulumattomat tietokoneet päälle (kuten röntgen-, EKG- ja kartoitusjärjestelmät).
- Kytke *Odyssey Vision* -tietokone päälle painamalla *Vision*-etävirtarasian "ODYSSEY"-kytkin asentoon **1** (Kuva **9**). Tämä on kosketuskytkin, joka palautuu vapautettaessa keskiasentoon.

### **Selitys [Kuva](#page-32-1) 9**

- **1** *Odyssey Vision* -järjestelmä on päällä, kun vihreä LED palaa
- **2** Kytkee *Odyssey Vision* -järjestelmän PÄÄLLE painettaessa
- **3** Kytkee *Odyssey Vision* -järjestelmän POIS **\*** painettaessa
- **\***Manuaalikytkimiä tulee käyttää vain silloin, kun järjestelmää ei voida sammuttaa *Vision*-ohjelmistolla. Jos kytkimiä tarvitsee käyttää, paina niitä noin 3 sekuntia, kunnes järjestelmä sammuu.

<span id="page-32-1"></span>**Kuva 9.** *Vision*-etävirtarasia magneetittomiin laboratorioihin

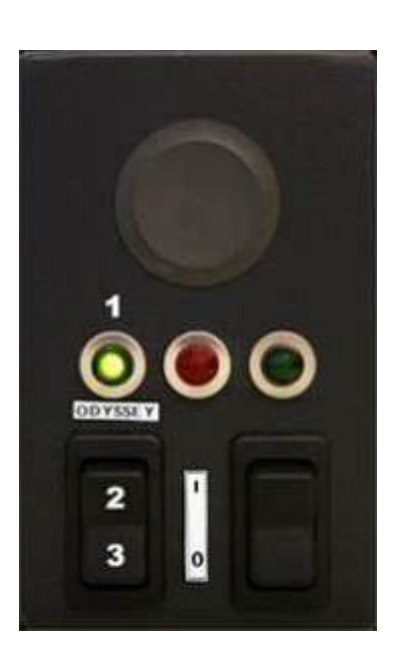

# <span id="page-33-0"></span>**Aloitusikkuna**

*Odyssey Vision* -aloitusikkuna (Kuva **10**) näkyy QuadHD-näytön vasemmassa alakulmassa — kuten kaikki *Navigant*-ikkunat.

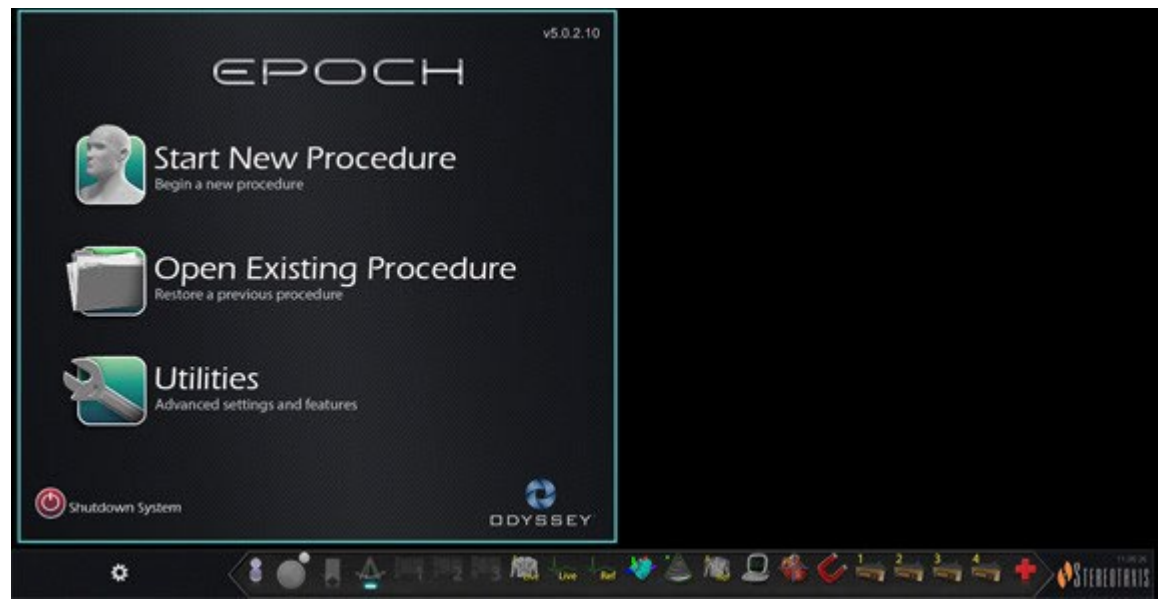

**Kuva 10.** Aloitusikkuna

Napsauta **Uuden toimenpiteen aloittaminen (Start New Procedure)** (**Kuva 11**). Seuraava näyttö on Toimenpidetiedot-ikkuna (**Kuva 12**).

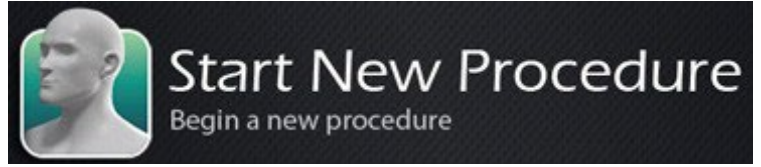

**Kuva 11.** Uuden toimenpiteen aloittaminen (Start New Procedure)

# <span id="page-33-1"></span>**Toimenpidetiedot-ikkuna**

Suosittelemme kaikkien potilastietojen syöttämistä röntgenjärjestelmään ennen toimenpiteen aloittamista *Odyssey Vision* -järjestelmässä. Tiedot viedään sitten automaattisesti asianmukaisiin *Vision*-järjestelmän kenttiin.

Voit myös täyttää toimenpiteen tietokentät käsin:

- 1. **Patient (Potilas) -kentät.** Anna potilaan etu-ja sukunimi, potilastunnus ja syntymäaika (DOB) ja valitse sitten asianmukainen sukupuoli.
- 2. **Arrhythmia (Rytmihäiriö) -kenttä.** Valitse pudotusvalikosta potilaan rytmihäiriön tyyppi.
- 3. **Physician (Lääkäri) -kenttä.** Napsauttamalla kentän oikealla puolella olevaa alas-nuolta voit valita lääkärin, jos työskentelet aiemmin syötettyjen tietojen

kanssa, tai voit myös napsauttaa **uut**-näppäintä, jos haluat lisätä lääkärin luettelosta.

4. **Profile (Profiili) -kenttä.** Jos työskentelet aiemmin syötettyjen tietojen kanssa, napsauta kentän oikealla puolella olevaa alas-nuolta toimenpiteen valitsemiseksi.

D **Huomautus:** Voit syöttää uusia tietoja Physician (Lääkäri)- ja Profile (Profiili) -kenttiin, jolloin nämä säilytetään myöhempiä toimenpiteitä varten. Physician (Lääkäri)- ja Profile (Profiili) -kenttiä käytetään näyttämään lääkärin luomia muokattuja asetteluja.

- 5. **Notes (Huomautuksia) -kenttä.** Kirjoita haluamasi (valinnaiset) tapausta tai toimenpidettä koskevat erityistiedot.
- 6. **Heart Chamber (Sydänlokero) -paneeli.** Valitse ensin haluamasi toimenpidetyypin välilehti:
	- Elektrofysiologia (EP), korostettuna, Kuva 12
	- Coronary for Interventional Cardiology (Sepelvaltimon interventionaalinen kardiologia, IC)
	- Cardiac Resynchronization Therapy (Sydäntä synkronoiva tahdistus, CRT).

Napsauta *sitten* asiaankuuluvaa anatomiakuvaketta (Kuva 12 näyttää **oikean eteisen** valinnan):

- EP: Right Atrium (oikea eteinen), Left Atrium (vasen eteinen), Right Ventricle (oikea kammio) tai Left Ventricle (vasen kammio)
- Coronary (Sepelvaltimo): Coronary arteries (Sepelvaltimot)
- CRT: Coronary sinus (Sepelpoukama)
- 7. **Valintaruutu. 3D Mapping** (3D-kartoitus) -valinta muuttaa toimenpideasettelua lisäämällä kartoituksen videolähteen. Esimerkissä ( [Kuva 12\)](#page-35-0) **Use 3D Mapping** (Käytä 3D-kartoitusta) on valittuna.
- 8. Sen jälkeen, kun toimenpidetiedot on syötetty ja toimenpidetyyppi on valittu, napsauta **OK**. Näytössä on tähän toimenpiteeseen yhdistetty asettelu. Toimenpide on nyt auki ja näytössä on pääikkuna.

**Huomautus:** Käyttäjän **pitää** täyttää potilaan tiedot (Etunimi (First Name) ja Sukunimi (Last Name), Tunnus (ID), Syntymäaika (DOB) ja Sukupuoli (Sex)) ja Lääkäri (Physician) -kentät toimenpiteen jatkamiseksi. Syötä potilastiedot tarkasti röntgenjärjestelmässä näkyvässä muodossa.

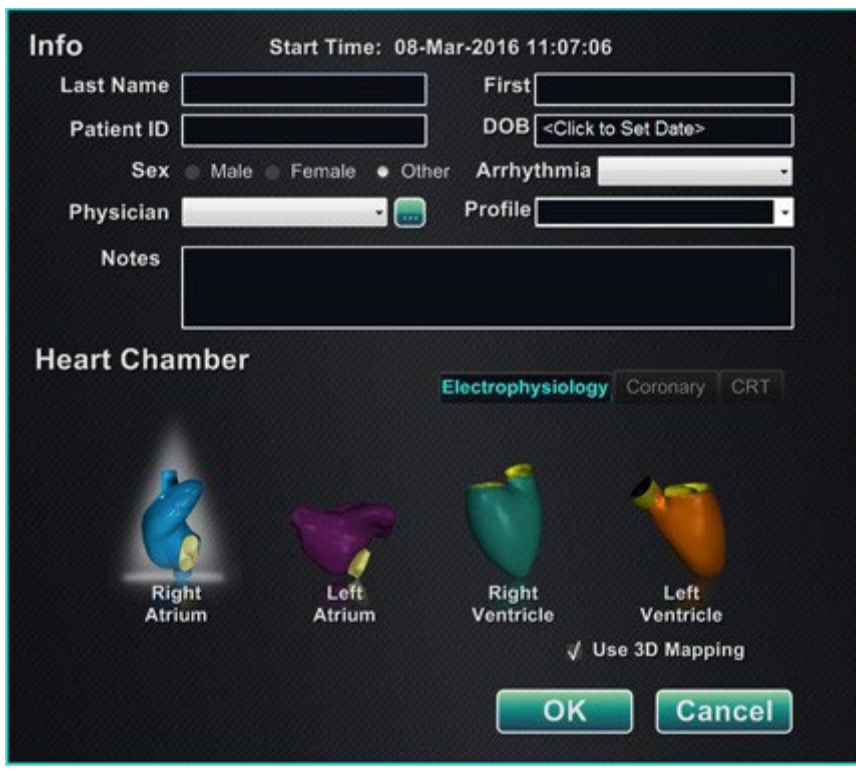

**Kuva 12.** Magneetittoman toimenpiteen tiedot -ikkuna

<span id="page-35-0"></span>Syötettyäsi toimenpidetiedot ja valittuasi toimenpidetyyppi-vaihtoehdot, napsauta **OK**. Näytössä on tähän toimenpiteeseen yhdistetty asettelu. Toimenpide on nyt auki ja näytössä on pääikkuna (Kuva **13**).

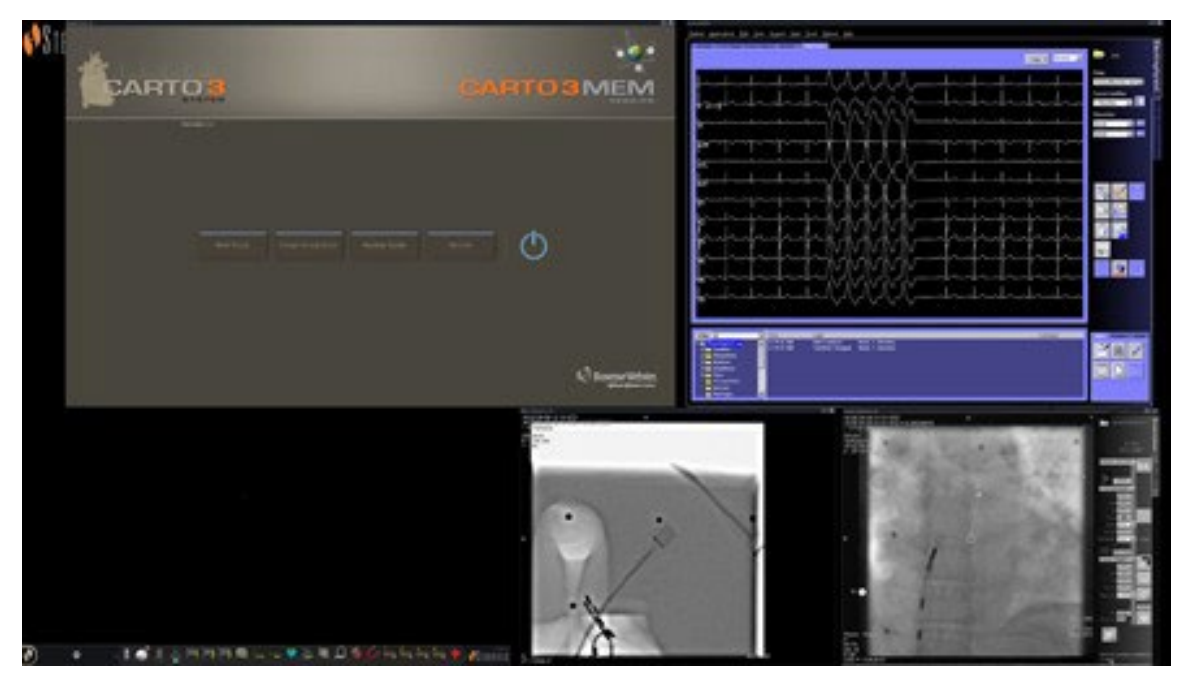

**Kuva 13.** Toimenpiteen pääikkuna magneetittomalle laboratoriolle
# **Hätätapausasettelu**

Hätätapausasettelu on käytettävissä *Vision*-sovelluksen käynnistyessä, ja siihen pääsee milloin tahansa toimenpiteen aikana napsauttamalla *Vision*-työkalurivissä olevaa punaista ristiä (**Kuva 14**). QuadHD-ruudulla näkyy reaaliaikainen EKG (Live ECG), reaaliaikainen röntgen-A (Live Fluoro A) ja, jos käytettävissä, röntgen-A-referenssi (Reference Fluoro A)(**Kuva 15**).

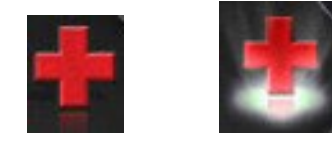

#### Kuva 14. **Hätäasettelupainike** — *vasen* **käytettävissä** *oikea***: valittu**

Hätätapausasettelun painike on valintapainike. Napsauttaminen kerran näyttää Hätätapausasettelun; toinen napsautus palauttaa edelliseen näyttöön.

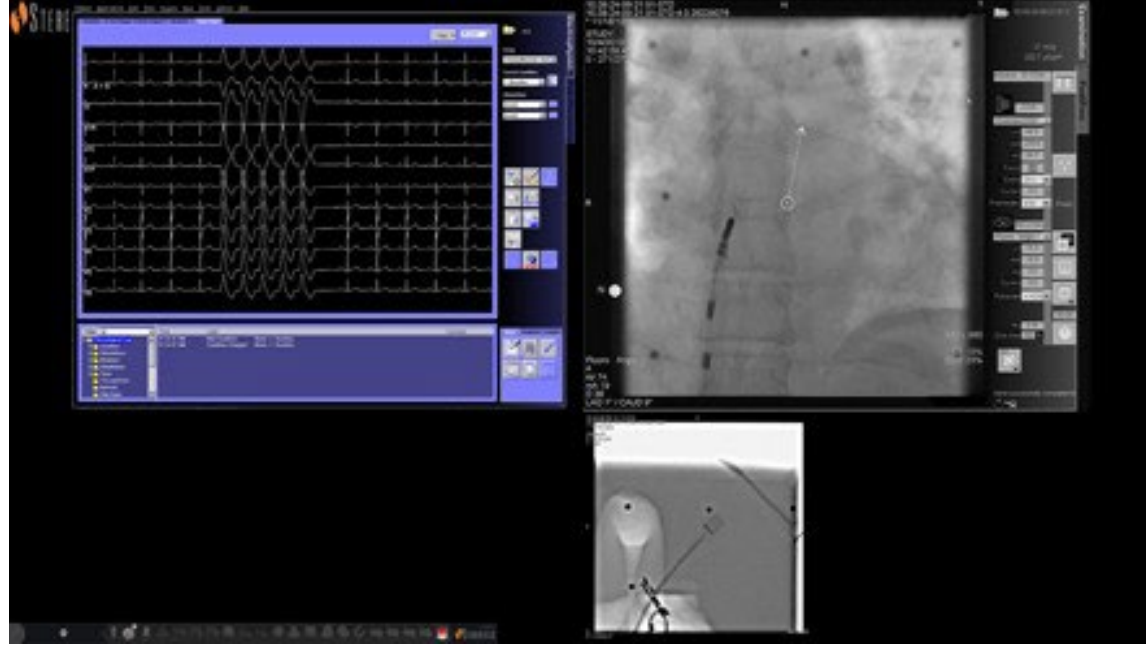

**Kuva 15. Hätätapausasettelu**

# **Asettelujen muuttaminen**

*Vision*-järjestelmässä on useita vaihtoehtoja asettelun muuttamiseen magneetittomassa laboratoriossa:

- videolähteen korostaminen
- lähteen lisääminen tai poistaminen
- lähteen koon muuttaminen
- oletusarvoisten pika-asettelujen muokkaaminen.

### **Videolähteen korostaminen**

*Vision*-työkalurivillä olevan videolähde-painikkeen napsauttaminen näyttää valitun videolähteen korostetussa tilassa joko täydellä tai lähes täydellä resoluutiolla (**Kuva 16**).

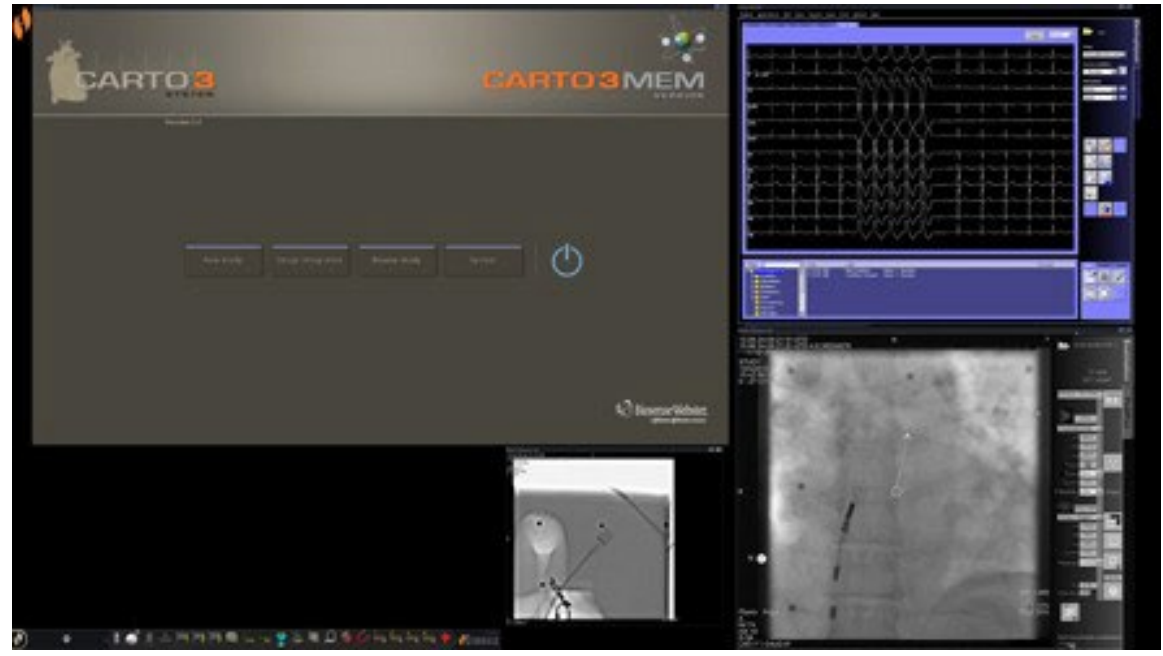

**Kuva 16. Korostettu videolähde** – *CARTO* **3**

### **Videolähteen lisääminen/poistaminen**

Yksi tapa **lisätä** videolähde on vetää sen työkalupalkissa oleva kuvake näyttöalueelle. Jos esimerkiksi röntgen-A-referenssi ei ole tällä hetkellä katselualueella, napsauta sen työkalurivin kuvaketta ja vedä se alueelle. Kun kuvake on alueella, pystyt muuttamaan sen kokoa tai siirtämään sitä haluamallasi tavalla.

Kun aloitat uuden toimenpiteen, aloitusnäytössä (esim. [Kuva 13\)](#page-35-0) näkyy videotulolähteitä, joissa ei ole otsikkorivejä, koska laitteen valintaikkuna on auki. Tämän valintaikkunan sulkeminen saa otsikkorivit näkyviin.

Videotuloalueen napsauttaminen aktivoi lähteen ja korostaa sen otsikkorivin (katso röntgen-A-referenssi, **Kuva 17**).

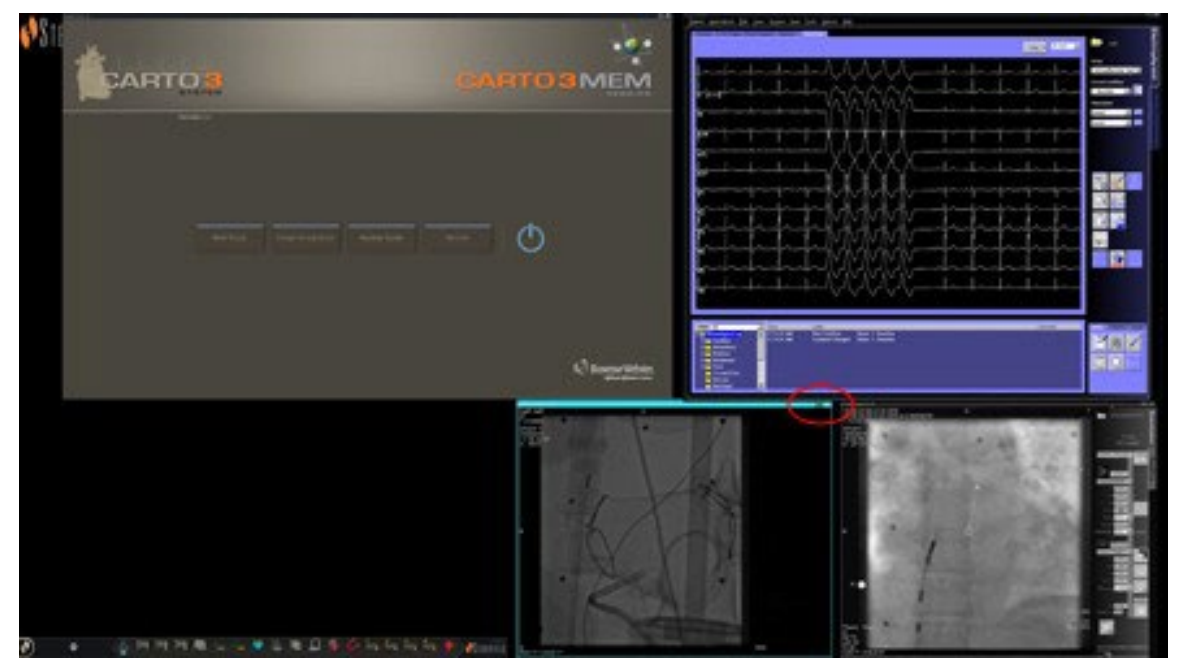

Kuva 17. **Korostettu videotulolähde (Ref Fluoro A)**

<span id="page-38-0"></span>Otsikkorivin oikeassa päässä (punainen soikio, [Kuva 17\)](#page-38-0) ovat **Laajennus**- ja **Sulku**painikkeet, kuten Kuva **18** esittää.

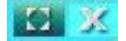

#### Kuva 18. **Videolähteen otsikkorivin** laajennus**- ja** sulku**-painikkeet**

- <span id="page-38-1"></span>• **Laajennus**-painikkeen napsauttaminen [\(Kuva 18 e](#page-38-1)sittää sen korostettuna) tai otsikkorivin kaksoisnapsauttaminen *laajentaa* videolähteen tyhjälle alueelle.
- **Sulku**-painikkeen napsauttaminen korostaa sen (**Kuva 19**) ja *poistaa* videolähteen näyttöalueelta.

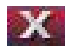

Kuva 19. **Videolähteen** Sulku**-painike korostettuna**

**Huomautus:** lisätietoja käytössä olevasta ikkunasta ja keskityksen vaihtamisesta on kohdassa Videoikkunan kohdistuksen muuttaminen

# **Videolähteen koon muuttaminen**

Voit muuttaa videolähdenäytön kokoa vetämällä näyttöikkunoiden reunoja tai kulmia siten kuin **Kuva 20** esittää.

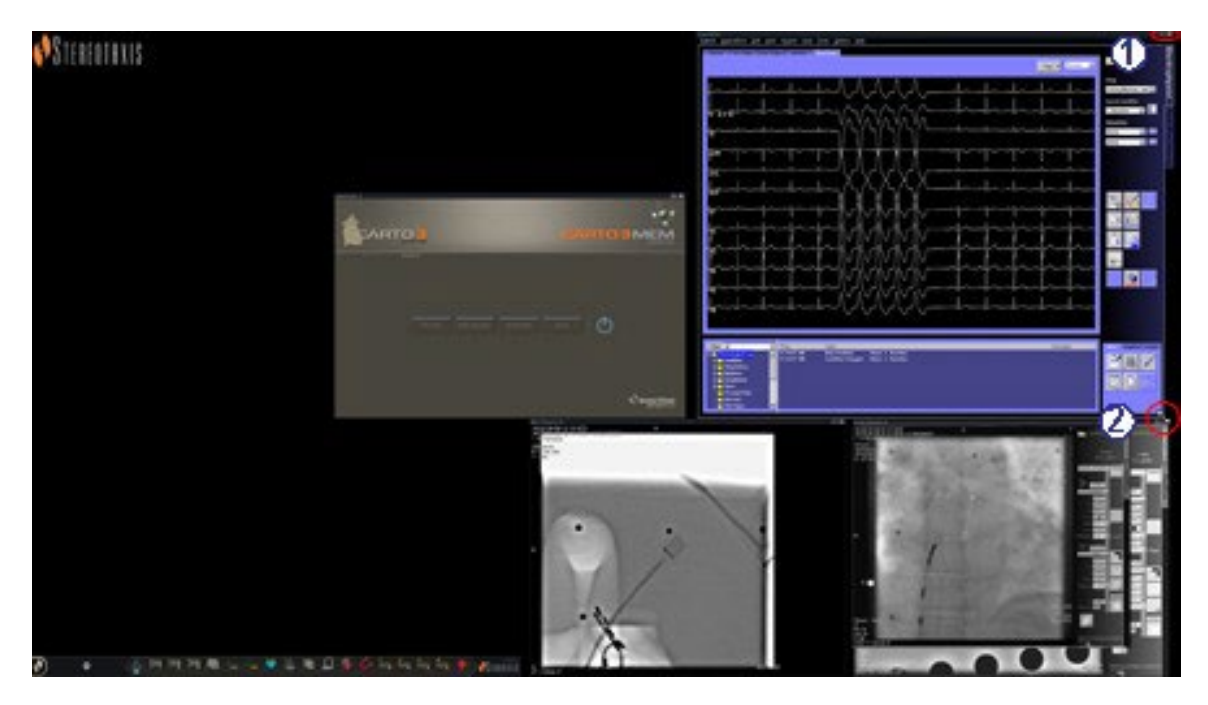

**Kuva 20.** EKG-videolähdön kokoa muutetaan nuolien avulla. **(1)** Soikio ympyröi otsikkorivin **Laajennus**- ja **Sulku**-painikkeet (katso edellinen kohta); **(2)** ympyrä osoittaa koonmuutosnuolen

# **Pika-asettelujen käyttö**

### **Kokoonpanot**

Pika-asettelut on ryhmitelty kliinisen erikoisalan ja toimenpidetyypin mukaan manuaalisiksi, *CARTO* 3- ja ei-*CARTO* 3 -laiteyhdistelmiksi.

Jokaisella sähköfysiologiakategorialla on erilliset pika-asettelut (1, 2 ja 3):

- oikea eteinen (*CARTO* 3 ja ei-*CARTO* 3)
- vasen eteinen (*CARTO* 3 ja ei-*CARTO* 3)
- oikea kammio (*CARTO* 3 ja ei-*CARTO* 3)
- vasen kammio (*CARTO* 3 ja ei-*CARTO* 3).

Seuraavia kolmea pika-asettelua (1, 2 ja 3) voidaan käyttää seuraavissa interventionaalisen kardiologian kategorioissa:

- sepelvaltimo (Coronary)
- perifeerinen (femoraalinen tai tibiaalinen) (Peripheral (Femoral or Tibial)).
- Kaikissa sydämen tahdistushoidon sepelpoukaman toimenpiteissä käytetään samoja kolmea pika-asettelua (1, 2 ja 3).

### **Painikkeet**

Käyttäjä voi tarkastella ja muokata vaihtoehtoisia (pika-)asetteluja napsauttamalla jotain *Vision* in työkalurivissä olevista pika-asettelupainikkeista (**Kuva 21**). Pika-asettelun muokkaamiseen käytetään edellä kuvailtuja asettelujen muuttamisen toimintoja. Kun seuraavan kerran napsautetaan samaa pika-asettelupainiketta, uusi asettelu tulee näkyviin.

> **Kuva 21.** Kolme pikasettelupainiketta *Vision* in työkalurivillä

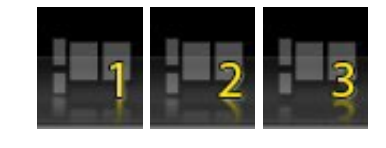

**Huomautus:** Yhtä pika-asettelun painikkeista täytyy ensin napsauttaa pikaasettelun 1, 2 tai 3 muokkaamiseksi.

# **Asettelujen tallentaminen**

Tallennetut asettelut koskevat kyseistä toimenpidetyyppiä ja tiettyä lääkäriä. Tallenna asettelu napsauttamalla järjestelmäasetusten kuvaketta (**Kuva 22**) laitteiston tilailmaisimen työkalupalkista:

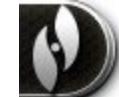

#### Kuva 22. **Järjestelmäasetusten kuvake**

Järjestelmäasetukset-valikko tulee näkyviin (**Kuva 23**). Valitse **Tallenna asettelu (Save Layout)**.

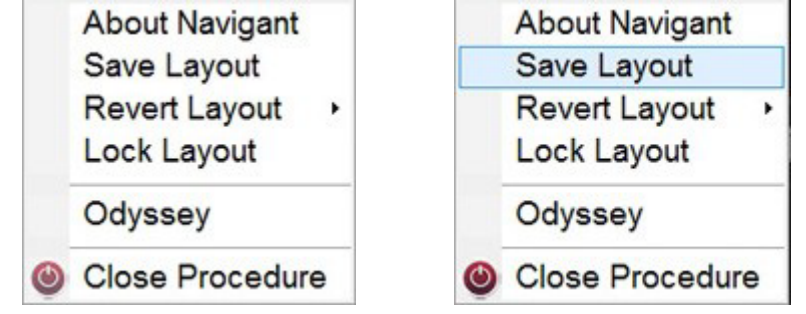

**Kuva** 23**.** Järjestelmäasetukset-valikko, jossa Save Layout on korostettu *(oikealla)*

Voit myös palauttaa viimeksi tallennetun asettelun valitsemalla **Palauta asettelu (Revert Layout)** ja sitten **Viimeksi tallennettu (Last Saved)** (jos käytettävissä) tai **Järjestelmän oletusasetukset (System Default)**, kuten **Kuva 24** esittää.

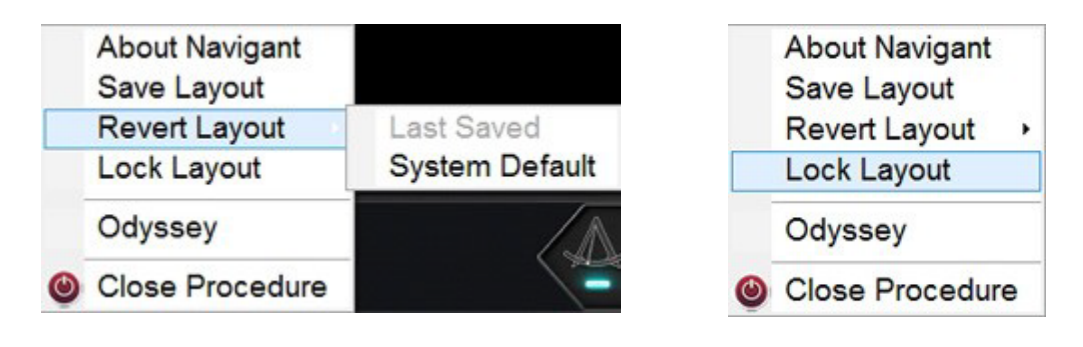

**Kuva 24** Palauta asettelu -vaihtoehdot **Kuva 25.** Lukitse asettelu valittu

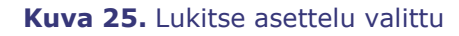

Kun sinulla on haluamasi asettelu, mutta et halua tallentaa sitä vielä, voit lukita sen valitsemalla **Lukitse asettelu (Lock Layout)** järjestelmäasetusten valikosta (**Kuva 25**).

Asettelun lukitseminen poistaa videolähdenäytöistä otsikkorivit, kuten **Kuva 26** esittää.

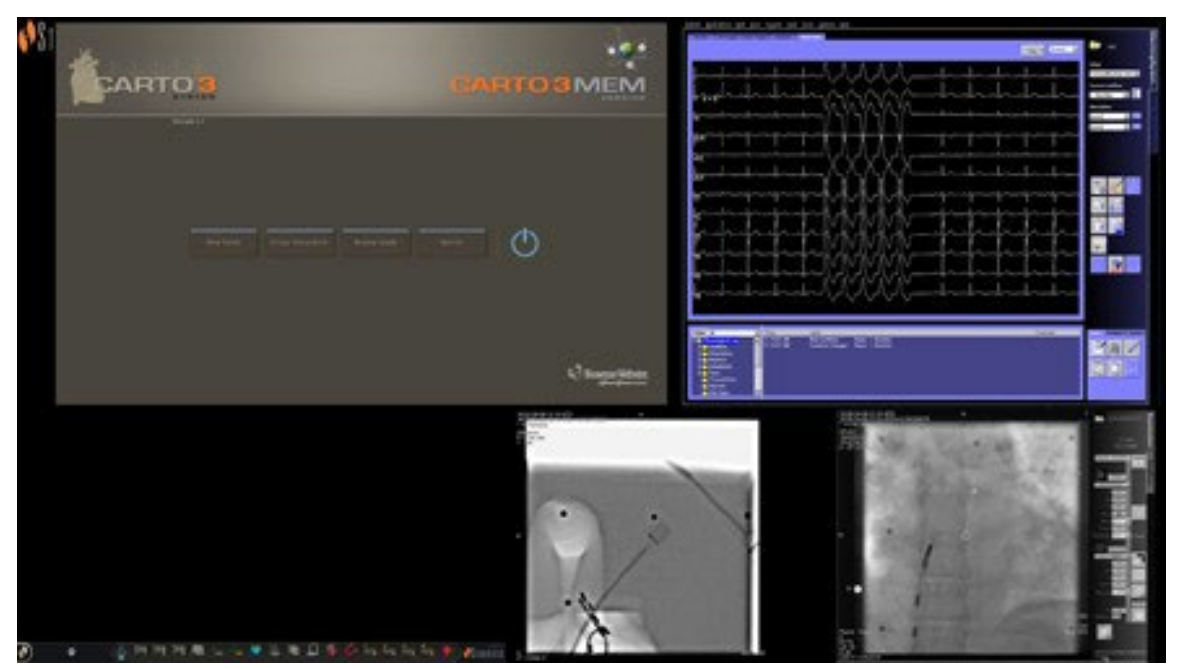

**Kuva** 26**.** Asetuksen lukitsemisesta johtuva näyttö (esimerkki)

Jos päätät olla tallentamatta tätä asettelua, voit avata sen lukituksen valitsemalla **Avaa asettelu (Unlock Layout)** järjestelmäasetusten valikosta (**Kuva 27**).

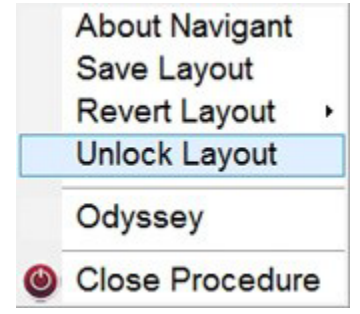

**Kuva** 27**.** Järjestelmäasetukset-valikko, jossa Unlock Layout on korostettu

**Avaa lukitus (Unlock layout)** -painikkeen valitseminen palauttaa videolähteen otsikkopalkit asettelun mahdollista jatkomuokkausta varten.

**Huomautus:** tallennetut asettelut koskevat toimenpidetyypin tiettyä lääkäriä, kuten edellä on mainittu.

# **Aloitusikkuna**

*Odyssey Vision* -aloitusikkuna (**Kuva 28**) näkyy QuadHD-näytön vasemmassa alakulmassa — kuten kaikki *Navigant*-ikkunat.

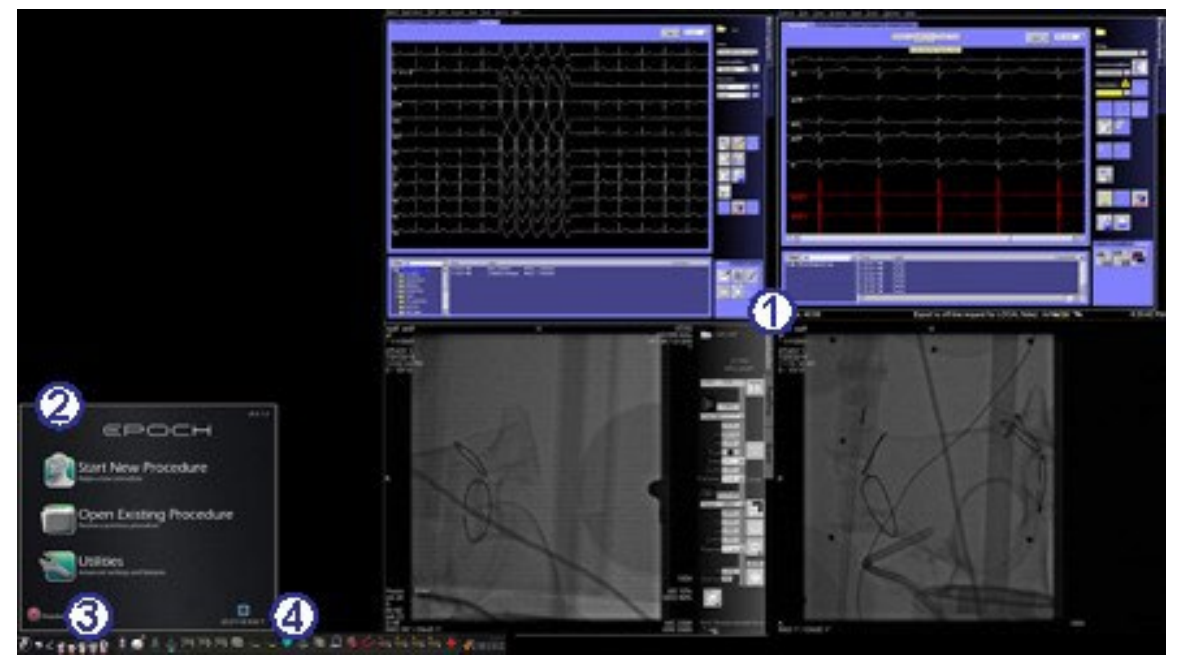

**Kuva 28.** Aloitusikkuna (magneettilaboratorio)

#### <span id="page-43-0"></span>**Magneettilaboratorion aloitusikkuna**

- *Vision* avautuu **asetteluun**, jossa reaaliaikainen ja referenssi-EKG ovat oikeassa yläkulmassa ja reaaliaikainen ja referenssiröntgen oikeassa alakulmassa (jos nämä järjestelmät ovat päällä).
- **Aloituspaneeli.** Tästä paneelista voidaan avata uusi tai olemassa oleva toimenpide, siirtyä Utilities (apuohjelmat) -ikkunaan tai sammuttaa järjestelmä.
- **Järjestelmän ilmaisimet.** Nämä kuvakkeet ilmaisevat järjestelmien, kuten röntgenin ja kartoituksen, tilan (sen mukaan, mitkä järjestelmät ovat käytössä). Kuvakkeen päällä on "eisymboli" ( $\Diamond$ ), jos järjestelmä ei toimi kunnolla tai siihen ei saada yhteyttä.
- *Vision* **in työkalurivi.** Sisältää *Cinema*-painikkeet, *Navigant*-painikkeen, pikaasettelupainikkeet, muiden laitteiden painikkeet ja hätätapausasettelupainikkeen.

Napsauta **Uuden toimenpiteen aloittaminen (Start New Procedure)** (Kuva **29**).

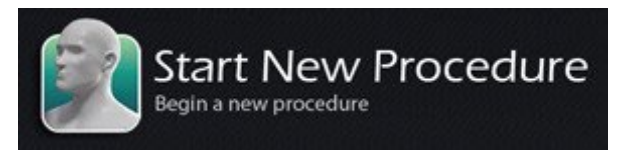

**Kuva 29.** Uuden toimenpiteen aloittaminen (Start New Procedure)

# **Toimenpidetiedot-ikkuna**

Riippumatta siitä, aloitetaanko uutta toimenpidettä vai avataanko jo olemassa olevaa, aloitusikkunaa seuraava näyttöruutu on Toimenpidetiedot-ikkuna (**Kuva 30**). Suosittelemme syöttämään kaikki potilastiedot röntgenjärjestelmään ennen toimenpiteen aloittamista *Vision*-järjestelmässä. Tiedot tuodaan sitten automaattisesti asianmukaisiin *Vision*-näytön kenttiin.

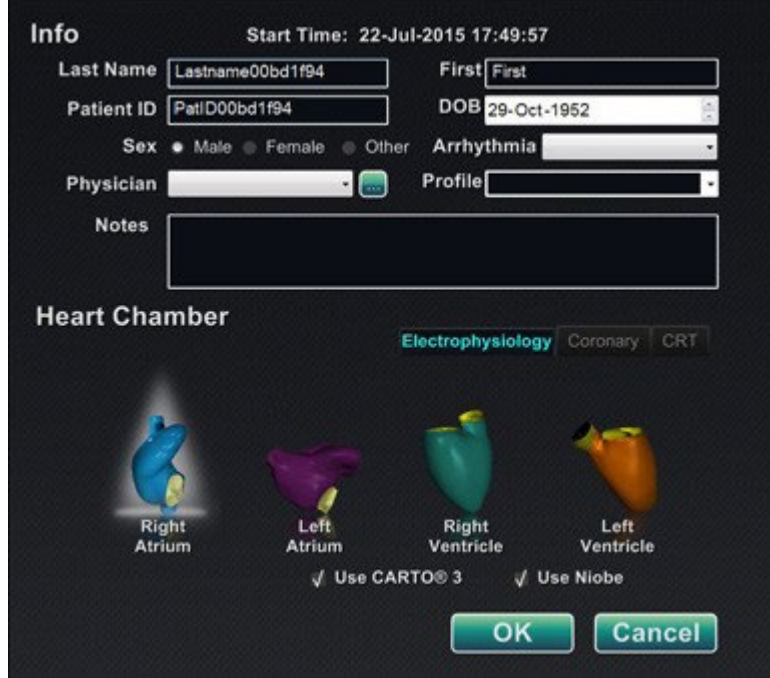

**Kuva 30.** Magneettitoimenpidetiedot-ikkuna

<span id="page-44-0"></span>Voit myös täyttää toimenpiteen tietokentät käsin

- 1. **Patient (Potilas) -kentät.** Anna potilaan etu-ja sukunimi, potilastunnus ja syntymäaika (DOB) ja valitse sitten asianmukainen sukupuoli.
- 2. **Physician (Lääkäri) -kenttä.** Napsauttamalla kentän oikealla puolella olevaa alas-nuolta voit valita lääkärin, jos työskentelet aiemmin syötettyjen tietojen

kanssa, tai voit myös napsauttaa **III**-näppäintä, jos haluat lisätä lääkärin luettelosta.

3. **Profile (Profiili) -kenttä.** Jos työskentelet aiemmin syötettyjen tietojen kanssa, napsauta kentän oikealla puolella olevaa alas-nuolta toimenpiteen valitsemiseksi.

**Huomautus:** Voit syöttää uusia tietoja Physician (Lääkäri)- ja Profile (Profiili) -kenttiin, jolloin nämä säilytetään myöhempiä toimenpiteitä varten. Physician (Lääkäri)- ja Profile (Profiili) -kenttiä käytetään näyttämään lääkärin luomia muokattuja asetteluja.

- 4. **Arrhythmia (Rytmihäiriö) -kenttä.** Valitse pudotusvalikosta potilaan rytmihäiriön tyyppi.
- 5. **Notes (Huomautuksia) -kenttä.** Kirjoita haluamasi (valinnaiset) tapausta tai toimenpidettä koskevat erityistiedot.
- 6. **Heart Chamber (Sydänlokero) -paneeli.** Valitse ensin haluamasi toimenpidetyypin välilehti:
	- Elektrofysiologia (EP), korostettuna, Kuva 30
	- Coronary for Interventional Cardiology (Sepelvaltimon interventionaalinen kardiologia, IC)
	- Cardiac Resynchronization Therapy (Sydäntä synkronoiva tahdistus, CRT).

Napsauta *sitten* asiaankuuluvaa anatomiakuvaketta (Kuva 30 näyttää **oikean eteisen** valinnan):

- EP: Right Atrium (Oikea eteinen), Left Atrium (vasen eteinen), Right Ventricle (oikea kammio) tai Left Ventricle (vasen kammio)
- Coronary (Sepelvaltimo): Coronary arteries (Sepelvaltimot
- CRT: Coronary sinus (Sepelpoukama)
- 7. **Valintaruudut. Use** *CARTO* **3** tai **Use Niobe** -vaihtoehdon valinta muuttaa toimenpideasettelua niin, että siihen sisältyvät *CARTO* 3- tai *Navigant*vaihtoehdot. [Kuva 30 e](#page-44-0)sittää esimerkin, jossa näytetään **Use** *CARTO* **3** ja **Use Niobe** valittuina.
- 8. Sen jälkeen, kun toimenpidetiedot on syötetty ja toimenpidetyyppi on valittu, napsauta **OK**. Näytössä on tähän toimenpiteeseen yhdistetty asettelu. Toimenpide on nyt auki ja näytössä on pääikkuna.

**Huomautus:** Käyttäjän **pitää** täyttää potilaan tiedot (Etunimi (First Name) ja Sukunimi (Last Name), Tunnus (ID), Syntymäaika (DOB) ja Sukupuoli (Sex)) ja Lääkäri (Physician) -kentät toimenpiteen jatkamiseksi. Syötä potilastiedot tarkasti röntgenjärjestelmässä näkyvässä muodossa.

### **Magneettitoimenpiteet**

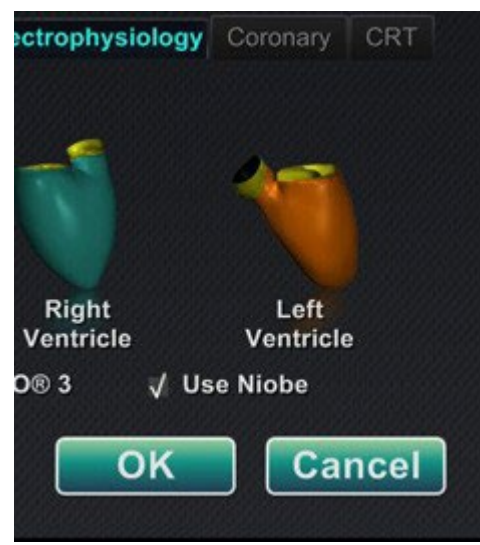

**Kuva 31.** Use *Niobe* -valintaruudun valinta *Vision* in toimenpidetiedot-näytöllä magneettitoimenpitessä

Jotta voit käynnistää magneettitoimenpiteen *Vision* in toimenpidetiedot-ikkunasta, jätä *Nioben* käyttö (Use *Niobe*) -valintaruutu valituksi kuvassa Kuva **31** esitetyllä tavalla. *Niobe* ES -toimenpiteitä voidaan suorittaa vain *Niobe*-magneettinavigointijärjestelmällä. *Vision*toimenpiteitä voidaan suorittaa *Niobe*-järjestelmällä tai ilman.

- **1.** Valitse tai tyhjennä Käytä *CARTO* 3 (Use *CARTO* 3) -valintaruutu toimenpiteen aloittamiseksi *CARTO* 3:n kanssa tai ilman.
- 2. Napsauta **OK** toimenpiteen aloittamiseksi.

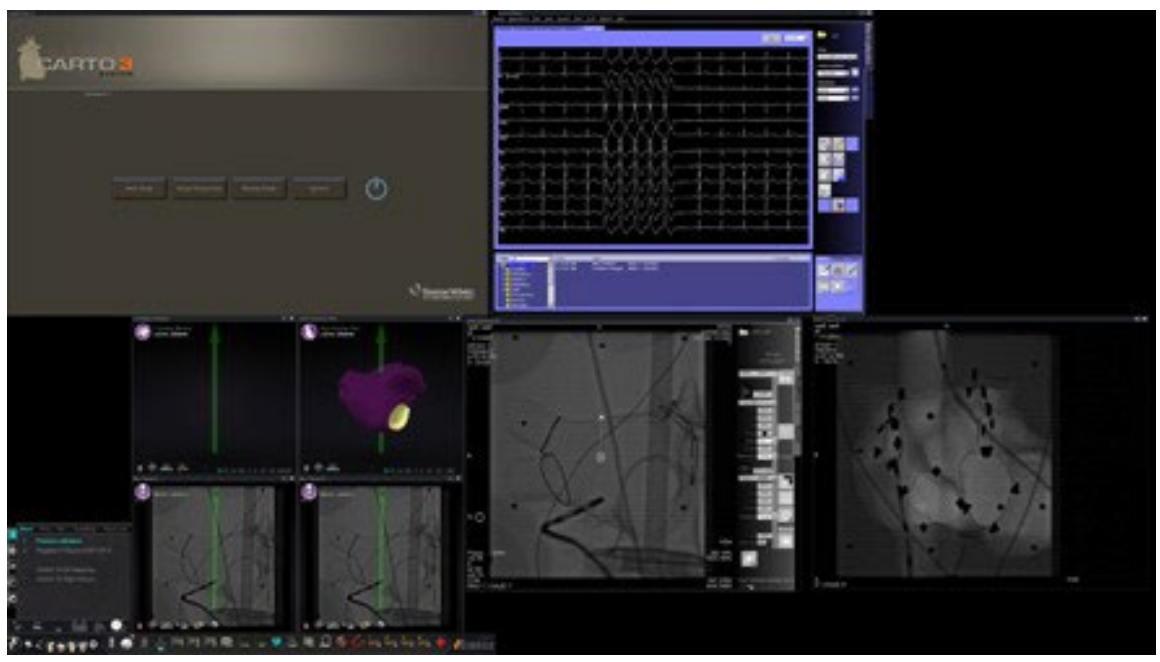

**Kuva 32.** Magneettitoimenpide *CARTO* 3:lla

Clinical Workflow Manager näkyy QuadHD-näytön alaneljänneksen vasemmassa alakulmassa (Kuva **32**). Kliinisen työnkulun hallinta (Clinical Workflow Manager) ohjaa kaikkien toimenpiteiden aloitusasettelua. Jos haluat vaihtaa videolähteen näyttöä, voit

- lisätä videolähteen vetämällä *Vision*-työkalurivissä olevan videotulokuvakkeen näyttöön
- korostaa lähteen klikkaamalla videotulokuvaketta työkalupalkista
- sulkea minkä tahansa videolähteen napsauttamalla sen otsikkorivissä olevaa **X**painiketta.

**Huomautus:** katso kohdasta **Asettelujen muuttaminen** lisätietoja videolähdenäyttöjen muuttamisesta.

### **Manuaaliset toimenpiteet magneettilaboratorioissa**

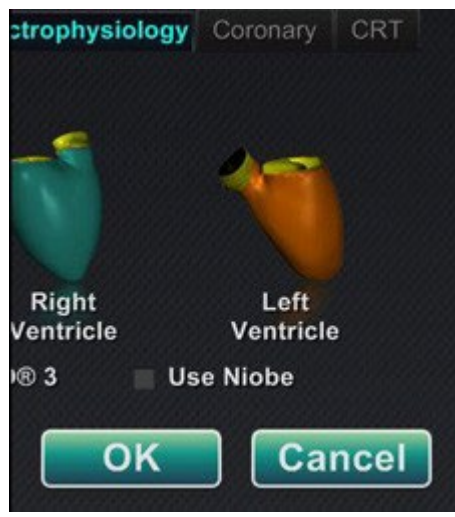

#### **Kuva 33.** *Vision* in Toimenpidetiedot-näytön *Nioben* käyttö (Use *Niobe*) -valintaruutu ontyhjennetty manuaalista toimenpidettä varten magneettilaboratoriossa

*Vision* in Toimenpidetiedot-ikkunan avulla käyttäjä voi myös suorittaa manuaalisia toimenpiteitä ilman *Niobe*-magneettinavigointijärjestelmää. Manuaalista toimenpidettä aloitettaessa täytyy tyhjentää toimenpidetiedot-ikkunan ( Kuva **33**) *Nioben* **käyttö (Use** *Niobe***)** -valintaruutu.

Kliinisen työnkulun hallinta (Clinical Workflow Manager) -ohjelma ei näy *Vision* in ruudussa. Näytössä näkyvät kuitenkin *CARTO* 3-, EKG- (ECG), röntgen- (X-ray) ja muut järjestelmät. Myös useimmat *Navigant*-piirteet, kuten ohjauspaneelit, ohjausikkunat ja asettelueditori (Layout Editor), ovat näkyvissä.

Napsauta **OK** toimenpiteen aloittamiseksi. Kuva **34** näkyy.

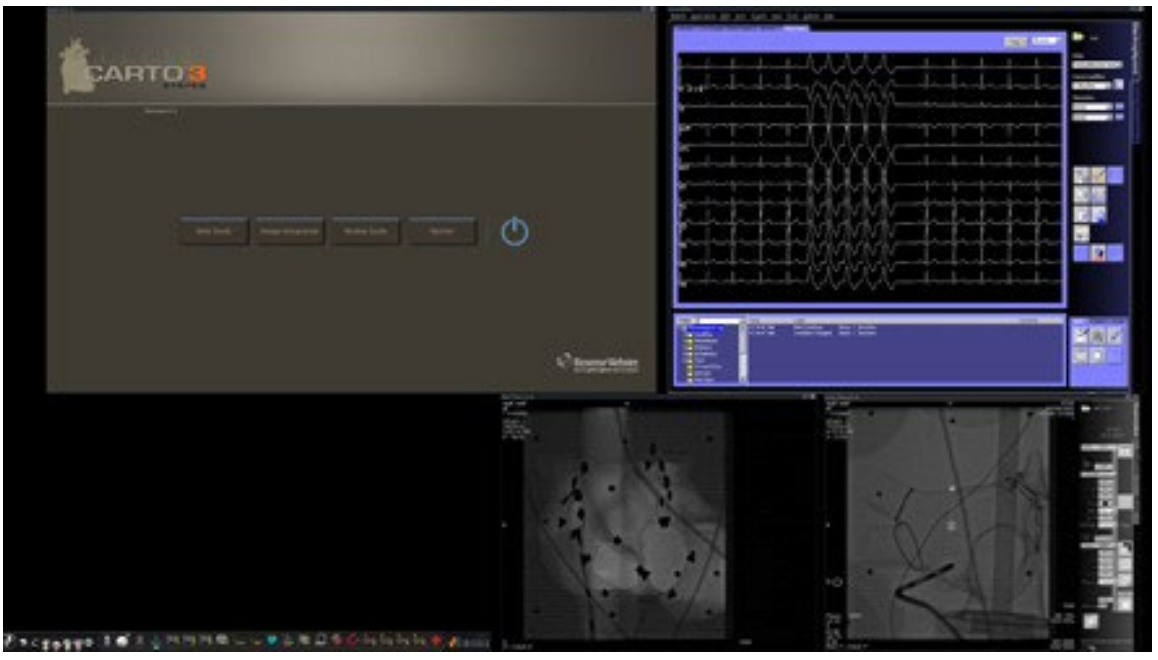

**Kuva 34.** Manuaalinen toimenpide magneettilaboratoriossa *CARTO* 3:n pääikkunalla

Tämä manuaalisen toimenpiteen aloitusikkuna tuo näyttöön oletusarvoiset videolähteet, jotka perustuvat valittuun toimenpiteeseen. Jos haluat vaihtaa videolähteen näyttöä, voit

- valita *Vision* in työkalupalkista laitepainikkeen ja avata sillä yksittäisen korostetun videolähteen, joka näkyy täydellä tai lähes täydellä resoluutiolla
- lisätä lähteen vetämällä sen työkalurivin kuvakkeen näytölle
- poistaa lähteen näytöstä napsauttamalla sen otsikkorivin **X**-painiketta
- valita jonkin kolmesta pika-asettelupainikkeesta.

# **Hätätapausasettelu**

Hätätapausasettelu on käytettävissä *Vision*-järjestelmän käynnistyessä, ja siihen pääsee milloin tahansa toimenpiteen aikana napsauttamalla *Vision*-työkalurivissä olevaa punaista ristiä (**Kuva 35**). QuadHD-ruudussa näkyy Reaaliaikainen EKG (Live ECG) ja Reaaliaikainen röntgen-A (Live Fluoro A) (**Kuva 36**); jos röntgen-A-referenssi (Reference Fluoro A) on käytettävissä, se näkyy myös.

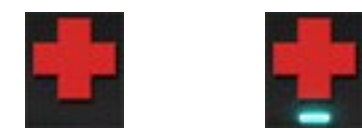

**Kuva 35.** Hätäasettelupainike — *vasen* käytettävissä *oikea*: valittu

Hätätapausasettelun painike on valintapainike. Napsauttaminen kerran näyttää Hätätapausasettelun; toinen napsautus palauttaa edelliseen näyttöön.

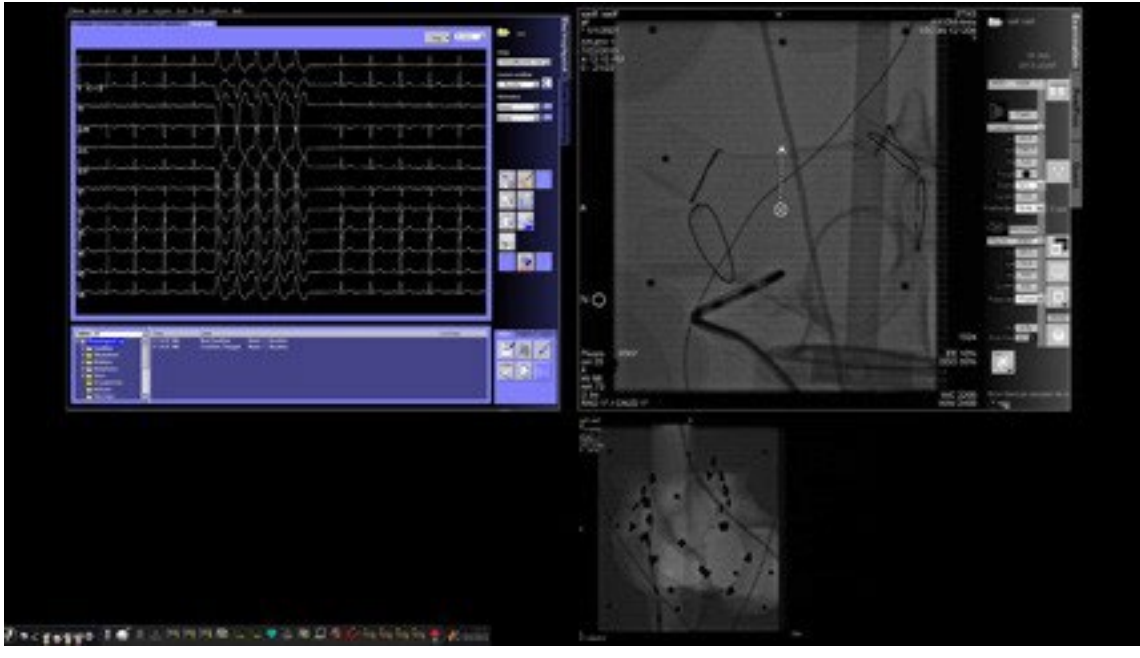

**Kuva 36.** Hätätapausasettelu

# **Asettelujen muuttaminen**

*Vision*-järjestelmä sisältää useita vaihtoehtoja asettelun muuttamiseen magneettilaboratoriossa:

- videolähteen korostaminen
- lähteen lisääminen tai poistaminen
- lähteen koon muuttaminen
- *Navigant*-pudotusvalikkojen käyttäminen
- oletusarvoisten pika-asettelujen muokkaaminen.

### **Videolähteen korostaminen**

Videotuloalueen napsauttaminen tekee lähteestä aktiivisen. Kun napsautat *Vision*-työkalurivin videolähdekuvaketta, valitsemasi videolähde näkyy näytössä korostettuna täydellä tai lähes täydellä resoluutiolla (katso *CARTO* 3 -lähde, **Kuva 37**).

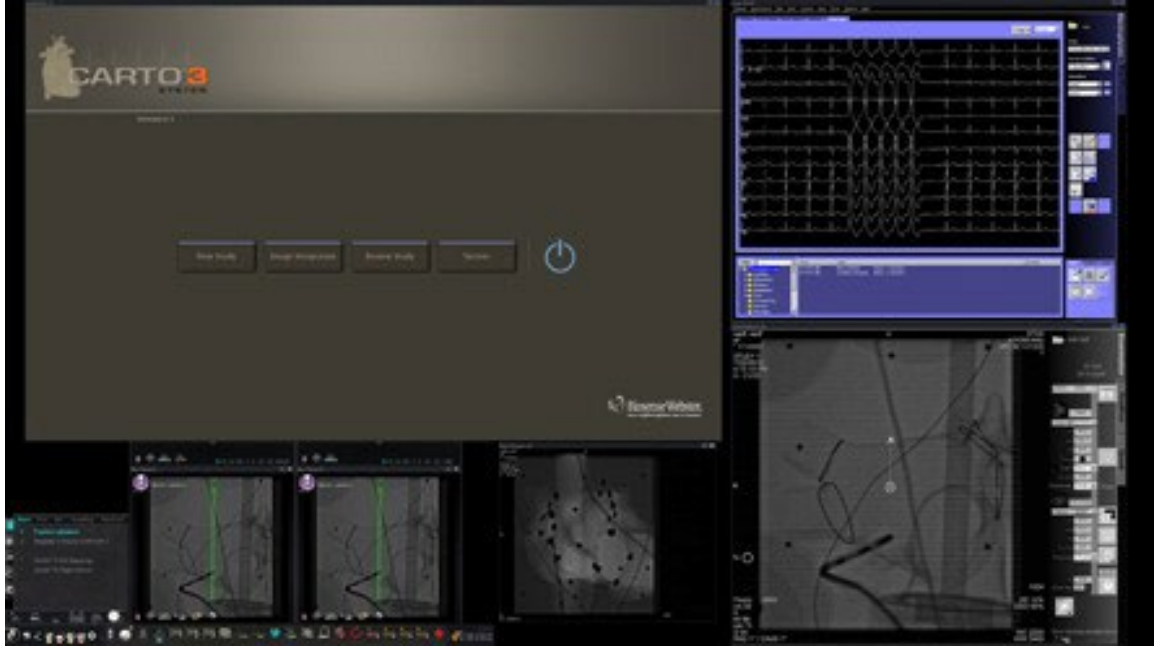

**Kuva 37.** Korostettu videolähde – *CARTO* 3

Kun olet saanut korostetun asettelun valmiiksi, palaa aikaisempaan menettelyasetteluun valitsemalla *Navigant*-kuvake (**Kuva 38**) työkalurivillä.

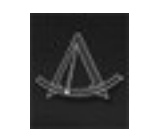

**Kuva 38.** *Navigant*-työkalurivikuvake

### **Videolähteen lisääminen/poistaminen**

Yksi tapa **lisätä** videolähde on vetää sen työkalupalkissa oleva kuvake näyttöalueelle. Jos esimerkiksi röntgen-A-referenssi ei ole tällä hetkellä katselualueella, napsauta sen työkalurivin kuvaketta ja vedä se alueelle. Kun kuvake on alueella, pystyt muuttamaan sen kokoa tai siirtämään sitä haluamallasi tavalla.

Kun aloitat uuden toimenpiteen, aloitusnäytössä (esim. [Kuva 28\)](#page-43-0) näkyy videotulolähteitä, joissa ei ole otsikkorivejä, koska laitteen valintaikkuna on auki. Tämän valintaikkunan sulkeminen saa otsikkorivit näkyviin.

Videotuloalueen napsauttaminen aktivoi lähteen ja korostaa sen otsikkorivin (katso röntgen-A-referenssi, **Kuva 39**).

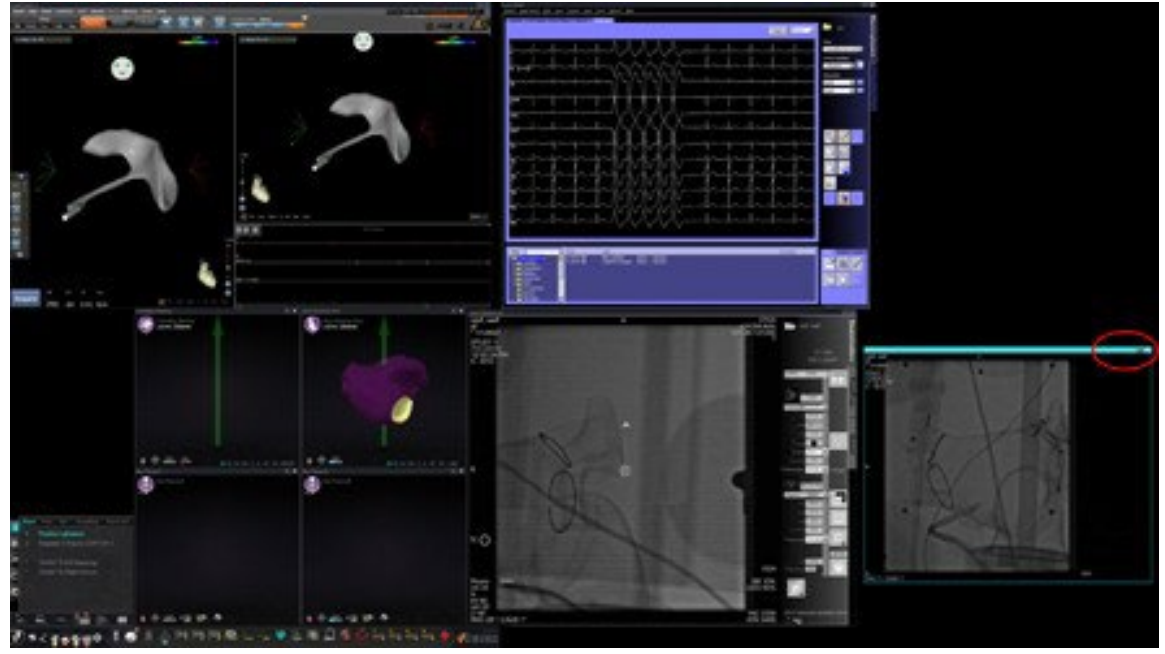

**Kuva** 39**.** Korostettu videotulolähde (Ref Fluoro A)

<span id="page-52-1"></span><span id="page-52-0"></span>Otsikkorivin oikeassa päässä (punainen soikio, [Kuva 39\)](#page-52-0) ovat **Laajennus**- ja **Sulku**painikkeet, kuten Kuva **40** esittää.

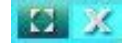

**Kuva** 40**.** Videolähteen otsikkorivin Laajennus- ja Sulku-painikkeet

- **Laajennus**-painikkeen napsauttaminen [\(Kuva 40 e](#page-52-1)sittää sen korostettuna) tai otsikkorivin kaksoisnapsauttaminen *laajentaa* videolähteen tyhjälle alueelle.
- **Sulku**-painikkeen napsauttaminen korostaa sen (**Kuva 41**) ja *poistaa* videolähteen näyttöalueelta.

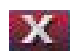

**Kuva 41.** Videolähteen sulku-painike korostettuna

**Huomautus:** lisätietoja käytössä olevasta ikkunasta ja keskityksen vaihtamisesta on kohdassa Videoikkunan kohdistuksen muuttaminen.

# **Videolähteen koon muuttaminen**

Voit muuttaa videolähdenäytön kokoa vetämällä näyttöikkunoiden reunoja tai kulmia siten kuin Kuva **42** esittää.

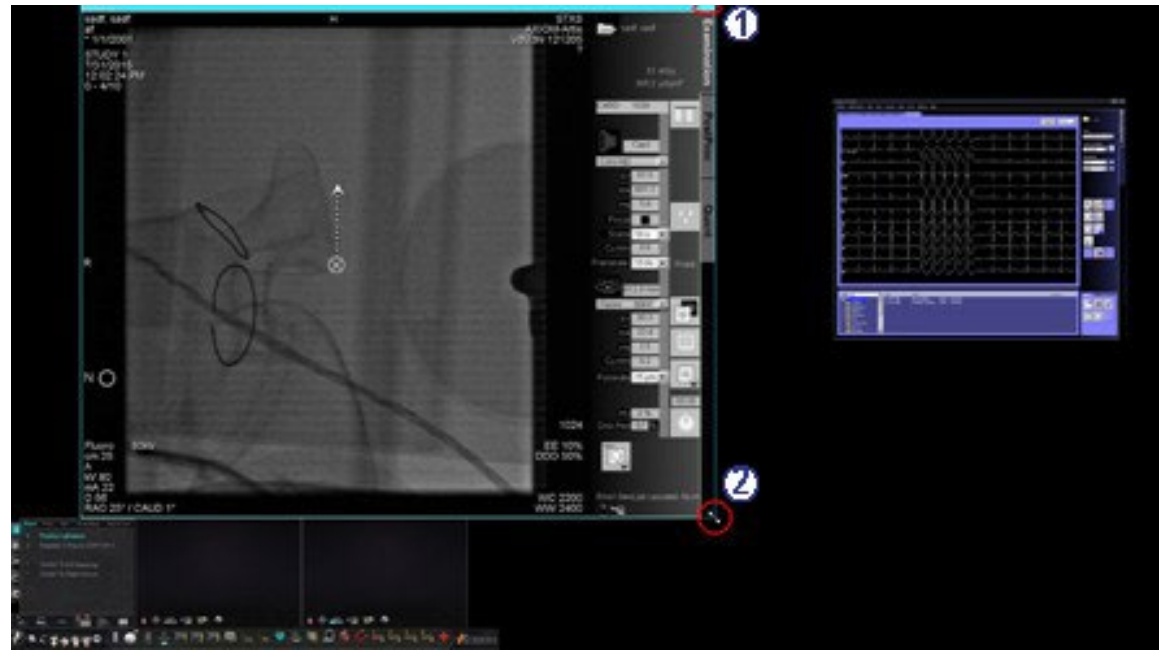

**Kuva** 42**.** Röntgen-A-videolähteen kokoa muutetaan nuolien avulla. (1) Soikio ympyröi otsikkorivin laajennus- ja sulku-painikkeet (katso seuraavaa kohtaa); (2) Ympyrä osoittaa koonmuutosnuolen

# *Navigant***-pudotusvalikkojen käyttäminen**

*Navigant*-videolähdealue (katso Kuva **43**) sisältää pudotusvalikollisia kuvakkeita, joilla ikkunaan voidaan valita erilainen näyttö.

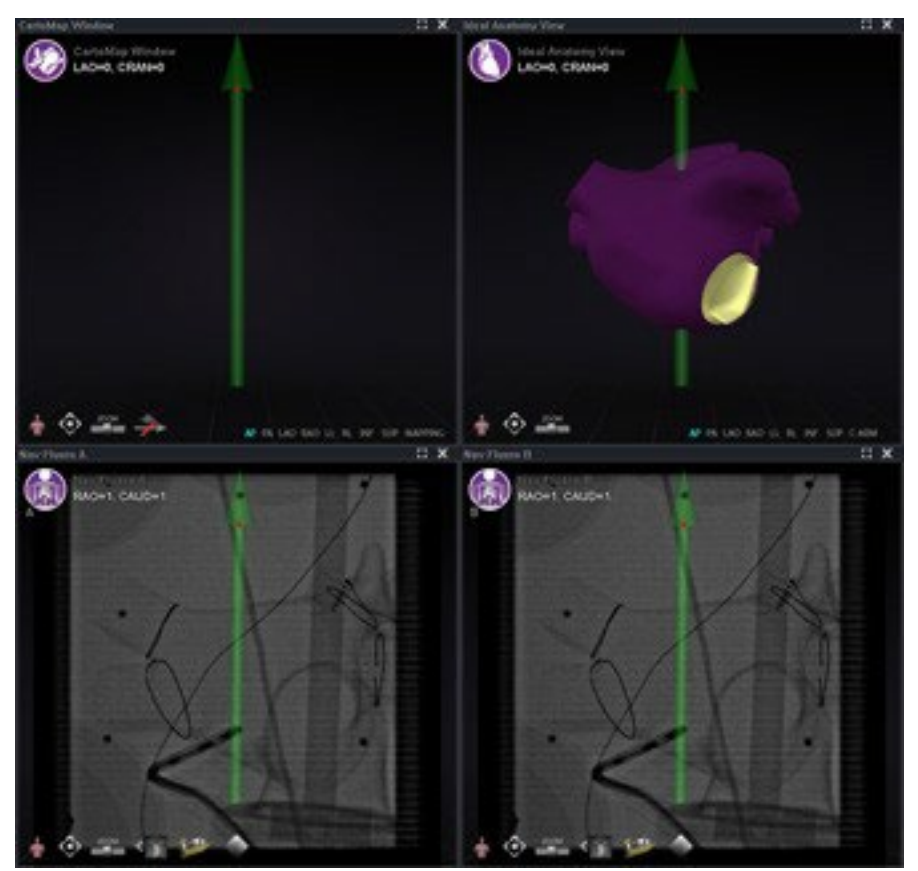

**Kuva** 43**.** *Navigant*-videolähteitä valikkokuvakkeineen

Seuraavassa ovat näiden ikkunoiden valikkokuvakkeet:

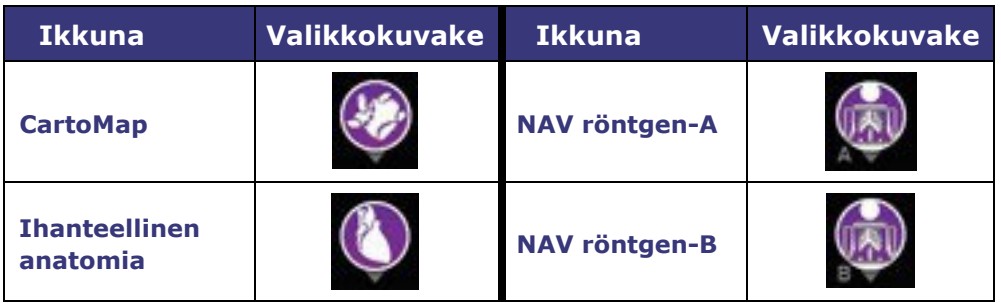

Kuvakeympyrän napsauttaminen tuo näkyviin valikon (katso Kuva **44**).

Stereotaxis, Inc. **Company Sixter Contract Contract Contract Contract Contract Contract Contract Contract Contract Contract Contract Contract Contract Contract Contract Contract Contract Contract Contract Contract Contract** 

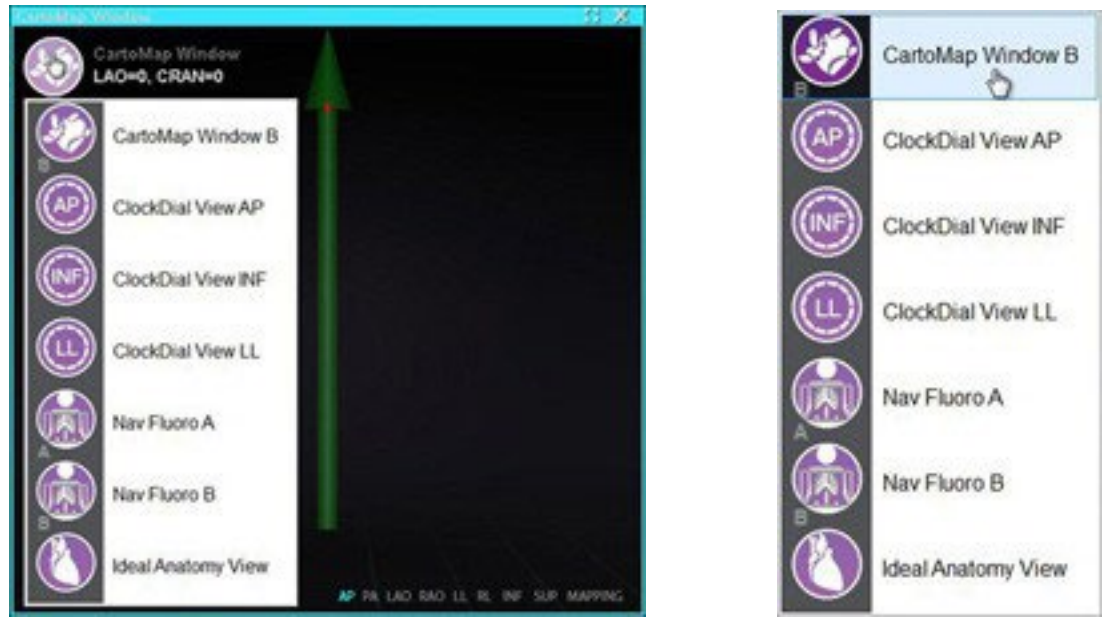

**Kuva** 44**.** Vasen, CartoMap-ikkuna, jossa näkyvät valikkovaihtoehdot; oikea, CartoMap-ikkuna B valittu

<span id="page-55-0"></span>CartoMap-ikkuna B: n valinta, kuten oikealla [Kuva 44 e](#page-55-0)sittää, muuttaa näytön aktiivisen ikkunan valinnan mukaiseksi.

# **Pika-asettelujen käyttö**

### **Kokoonpanot**

Pika-asettelut on ryhmitelty kliinisen erikoisalan ja toimenpidetyypin mukaan manuaalisiksi, *CARTO* 3- ja ei-*CARTO* 3 -laiteyhdistelmiksi.

Jokaisella sähköfysiologiakategorialla on erilliset pika-asettelut (1, 2 ja 3):

- oikea eteinen ja vasen eteinen (*Niobe CARTO* 3 ja ei-*CARTO* 3, manuaalinen *CARTO* 3 ja ei-*CARTO* 3)
- oikea kammio ja vasen kammio (*Niobe CARTO* 3 ja ei-*CARTO* 3, manuaalinen *CARTO* 3 ja ei-*CARTO* 3).

Seuraavia kolmea pika-asettelua (1, 2 ja 3) voidaan käyttää seuraavissa interventionaalisen kardiologian kategorioissa:

- Sepelvaltimo (Coronary) (*Niobe* ja Manuaalinen)
- Perifeerinen (Peripheral) (Femoraalinen tai tibiaalinen) (Femoral or Tibial) (*Niobe* ja Manuaalinen).
- Kaikissa sydämen tahdistushoidon sepelpoukaman toimenpiteissä käytetään samoja kolmea pika-asettelua (1, 2 ja 3).

Otaksutaan, että teet vasemman eteisen sähköfysiologista toimenpidettä ja olet valinnut käyttöön sekä *Nioben* että *CARTO* 3:n. Voit tehdä ja tallentaa muutokset pika-asettelu 1:een.

Nämä muutokset näkyvät yhä, jos avaat pika-asettelu 1:n oikean eteisen toimenpiteissä, kunhan olet valinnut sekä *Nioben* että *CARTO* 3:n.

### **Painikkeet**

Käyttäjä voi tarkastella ja muokata vaihtoehtoisia (pika-)asetteluja napsauttamalla jotain *Vision* in työkalurivissä olevista pika-asettelupainikkeista (Kuva **45**). Pika-asettelun muokkaamiseen käytetään edellä kuvailtuja asettelujen muuttamisen toimintoja. Kun seuraavan kerran napsautetaan samaa pika-asettelupainiketta, uusi asettelu tulee näkyviin.

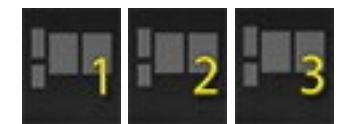

**Kuva** 45**.** Kolme pika-asettelupainiketta *Vision* in työkalurivillä

**i** Huomautus: yhtä pika-asettelun painikkeista täytyy ensin napsauttaa pikaasettelun 1, 2 tai 3 muokkaamiseksi.

# **Asettelujen tallentaminen**

Tallennetut asettelut koskevat kyseistä toimenpidetyyppiä ja tiettyä lääkäriä. Tallenna asettelu napsauttamalla järjestelmäasetusten kuvaketta (**Kuva 46**) laitteiston tilailmaisimen työkalupalkista:

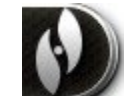

#### **Kuva** 46**.** Järjestelmäasetusten kuvake

Järjestelmäasetukset-valikko tulee näkyviin (**Kuva 47**). Valitse **Tallenna asettelu (Save Layout)**.

|  | <b>About Navigant</b><br>Settings |  | About Navigant<br>Settings |
|--|-----------------------------------|--|----------------------------|
|  | Save Layout                       |  | Save Layout                |
|  | Revert Layout                     |  | Revert Layout              |
|  | Lock Layout                       |  | Lock Layout                |
|  | Device Selection                  |  | Device Selection           |
|  | Cardiodrive® Calibration          |  | Cardiodrive® Calibration   |
|  | CARTO® 3 Registration             |  | CARTO® 3 Registration      |
|  | Point Annotation on Fluoro        |  | Point Annotation on Fluoro |
|  | Volumes                           |  | Volumes                    |
|  | NaviView3                         |  | NaviView3                  |
|  | Manual Vessel Registration        |  | Manual Vessel Registration |
|  | Odyssey                           |  | Odyssey                    |
|  | Close Procedure                   |  | Close Procedure            |

**Kuva** 47**.** Järjestelmäasetukset-valikko, jossa Save Layout on korostettu *(oikealla)*

Voit myös palauttaa viimeksi tallennetun asettelun valitsemalla **Palauta asettelu (Revert Layout)** ja sitten **Viimeksi tallennettu (Last Saved)** (jos käytettävissä) tai **Järjestelmän oletusasetukset (System Default)**, kuten Kuva **48** esittää.

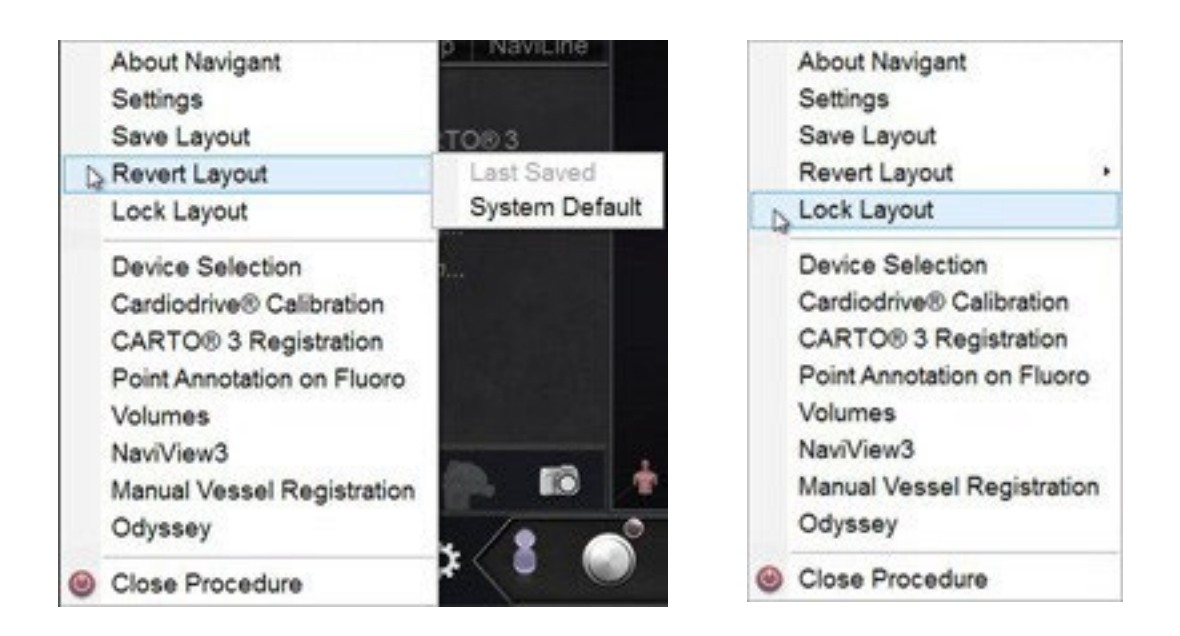

**Kuva 48.** Palauta asettelu -vaihtoehdot **Kuva 49.** Lukitse asettelu valittu

Kun sinulla on haluamasi asettelu, mutta et halua tallentaa sitä vielä, voit lukita sen valitsemalla **Lukitse asettelu (Lock Layout)** järjestelmäasetusten valikosta (**Kuva 49**).

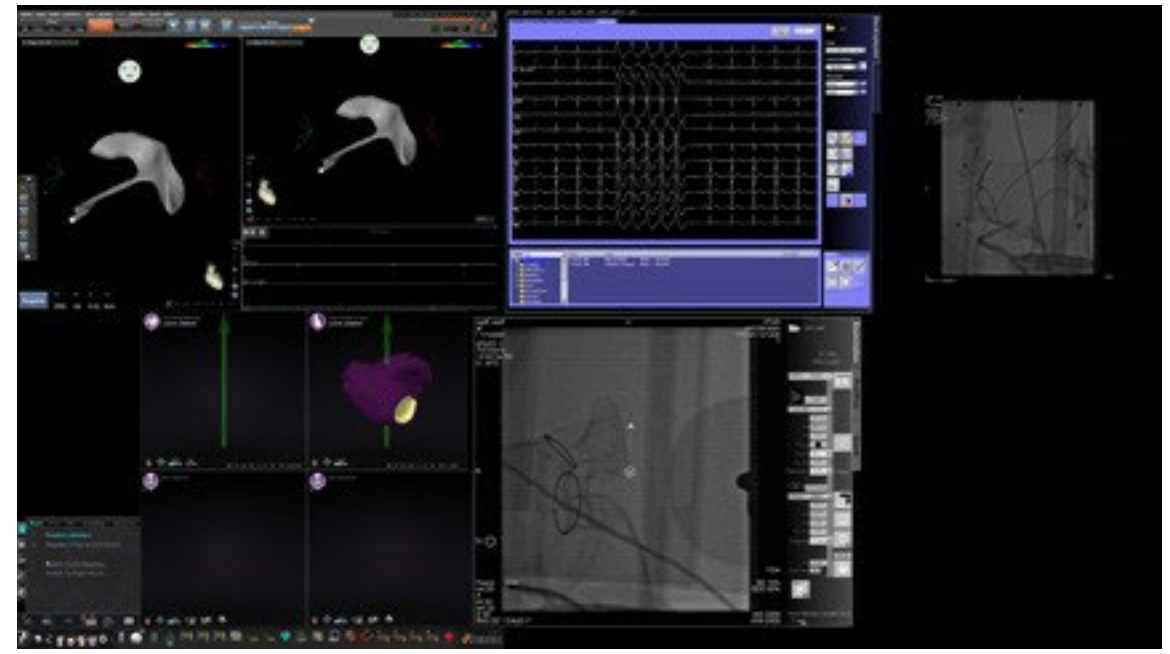

Asettelun lukitseminen poistaa videolähdenäytöistä otsikkorivit, kuten **Kuva 50** esittää.

**Kuva** 50**.** Asetuksen lukitsemisesta johtuva näyttö (esimerkki)

Jos päätät olla tallentamatta tätä asettelua, voit avata sen lukituksen valitsemalla **Avaa asettelu (Unlock Layout)** järjestelmäasetusten valikosta (**Kuva 51**).

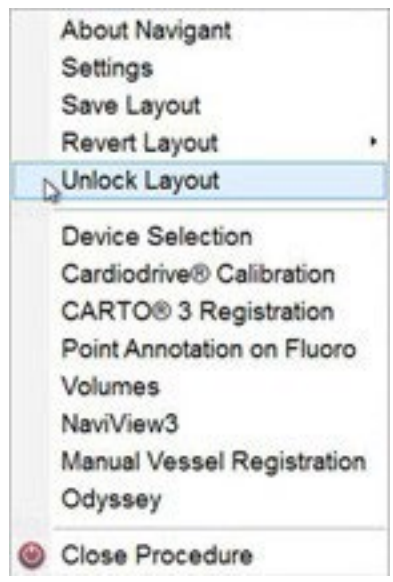

**Kuva** 51**.** Järjestelmäasetukset-valikko, jossa Unlock Layout on korostettu

**Avaa lukitus (Unlock layout)** -painikkeen valitseminen palauttaa videolähteen otsikkopalkit asettelun mahdollista jatkomuokkausta varten.

**Huomautus:** tallennetut asettelut koskevat toimenpidetyypin tiettyä lääkäriä, kuten edellä on mainittu.

# *Cinema* **yleisesitys**

*Cinema*-järjestelmä on valinnainen lisäosa *Odyssey Vision* -tuotteeseen. "*Cinema*" viittaa sekä *Odyssey Cinema* Studio- että *Odyssey Cinema* LT -tuotteisiin. Asennettuina taltiointi- / tauko-, yhteys- ja kirjanmerkkipainikkeet näkyvät käytettävissä olevina (ks. alta). Kun niitä ei ole asennettu, ne näkyvät käytöstä poistettuina.

Jos sinulla on *Cinema*, Stereotaxisin edustaja konfiguroi järjestelmän käyttämään jotain neljästä taltioinnin ohjaustilasta:

- **Taltiointi pois käytöstä.** Taltiointia ei voi tapahtua *Vision*-järjestelmässä.
- **Manuaalinen taltiointi.** Taltiointia voi ohjata täysin napsauttamalla *Vision* in työkalurivin taltiointi-/taukopainiketta.
- **Puoliautomaattinen taltiointi.** *Cinema*-järjestelmä alkaa automaattisesti taltioida, kun *Navigant*-toimenpide avataan; voit kuitenkin manuaalisesti tauottaa/jatkaa taltiointia milloin tahansa.
- **Automaattinen taltiointi.** *Cinema*-järjestelmä alkaa automaattisesti taltioida, kun *Navigant*-toimenpide avataan; et voi pysäyttää tai jatkaa taltiointia.

# **Huomautukset:**

Jos järjestelmäsi on konfiguroitu puoliautomaattiselle taltioinnille, taukopainike on käytettävissä heti, kun aloitat istunnon, koska järjestelmä taltioi jo. (Taltiointi / tauko on valintapainike.) Vaihtoehtoiset painiketilat kuvataan kohdassa Taltiointi- /taukopainikkeet.

Taltiointi pysähtyy kaikissa tiloissa automaattisesti, kun *Navigant*-toimenpide suljetaan.

# **Yhteystilapainikkeet**

*Cinema*-järjestelmä antaa muille osapuolille mahdollisuuden katsoa tekemääsi *Vision*toimenpidettä, jos annat heille luvan. Tämä voi olla asiakaspalvelukeskus, kollega, professori, apulaislääkäri, lääkäriharjoittelija tai kuka tahansa toimenpiteestä kiinnostunut. Yhteyspainike kertoo, jos joku on yhdistetty tai jos joku odottaa yhdistämistä (odottava yhteys).

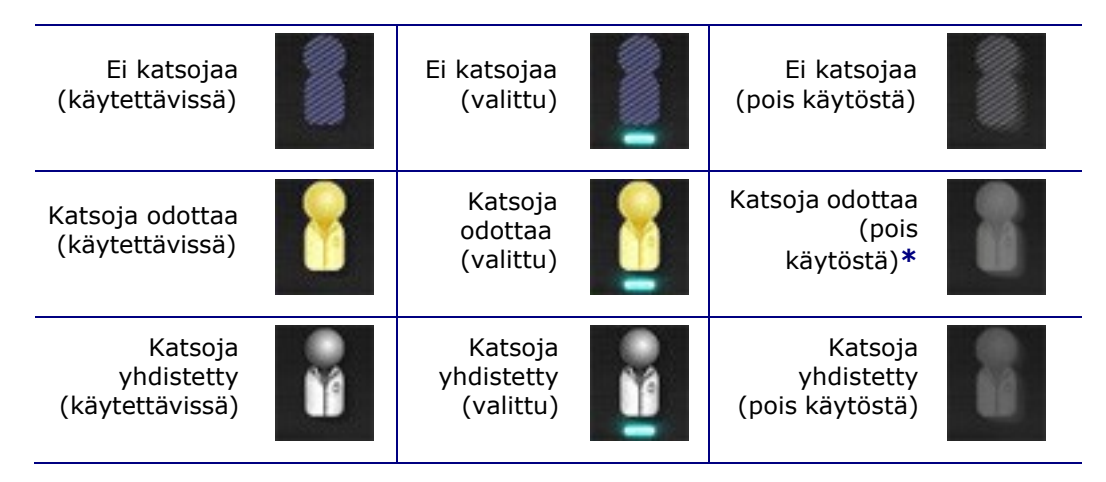

**\*** Painike voi olla katsoja odottaa (pois käytöstä) -tilassa, jos olet avannut *Vision*sovelluksen (nähdäksesi työkalurivin) ja mahdollinen katsoja on pyytänyt katselulupaa, mutta sinä et ole vielä aloittanut toimenpidettä. Sinun on aloitettava toimenpide, ennen kuin voit napsauttaa-painiketta ja vastata pyyntöön (katso seuraavaa skenaariota).

# **Skenaario**

Seuraava on näyteskenaario, jossa käytetään yhteyspainiketta eri tiloissa:

1. Avaat *Vision*-sovelluksen ja aloitat toimenpiteen valmistelun. Näet, että katsojia ei ole.

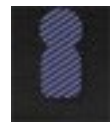

#### *Ei katsojaa:*

**2.** Tiedät, että kollegasi tri Agamemnon aikoo katsoa toimenpidettä toimistostaan. Tri A käynnistää *Cinema* toimistossaan ja pyytää lupaa katsella toimenpidettäsi. Katselupainike muuttuu keltaiseksi ja osoittaa vähintään yhdenodottavan katsojan.

*Vähintään yksi katsoja odottaa:*

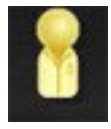

*Yksi tai useampi katsoja on yhteydessä:*

- **3.** kun napsautat yhteyspainiketta, esiin tulee etäkatsojayhteyksien valintaikkuna, jonka luettelossa näkyy tri A:n nimi odottavana.
- 4. Valitse (korosta) tri A:n nimi ja napsauta **Hyväksy (Accept)** (Kuva **52** ei esitä "Dr. A" -nimeä vaan esimerkin). Nyt yhteyspainike näyttää yhdistetyn käyttäjän:

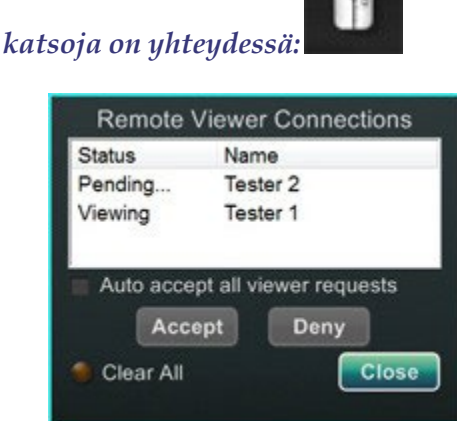

**Kuva 52.** Etäkatsojayhteydet-valintaikkuna – katsoja yhdistetty

**Huomautus:** jos toinen mahdollinen katsoja pyytää yhteyttä, katsojapainike muuttuu taas keltaiseksi. Jos katsojia tai odottavia katsojia ei ole valittu, **Hyväksy (Accept)**- ja **Hylkää (Deny)** -painikkeet eivät myöskään ole käytettävissä, kuten näissä kahdessa kuvassa.

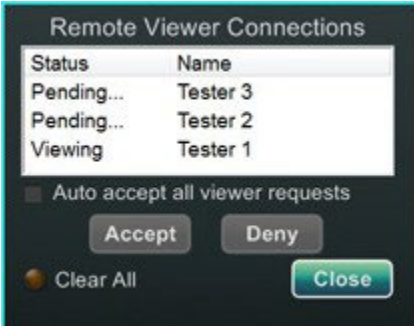

**Kuva 53.** Etäkatsojayhteydet-valintaikkuna – Yksi katsoja, useita odottaa

Etäkatsojayhteydet-valintaikkuna (Kuva **52** ja Kuva **53**) sisältää neljä vaihtoehtoa:

• **Hyväksy automaattisesti kaikki katsojapyynnöt (Auto accept all viewer requests) valintaruutu.** Jos olet valinnut tämän ruudun, kaikki luetellut katsojat (jonossa ja yhteydessä olevat) voivat automaattisesti avata ja katkaista yhteyden milloin tahansa kuluvan toimenpiteen aikana (kunnes suljet toimenpiteen). Kuka tahansa pätevä käyttäjä voi halutessaan ottaa yhteyden ja katkaista yhteyden toimenpiteen aikana.

**Huomautus:** Mistä voit varmistaa, onko katsoja katkaissut tai avannut uudestaan yhteyden:

Stereotaxis, Inc. *Odyssey Vision* Sivu 63

Jos tri A olisi ainoa katsoja ja hän katkaisisi yhteyden, yhteyspainike muuttuisi Katsoja yhteydessä -tilasta Ei katsojaa -tilaan. Jos useampi kuin yksi katsoja on yhteydessä, et näe mitään muutosta yhteyspainikkeessa, jos vain yksi katsoja katkaisee yhteyden. Katsoja yhteydessä -painike näkyy edelleen. Yhteyspainike näyttää yhteydessä olevan katsojan, kunnes yhdistettyjä katsojia ei enää ole.

- **Hyväksy (Accept) -painike.** Valitse jonossa olevan katsojan nimi ja napsauta **Hyväksy (Accept)**. Tämä on kertatoimenpide, eli jos olet hyväksynyt katsojan ja sitten katsoja katkaisee yhteyden ja haluaa yhdistää uudelleen, sinun on hyväksyttävä tai evättävä katsojan pyyntö uudestaan.
- **Hylkää (Deny) -painike.** Valitse odottavan katsojan nimi ja napsauta **Hylkää (Deny)**. Tämäkin on kertatoimenpide; jos katsojan pyyntö evätään ja katsoja yrittää yhdistää uudelleen, sinun on hyväksyttävä tai evättävä katsojan pyyntö uudelleen.
- **Tyhjennä kaikki (Clear All).** Tämä painike vastaa huoneen tyhjennystä hätätilanteessa. Jos napsautat **Tyhjennä kaikki (Clear All)**, tapahtuu useita asioita:
	- 1. Kaikkien yhdistettyjen katsojien yhteys katkaistaan heti.
	- 2. Kaikki odottavat katsojat evätään heti.
	- 3. Kaikki luettelossa olevat käyttäjänimet poistetaan.
	- 4. **Hyväksy automaattisesti kaikki (Auto Accept All)** -valintaruutu tyhjennetään (jos se on valittu).

Voidakseen yhdistää uudelleen jokaisen katsojan täytyy lähettää uusi pyyntö, ja voit vastata katsojan pyyntöön jollakin edellä mainituista vaihtoehdoista.

# **Taltiointi-/taukopainikkeet**

*Cinema*-järjestelmä pystyy tallentamaan toimenpiteitä myöhempää käyttöä varten. Taltiointi- ja taukopainikkeet kumoavat toisensa; kun toinen on päällä, toinen on pois päältä.

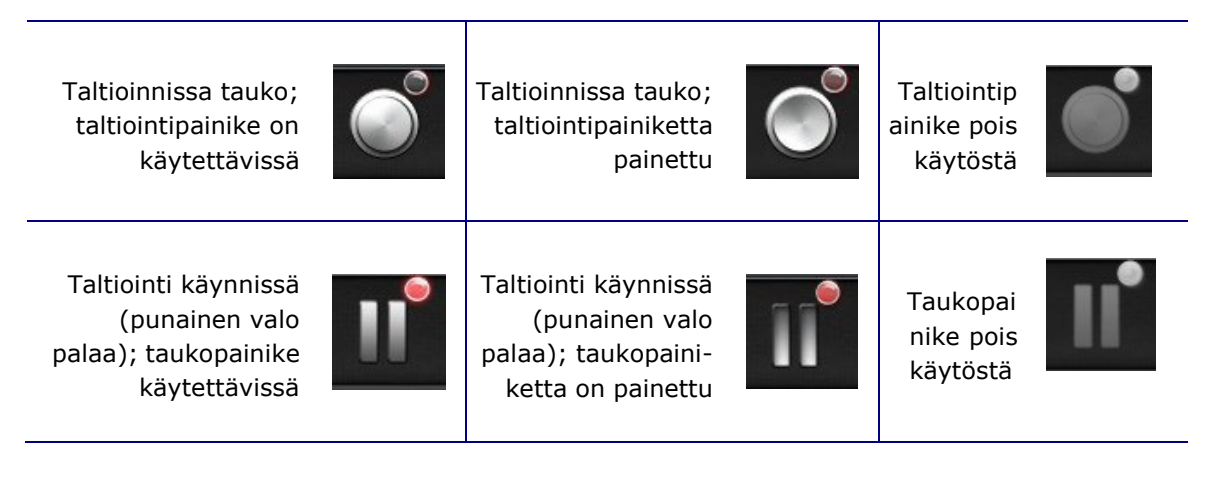

### **Skenaario 1**

Esimerkiksi:

**1.** Aloita toimenpiteen taltiointi napsauttamalla taltiointipainiketta.

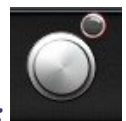

*Tauko/taltiointi käytettävissä:*

Napsautuksen jälkeen painike muuttuu tilaan Taltioidaan / Tauko käytettävissä. Oikeassa yläkulmassa näkyy kirkas punainen piste ("taltiointivalo").

**2.** Jos toimenpide viivästyy, keskeytä tallennus napsauttamalla taukopainiketta.

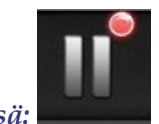

*Taltiointi / tauko käytettävissä:* 

**3.** Painike palautuu nyt tilaan, jossa taltiointi on käytettävissä.

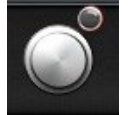

*Tauko/taltiointi käytettävissä:*

**Huomautus:** taltioinnin käynnistymisessä voi kestää useita sekunteja.

# **Kirjanmerkkipainike**

Taltioinnin aikana voidaan lisätä kirjanmerkkejä, joihin voidaan lisätä selityksiä. Kirjanmerkit tallennetaan taltioidun toimenpiteen yhteydessä.

Kirjanmerkki (käytettävissä)

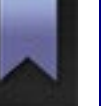

Kirjanmerkki (valittu)

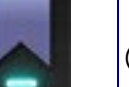

Kirjanmerkki (pois käytöstä)

### **Skenaario 2**

Toinen skenaario kirjanmerkkipainikkeen käytössä:

- **1.** Toimenpiteen taltioinnin aikana esiintyy epätavallinen rytmihäiriö.
- **2.** Napsauta kirjanmerkkipainiketta rytmihäiriön täsmällisen hetken merkitsemiseksi.

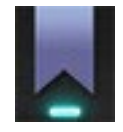

#### *Kirjanmerkki valittu:*

**3.** Arkiston kirjanmerkki (Archiver Bookmark) -valintaikkunassa (**Kuva 54**) näkyy tyhjä tila selitystä varten. Kirjoita tunnistava merkintä tilaan. Voit lisätä haluamasi määrän kirjanmerkkejä.

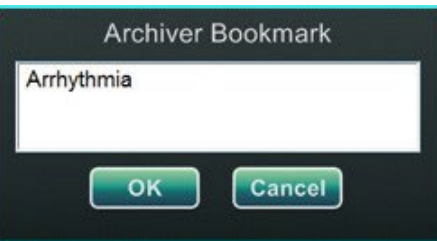

**Kuva 54:** Arkiston kirjanmerkki (Archiver Bookmark) -valintaikkuna

# **Huomautukset:**

Kun toistat taltiointia *Cinema*-järjestelmällä, näet aikajanalla kirjanmerkkisymbolin. Pidä kohdistinta kirjanmerkkisymbolin päällä, jotta näet kirjanmerkin selityksen. Napsauta kirjanmerkkisymbolia videon toiston siirtämiseksi kyseisen kirjanmerkin kohdalle.

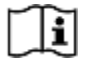

Katso lisätietoja *Odyssey Cinema* -asiakasohjelman käyttöoppaasta.

Kirjanmerkin videolla näkyvä aika merkitsee hetkeä, jolloin kirjanmerkkipainiketta napsautettiin, eikä hetkeä, jolloin napsautettiin arkiston kirjanmerkki (Archiver Bookmark) -valintaikkunan **OK**-painiketta.

# **Oheisjärjestelmät**

*Odyssey Vision* -alusta tukee VGA-, DVI- ja RGB-komponenttivideon tuontia kunkin portin kautta 3 840 x 2 160 pikselin resoluutioon asti. *Vision*-järjestelmä on yhteensopiva seuraavien kanssa:

- Stereotaxisin *Navigant*-versiot 4.2 ja uudemmat
- Stereotaxisin *Niobe*-versiot 4.1 ja uudemmat
- laboratoriolaitteistot, joissa käytetään USB-yhteensopivia hiiriä ja näppäimistöjä Microsoft Windows 2000 -käyttöjärjestelmässä tai uudemmassa Windowskäyttöjärjestelmässä.

### **Vaihtoehtoinen** *Vision* **in ohjaus**

Käyttäjä voi käyttää minkä tahansa *Vision*-alustaan kytketyn järjestelmän natiivinäytön, näppäimistön ja hiiren säätimiä *Vision*-säätimien sijasta tai samanaikaisesti niiden kanssa.

### **Monitorit**

*Odyssey Vision* -asennuksessa on kaksi monitoria: toinen valvomossa ja toinen toimenpidehuoneessa. Monitorien kuvat voivat vaihdella. Joskus yksi monitori näyttää vain *Navigant*-ikkunan. Monitoreissa voi näkyä korkeintaan 16 videota (tulo *Navigant*järjestelmästä ja 15 ei-*Navigant*-lähteestä, kuten EKG:stä (ECG) ja röntgenistä (Fluoro)). Kukin video näkyy *Vision* in näytössä omassa ikkunassaan. Ikkuna, joka sisältää *Vision*näytöllä näkyvän videovirran, on nimeltään videoikkuna.

### **Puhdistus- ja desinfiointiohjeet**

*Odyssey*-monitori on puhdistettava valmistajan ohjeiden mukaisesti. Nestekidenäytöstä huolehtiminen käsittää seuraavat vaiheet:

- 1. Varmista, että *Odyssey Vision* -järjestelmä on sammutettu puhdistuksen ajaksi.
- 2. Varo naarmuttamasta etupintaa kovilla tai hiovilla materiaaleilla.
- 3. Poista pöly, sormenjäljet, rasva jne. pehmeällä, kostealla liinalla (kosteaan liinaan voidaan lisätä pieni määrä mietoa puhdistusainetta).
- 4. Pyyhi vesipisarat heti pois.

Mahdolliset puhdistusliuokset:

- 70-prosenttinen isopropanoli
- 1,6-prosenttinen vesiliukoinen ammoniakki
- CIDEX® (2,4-prosenttinen glutaarialdehydiliuos)
- Natriumhypokloriitti (valkaisuaine) 10-prosenttinen "vihreä saippua" (USP)

• 0,5 prosenttia klooriheksidiiniä 70--prosenttisessa isopropanolissa (esim.CleanSafe®-optiikanpuhdistusneste).

#### *EIZO***-monitorin erityisohjeet**

**EIZO**® Corporation toteaa seuraavaa:

*EIZO* Quad -monitorin näytöllä on suojapinnoite, joten siihen ei saa käyttää mitään hiovia aineita, kuten paperipyyhkeitä. Näyttöön on käytettävä hyvin pehmeää *"*optiikkalaatuista*"* liinaa, jollainen sisältyy alla mainittuun Klear Screen HD -puhdistussarjaan:

<http://www.klearscreen.com/detail.aspx?ID=81>

Seuraava taulukko on *EIZO-monitorin käyttöohjeista (IFU)*, ja siinä on tarkempiatietoja:

#### Cleaning

#### CAUTION

#### Device maintenance, cleaning and disinfecting

- The front panel is extremely sensitive to mechanical damage. Avoid all scratches,  $\bullet$ knocks etc.!
- Remove drops of liquid immediately; contact with liquids over a longer period can cause discoloration or allow calcium deposits to form on the surface.
- Clean the front panel when dirty using a microfiber cloth and, if necessary, a  $\bullet$ recommended cleaning agent. Only clean housing parts using the recommended cleaning agents.
- $\bullet$ The entire display must only be disinfected using the tested disinfecting agents.
- If cleaning agents are sprayed directly onto the display surface, use a microfiber cloth to catch drops which run down before they reach the edge of the panel.

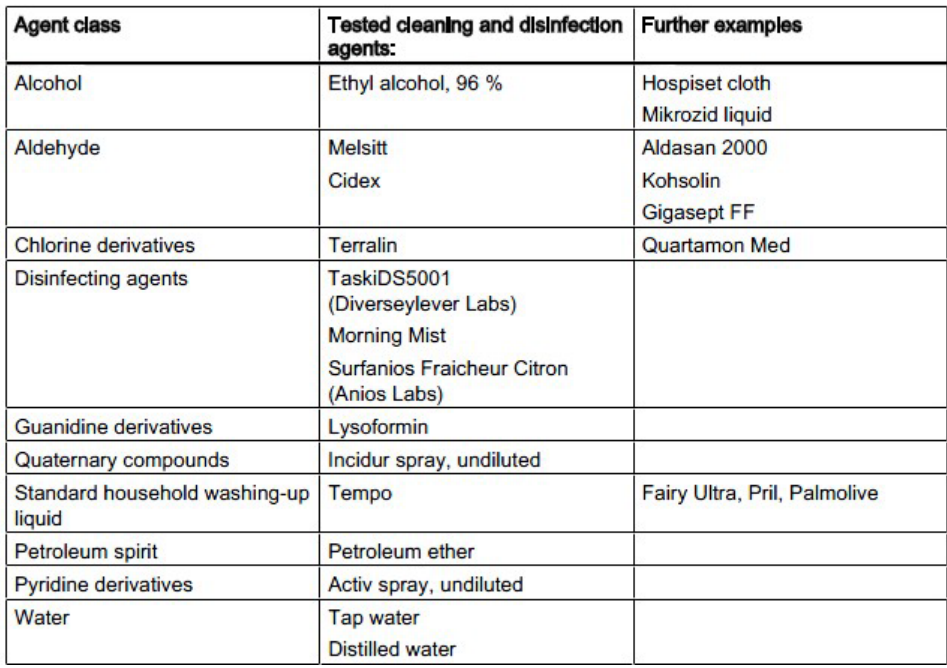

#### Recommended cleaning agents and disinfectants for the monitor:

#### *Barco***-monitorin erityisohjeet**

Suurikokoisen 56,2-tuumaisen [Quad] **Barco®**-nestekidenäytön käyttöoppaassa on seuraavat ohjeet:

#### **Etupaneeli**

- Puhdista akryylietupaneeli pehmeällä puuvillaliinalla, joka on kostutettu kevyesti vesiliuoksella tai miedolla kaupallisella lasipuhdistusaineella.
- Pyyhi pehmeällä puuvillaliinalla.

#### **Kaappi**

- Puhdista kaappi pehmeällä puuvillaliinalla, joka on kostutettu kevyesti lääkintälaitteiden puhdistukseen hyväksytyllä puhdistusaineella.
- Toista puhdistus pelkällä vedellä.

• Pyyhi pehmeällä puuvillaliinalla.

#### **Nestekidenäyttöpaneeli**

Voi olla mahdollista, että näyttöön on päässyt pölyhiukkasia, jotka ovat juuttuneet etupaneelin taakse.

• *Tämä puhdistustoimenpide on tehtävä valtuutetussa huoltokeskuksessa.*

*Barco*-oppaassa luetellaan myös seuraavat materiaalit tai aineet, joita *ei* saa käyttää puhdistukseen: lipeät, hapot, kalkinpoistoaineet, rasvanpoistoaineet, voimakkaat ammoniakkipuhdistusaineet, klooripuhdistusaineet, kuten Domestos, liuottimet, karkeat kankaat ja mikrokuidut.

# **Videonäytön resoluutio**

*Vision* -monitoreissa on videonäyttö, jonka resoluutio on 3 840 x 2 160.

### **Automaattinen resoluutio**

*Odyssey Vision* -järjestelmän automaattisen resoluutio tunnistaa automaattisesti videolähteen tuloresoluution. Tämä tuloresoluutio riippuu liitetystä järjestelmästä.

Kun laite tai järjestelmä on kytketty toimenpidehuoneen keskittimeen, automaattinen resoluutio havaitsee sen resoluution ja antaa videon "kasvaa" tai skaalautua laitteen näytön määrättyyn ikkunaan kuvasuhteen pysyessä oikeana. Kun näyttöön lisätään ikkuna, videolähteen natiivia resoluutiota käytetään suositeltavan koon, sallitun maksimikoon ja minimikoon laskemiseen.

Seuraavassa annetaan kokorajat *esimerkinomaisesti videolähteelle, jonka natiivi resoluutio on 1 600 x 1 200*:

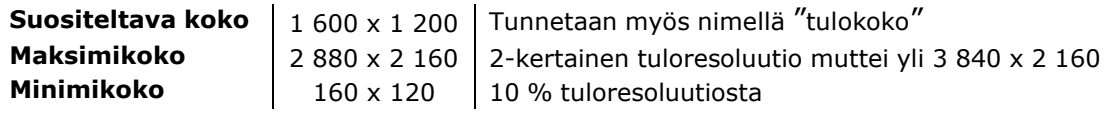

**Kuva 55** on esimerkki näytöstä, jonka asettelu on luotiin, kun toimenpidehuoneen keskittimeen liitetyn videolähteen natiivi resoluutio oli **1 600 x 1 200**.

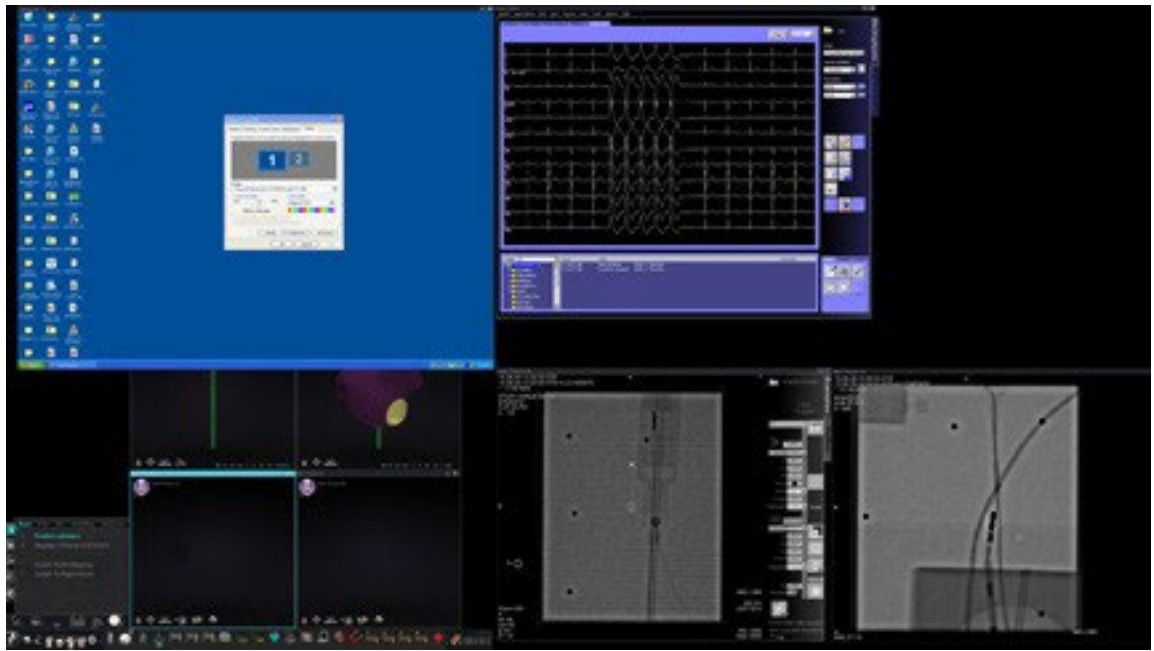

<span id="page-70-0"></span>**Kuva 55.** Ylävasen – videolähde, jonka natiivi resoluutio on 1 600 x 1 200, kytkettynä toimenpidehuoneen keskittimeen

**Kuva 56** näyttää **1 600 x 1 200** ja **1 280 x 1 024** resoluutioiden näyttöominaisuuksien valintaikkunat, kuten [Kuva 55](#page-70-0) ja [Kuva 57](#page-71-0) esittävät.

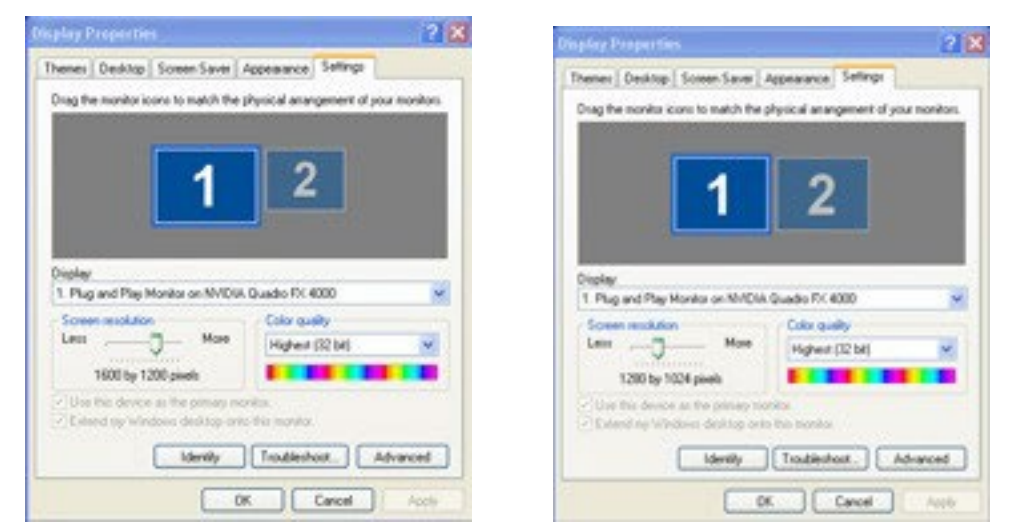

**Kuva 56.** Näyttöominaisuusien valintaikkunat resoluutioilla 1 600 x 1 200 *(vasen)* ja 1 280 x 1 024 *(oikea)*

**Kuva 57** on esimerkki samasta näytön asettelusta, mutta kytketyn videolähteen natiivi resoluutio on **1 280 x 1 024**.

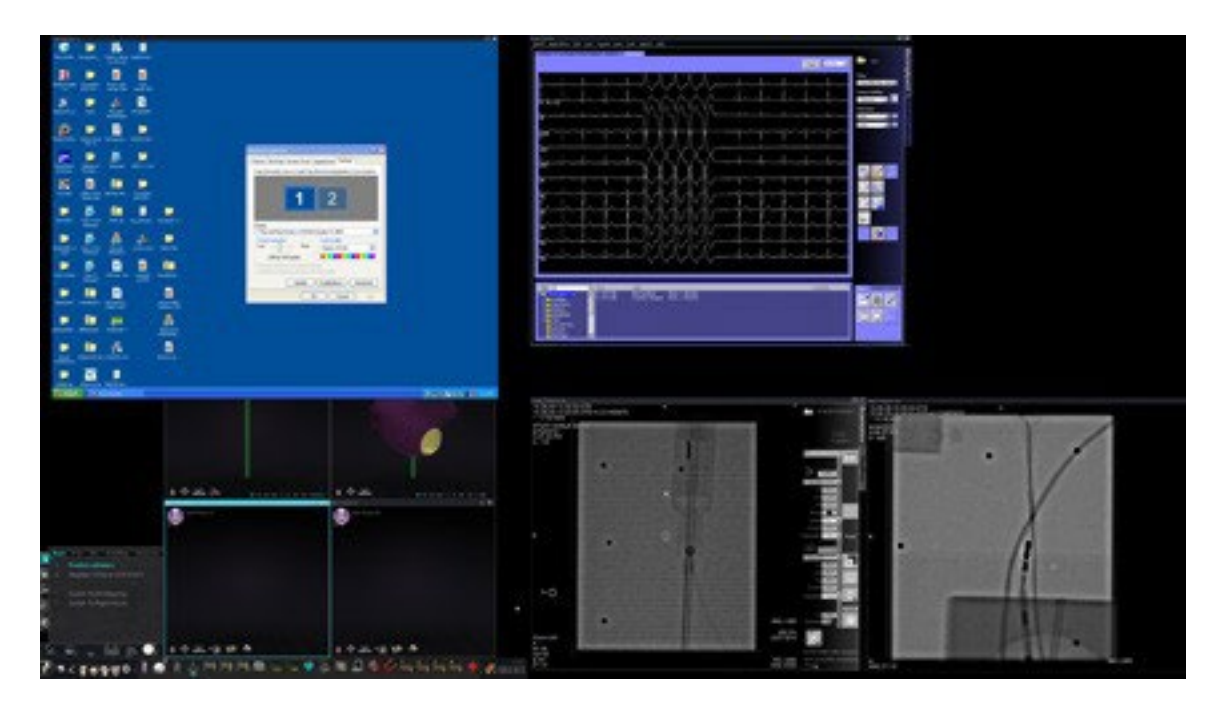

<span id="page-71-0"></span>**Kuva 57.** Ylävasen **–** videolähde, jonka natiivi resoluutio on 1 280 x 1 024, kytkettynä toimenpidehuoneen keskittimeen
### **Muiden järjestelmien ohjelmoitavien näppäinten vastaavuus**

Näppäinten vastaavuusominaisuuden ansiosta *Navigant*-näppäimistön näppäimen (F1–F12) painaminen aiheuttaa näppäimen painalluksen toisessa järjestelmässä, johon *Navigant*-järjestelmä on liitetty. Voit esimerkiksi ohjelmoida *Navigant*-järjestelmän F4-näppäimen vastaamaan *CARTO* 3 -järjestelmän R-näppäimen painallusta.

1. Valitse *Navigant*-järjestelmän laitteistotilan työkalurivistä järjestelmäasetusten kuvake:

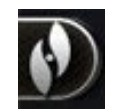

2. valitse näyttöön tulevasta järjestelmäasetusten (System Options) valikosta (**[Kuva](#page-72-0) 58**) **Asetukset (Settings)**.

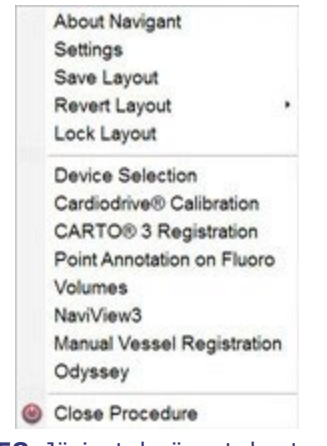

**Kuva 58.** Järjestelmäasetukset-valikko

<span id="page-72-0"></span>3. Napsauta *Odyssey*-välilehteä, niin näyttöön tulee järjestelmän näppäinten vastaavuus (System Key Mappings) -valintaikkuna (**Kuva 59**).

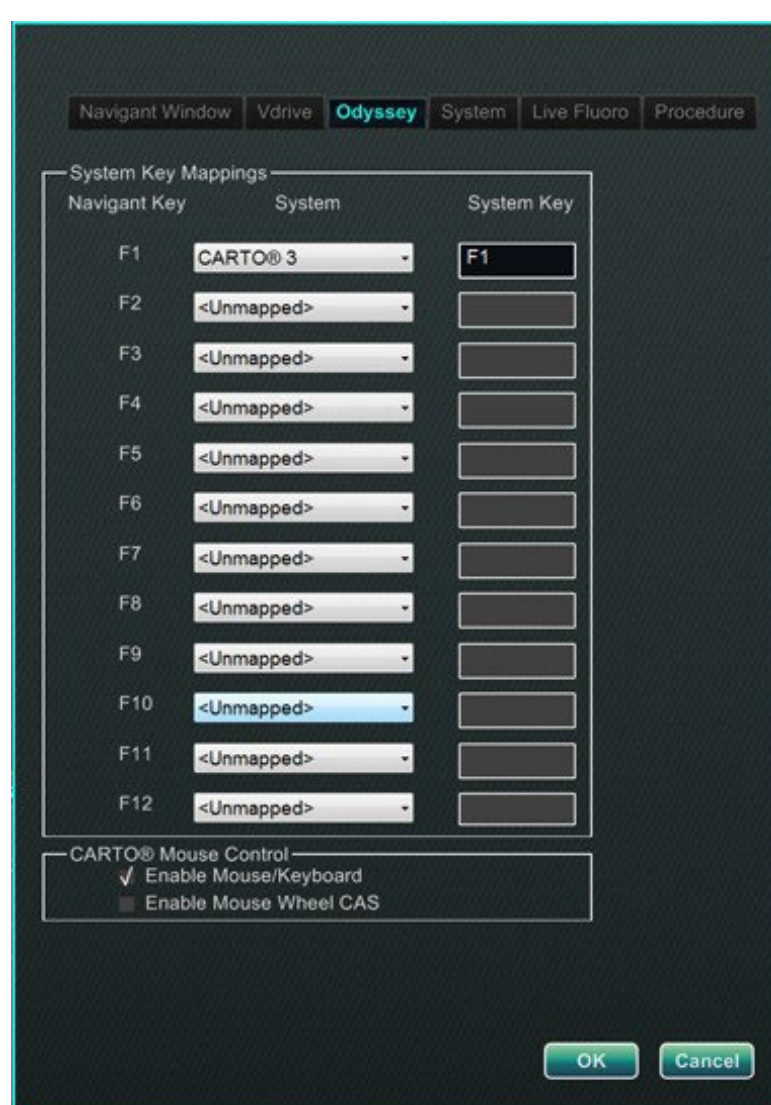

<span id="page-73-0"></span>**Kuva 59.** *Odyssey*-järjestelmän näppäinten vastaavuuden valintaikkuna *Navigant*järjestelmässä

- 4. Valitse tietty *Navigant*-toimintonäppäin painamalla vastaavaa **Järjestelmä (System)**  kohdan alas osoittavaa nuolta, jolloin näyttöön tulee käytettävissä olevien videolähteiden luettelo. [Kuva](#page-73-0) 59 esittää esimerkin, jossa on valittu *CARTO* **3**.
- 5. Vastaava **Järjestelmänäppäin (System Key)** ohjelmoidaan aluksi samaksi näppäimeksi kuin *Navigant*-näppäin. Ohjelmointia voi muuttaa laittamalla kohdistin Järjestelmänäppäin (System Key) -tekstikenttään ja kirjoittamalla sitten sen videolähteen näppäimen nimi, jonka halutaan aktivoituvan määritetyllä *Navigant*toimintonäppäimellä. [Kuva](#page-73-0) 59 esittää esimerkin, jossa **F1** on säilytetty ennallaan.
- 6. Napsauttamalla **OK** tallennat tämän toimintatavan, joka koskee vain kyseistä tallentavaa lääkäriä.

**Huomautus:** voit poistaa tiettyjen näppäinpainallusten toimintatavan valitsemalla **<Unmapped> Järjestelmä (System)**-sarakkeesta ja sitten **OK**.

### *CARTO***-hiiriohjaus**

Järjestelmän näppäinten vastaavuuden valintaikkunassa oleva *CARTO*hiiriohjauskenttä [\(Kuva 59\)](#page-73-0) sisältää kaksi valintaruutua, joilla määritetään toiminta *CARTO* 3 -toimenpiteissä:

- 1. **Hiiri-/näppäimistöohjauksen käynnistäminen (Enable Mouse/Keyboard Control)**. Tämän ruudun valitseminen mahdollistaa *Vision* in yleisen näppäimistön ja hiiren käytön *CARTO* 3 -järjestelmän kanssa silloin, kun *CARTO* 3 -järjestelmä on käytössä (keskitetty).
	- **Huomautus:** suosittelemme näppäimistö- ja hiiriohjauksen poistamista käytöstä, kun laboratoriossa on kaksi käyttäjää, joista toinen ohjaa *CARTO* 3 -järjestelmää sen omalla näppäimistöllä ja hiirellä ja toinen ohjaa muiden järjestelmien, kuten *Niobe*-järjestelmän, yleistä näppäimistöä ja hiirtä.
- 2. **Vierityspyörän CAS-ohjauksen käynnistäminen (Enable Mouse Wheel CAS Control)**. Tämän ruudun valitseminen mahdollistaa katetrin liikuttamisen eteenja taaksepäin *Vision* in hiiren vierityspyörän avulla silloin, kun *CARTO* 3 on keskitettynä magneettitoimenpiteen aikana.

 **Huomautus:** lisätietoja käytössä olevasta ikkunasta ja keskityksen vaihtamisesta on kohdassa Videoikkunan kohdistuksen muuttaminen.

### **Aloituspaneelin apuohjelmat**

Kuten edellä on esitetty, aloitusikkuna tai -paneeli (Kuva **60**) sisältää lähtökohdan uuden toimenpiteen aloittamiseen. Aloituspaneeli sisältää myös **Apuohjelmat** (Utilities), joita käsitellään seuraavassa.

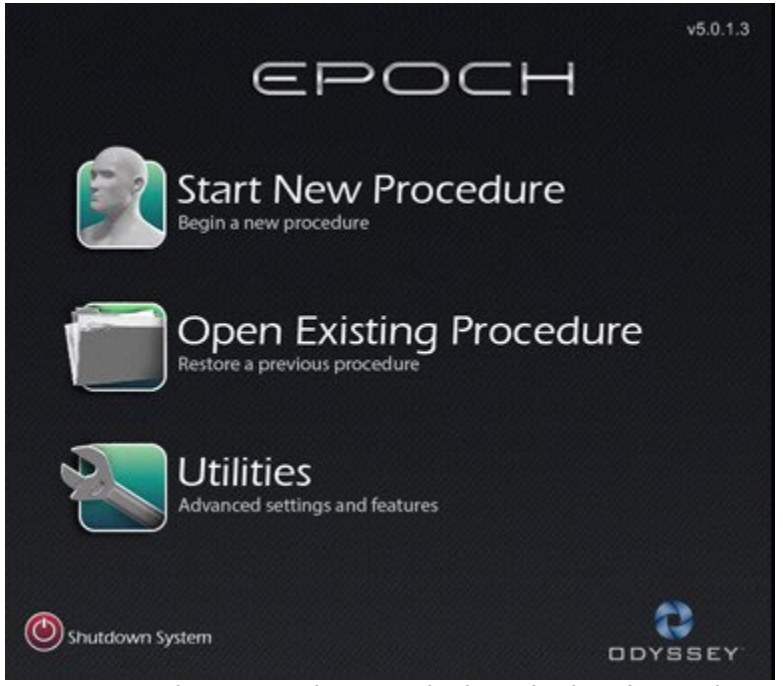

**Kuva 60.** Aloituspaneeli ja Apuohjelmat (Utilities) -painike

Aloituspaneelin **Apuohjelmat (Utilities)** -painikkeen ja sen jälkeen *Odyssey*välilehden napsauttaminen (*tai* laitteiston tilan työkalurivissä olevan järjestelmäasetusten painikkeen ja sen jälkeen *Odyssey*-kuvakkeen valinta) avaa *Odyssey*tilaikkunan, jonka Kuva **61** esittää.

Tämä tilaikkuna paljastaa vain hiiren ja näppäimistön yhteystilan seuraavasti luokiteltuna:

- Liitetty (Connected)
- Liittämättä (Not Connected).

[Kuva 61 n](#page-76-0)äyttää ylätason "Videonlimitin" (Video Multiplexor) -kategorian, jonka alla näkyvät kaikki hiiri- ja näppäimistöjärjestelmien yhteystilat. Valintaikkuna tarjoaa myös muita videoon suuntautuvia vaihtoehtoja. Näitä apuohjelmia käsitellään seuraavissa osissa.

- **Konfiguroi video (Configure Video)**
- **Näytä kaikki videolähteet (Show All Video Sources)**
- *Pelkkä Navigant (Navigant* **Only)**

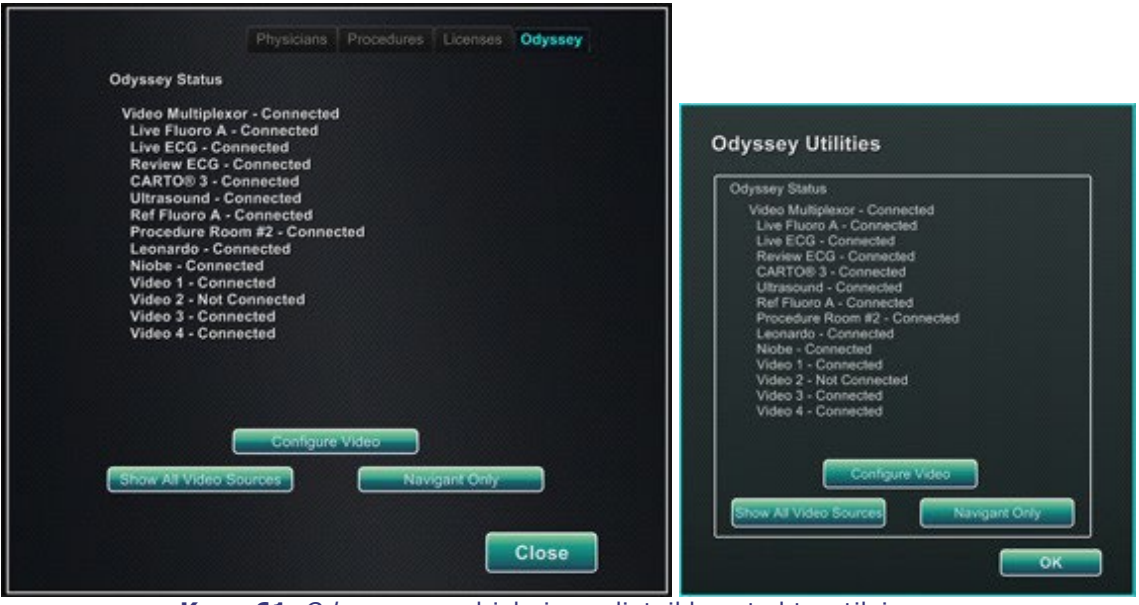

**Kuva 61.** *Odyssey*-apuohjelmien valintaikkunat yhteystiloineen: *vasen* aloituspaneelista; *oikea* järjestelmäasetuksien painikkeesta

<span id="page-76-0"></span>Valitse apuohjelma tai napsauta **Sulje** tai **OK** valintaikkunan sulkemiseksi.

### **Konfiguroi video (Configure Video)**

**Konfiguroi video (Configure Video)** -painikkeen napsauttaminen tuo esiin valintaikkunan, jonka esittää Kuva **62**. Alasnuolen napsautus, videolähteen korostaminen tai **OK**-painikkeen napsautus tuo esiin toisen valintaikkunan, jonka Kuva **63** esittää.

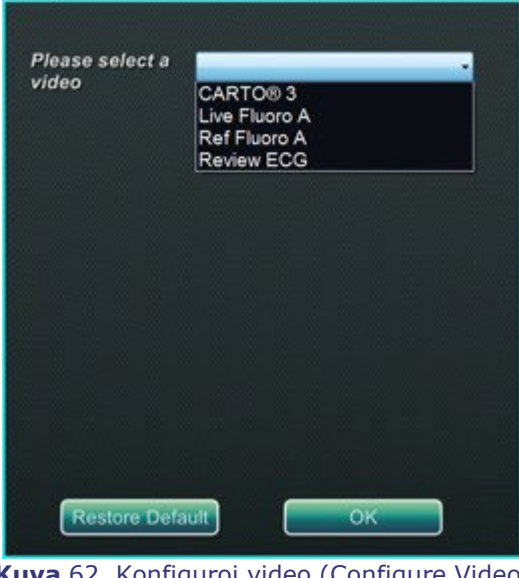

**Kuva** 62**.** Konfiguroi video (Configure Video)

<span id="page-77-0"></span>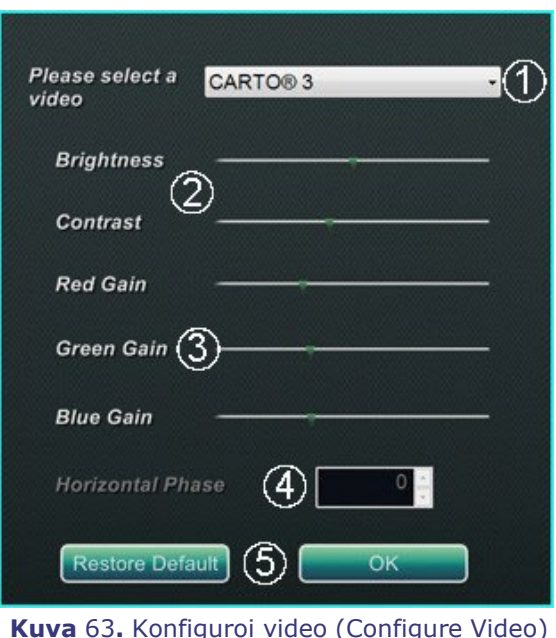

#### **Konfiguroi video (Configure Video) -ikkunan opas (Kuva 63)**

 **Valitse video. (Please select <sup>a</sup> video.)** Valitse konfiguroitava videolähde avautuvasta luettelosta. Kuva 63 sisältää esimerkin, jossa on valittu "*CARTO* 3". Varmista aina, että videolähde on näkyvillä ruudussa. Muuta asettelu tarvittaessa näyttämään lähde, jota haluat konfiguroida.

**Kirkkauden ja kontrastin valinnat (Brightness and Contrast options).** Viivalla näkyy

vihreä nuoli ( ) valitun lähteen nykyisten asetusten kohdalla. Muuta haluttua ominaisuutta siirtämällä nuolta viivaa pitkin. Vasemmalle siirtäminen vähentää, oikealle siirtäminen kasvattaa. Koska videolähde näkyy ruudussa, muutokset ovat heti näkyvillä ja niitä voidaan tarkastella.

**Vahvistusasetukset (punainen, vihreä, sininen) (Gain (Red, Green, Blue) options)** *(ei*

*käytettävissä NTSC:lle tai analogiselle röntgenille)*. Viivalla näkyy vihreä nuoli ( ) valitun lähteen nykyisten asetusten kohdalla. Muuta haluttua ominaisuutta siirtämällä nuolta viivaa pitkin. Vasemmalle siirtäminen vähentää, oikealle siirtäminen kasvattaa. Koska videolähde näkyy ruudussa, muutokset ovat heti näkyvillä ja niitä voidaan tarkastella.

 **Vaakasuora faasi (Horizontal phase)** *(saatavilla vain VGA:lle tai analogiselle röntgenille)***.** Muuta videonäytön pikselikohdistusta tarvittaessa napsauttamalla tai vierittämällä ylös- tai alas-nuolta. Tarkkaile pystyviivoja säätämisen aikana: koska videolähde näkyy ruudussa, muutokset ovat heti näkyvillä ja niitä voidaan tarkastella.

 **Tallenna valinta (Save choice).** Tarkastele valittua videolähteen näyttöä ja valitse sitten **OK**, jolloin muutokset tallentuvat, ikkuna suljetaan ja palaat *Odyssey*-tilanäyttöön. *Tai* napsauta **Palauta oletus (Restore Default)**, mikä peruuttaa valitun lähteen nykyiset valinnat, ja tarkastele sitten, muuta tarvittaessa ja napsauta **OK** , jolloin muutokset tallentuvat, ikkuna suljetaan ja palaat *Odyssey*-tilanäyttöön.

Voit poistua *Odyssey*-tilanäytöstä tai apuohjelmien valintaikkunasta napsauttamalla **Sulje**- tai **OK**-painiketta. Aloituspaneeli palaa näkyviin.

### **Näytä kaikki videolähteet**

**Näytä kaikki videolähteet (Show All Video Sources)** -painikkeen napsauttaminen *Odyssey*-välilehdellä tuo näkyviin näytön, joka on samanlainen kuin

Kuva **64** esittää. Käyttäjä voi varmistaa tätä ikkunaa katselemalla, että kaikki halutut videolähteet ovat aktiivisia. Hiiren kohdistimen voi siirtää mihin tahansa videolähdeikkunaan, joka on konfiguroitu yleistä näppäimistö- ja hiiriohjausta varten (paitsi *Navigant*-lähteet). Nämä ikkunat reagoivat yleisen näppäimistön ja hiiren komentoihin, ja niiden tarkoituksena on varmentaa, että muiden valmistajien laitteet toimivat oikein.

Näytössä voi näkyä 11 tai 15 videoikkunaa (ja **Poistu (Exit)** -kenttä) riippuen ostettujen tulojen lukumäärästä [\(Ku](#page-78-0)va 64 esittää 11). Kunkin videoikkunan vasemmassa yläkulmassa on kyseiselle kanavalle *Odyssey Vision* -konfiguraatiotiedostossa annettu nimi. Musta suorakulmio osoittaa, ettei kyseiseen kanavaan ole liitetty laitetta. Sininen suorakulmio osoittaa, että laite on liitetty mutta vastaava kanava ei lähetä signaalia.

**Huomautus:** jos kokoonpano poikkeaa oletustilanteesta, paneelin alla näkyvä nimi ei ehkä vastaa kytketyn laitteen tyyppiä. Koska mahdollisia videolähteitä on niin paljon, on yleistä, että kokoonpano poikkeaa oletustilanteesta.

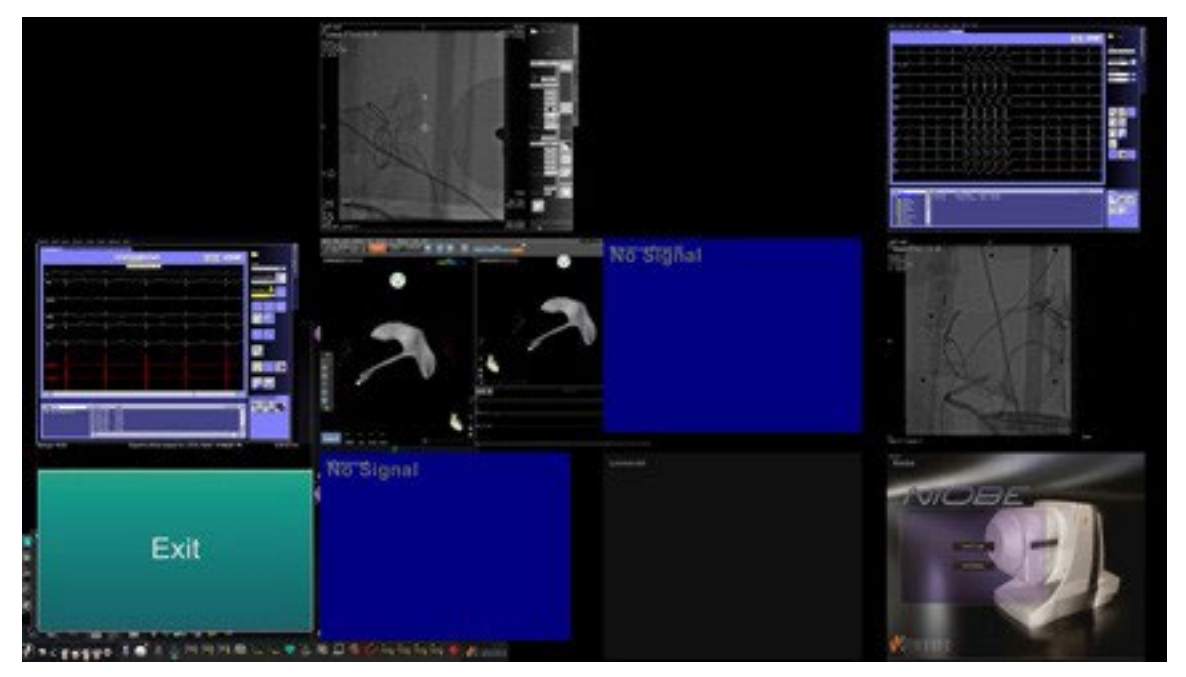

**Kuva 64.** Näytä kaikki videolähteet (Show All Video Sources) -näyttö

<span id="page-78-0"></span>Sulje Näytä kaikki videolähteet (Show All Video Sources) -näyttö ja palaa *Odyssey*välilehdelle napsauttamalla **Poistu (Exit)** -ikkunaa. Voit poistua *Odyssey*-välilehdeltä tai apuohjelmien valintaikkunasta napsauttamalla **Sulje**- tai **OK**-painiketta. Aloituspaneeli palaa näkyviin.

### *Pelkkä Navigant (Navigant* **Only)**

*Pelkkä Navigant (Navigant* **Only)** -painikkeessa näkyvät vain *Navigant*-videolähteet ja *Vision*-pääikkunan *Vision*-työkalurivi (joka on näytön vasemmassa alakulmassa, kuten Kuva **65** esittää). *Pelkkä Navigant (Navigant* **Only)** -painiketta saa käyttää ainoastaan Stereotaxisin henkilökunta, **eikä sitä saa käyttää kliinisen toimenpiteen aikana**.

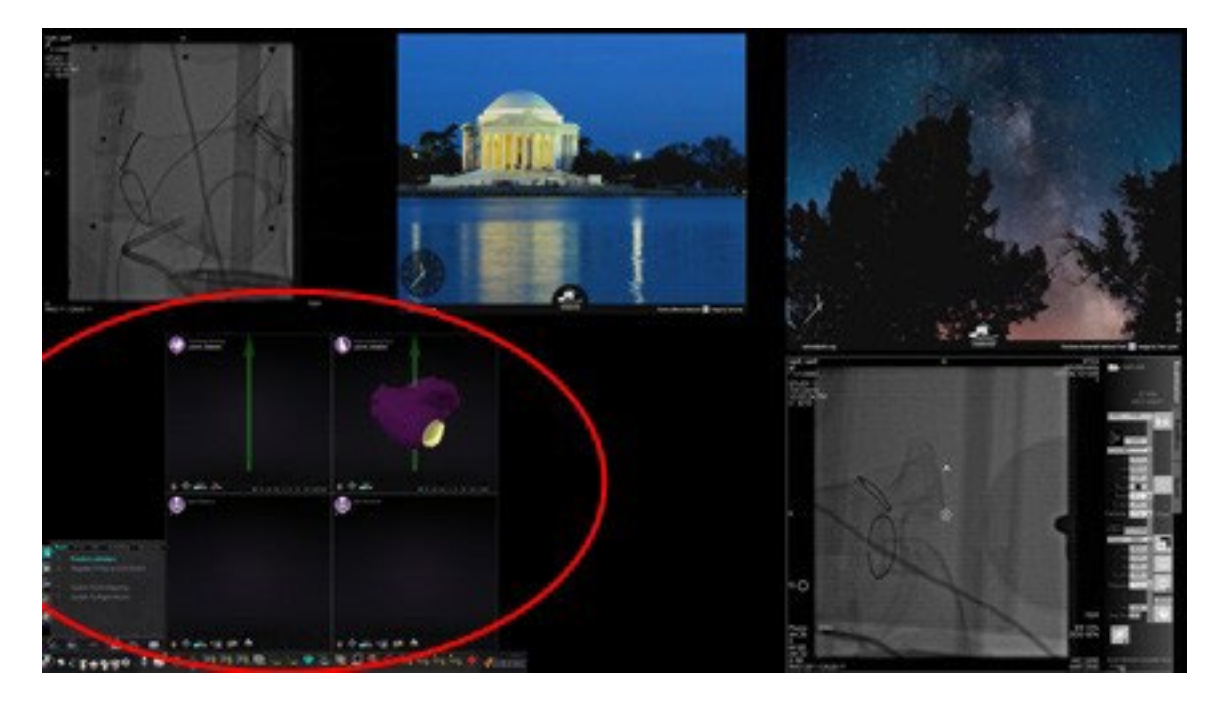

**Kuva 65.** Esimerkkinäyttö, kun **"**Pelkkä *Navigant***"** (*Navigant* Only) on valittu

## **Järjestelmän sammutus (Shutdown System)**

Napsauta aloituspaneelin **Järjestelmän sammutus (Shutdown System)**  painiketta (punainen soikio, Kuva **66**). Tämä sammuttaa *Odyssey Vision*- ja *Navigant*järjestelmät.

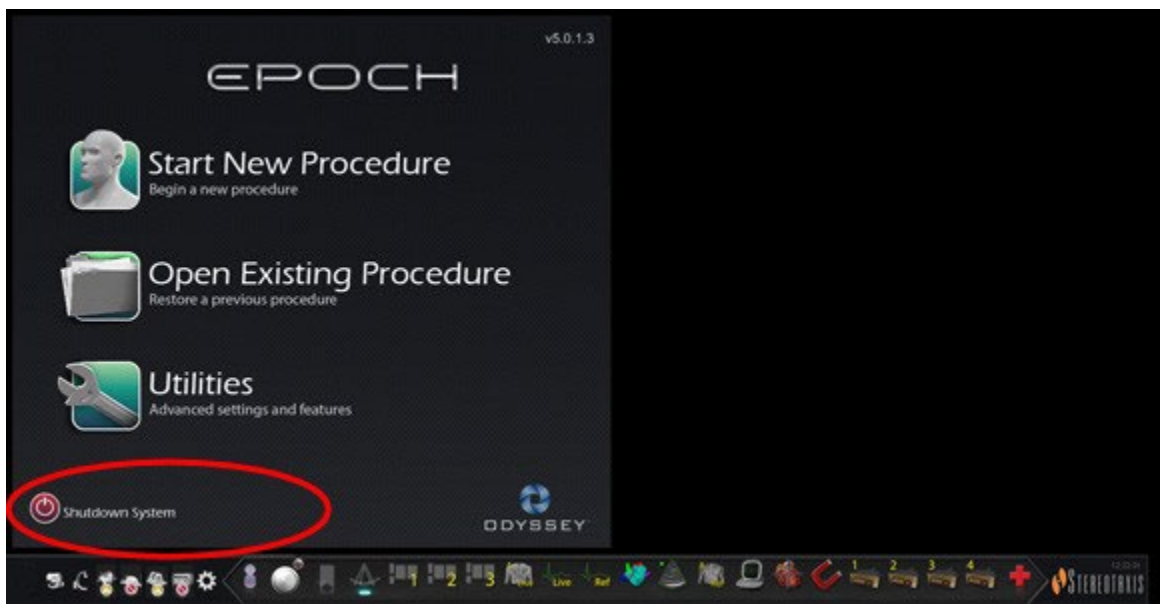

**Kuva 66.** Aloituspaneeli, jossa on järjestelmän sammutus (Shutdown System) -painike

**Sammuta (Shutdown)** -painike sammuttaa vain *Vision*-sovelluksen ja tietokoneen. Napsauttamalla sitä voit sammuttaa *Vision*-tietokoneen ja siihen liittyvät *Vision*laitteistot. Koska se katkaisee *Vision* ista virran, se katkaisee virran myös kaikista siihen kytketyistä valvomossa olevista muiden valmistajien laitteiden monitoreista.

## *Vision* **in ensisijaiset osat**

Tämän tasoinen laitteiden keskittäminen edellyttää monia laitteisto- ja ohjelmistokomponentteja. *Vision* in ensisijaiset osat on lueteltu seuraavassa taulukossa.

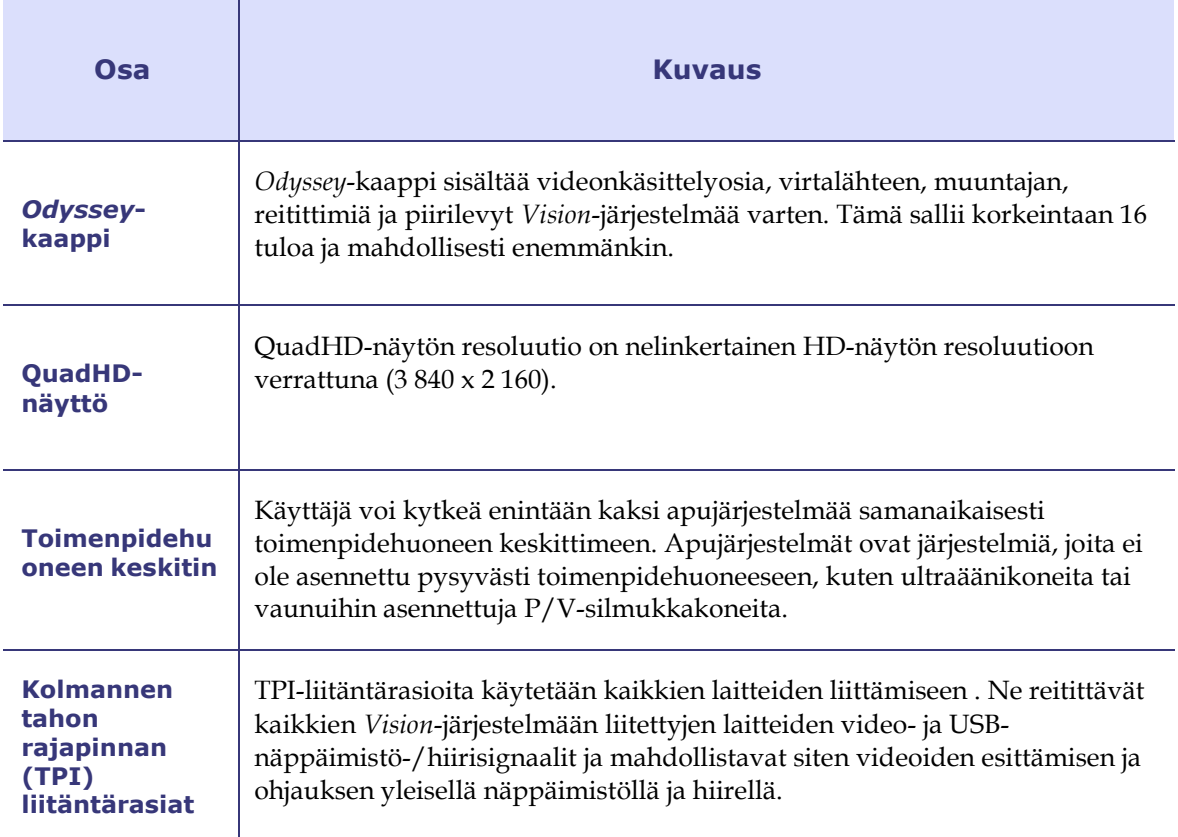

## **Kliinisen työnkulun hallinta**

Kliinisen työnkulun hallinta (Clinical Workflow Manager) on *Navigant*-sovelluksen sisällä suoritettava ohjelma, joka pystyy hallitsemaan *Vision* in näytössä olevien videoikkunoiden lukumäärää, kokoa sekä sijaintia.

## **Asiakaspalvelukeskus**

Stereotaxis tarjoaa teknisen tukipaketin asiakaspalvelukeskuksen kautta.

Stereotaxisin puhelinpalvelukeskuksen edustajat voivat tarkastella *Vision* in videosisältöä ja *Vision*-näyttöjä asennuspaikalla.

## **Vianetsintä**

Jos tarvitset apua seuraavassa taulukossa esitetyille ratkaisuille, soita Stereotaxisin asiakaspalveluun numeroon 866-269-5268 (Yhdysvalloissa) tai 314-678-6200.

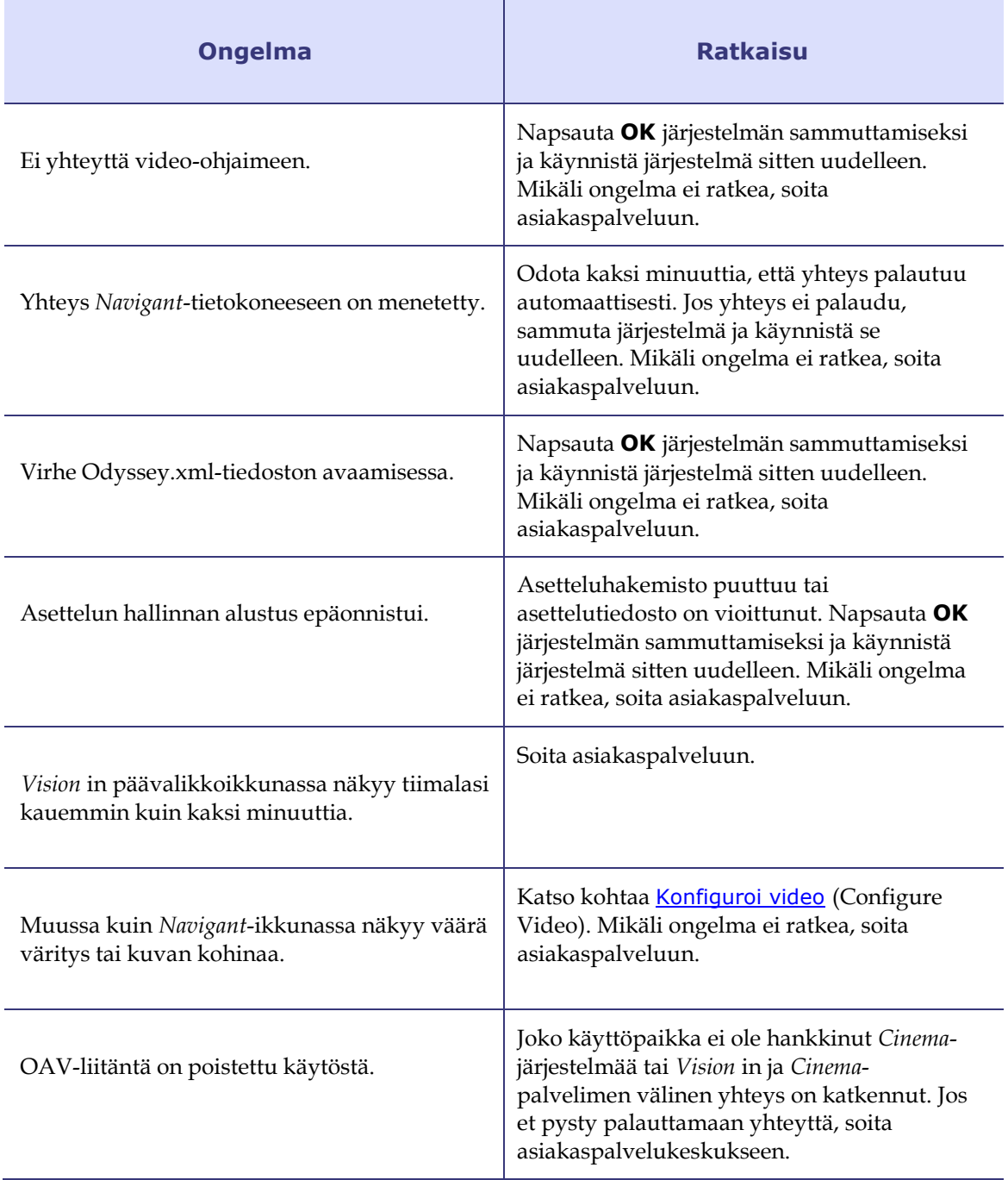

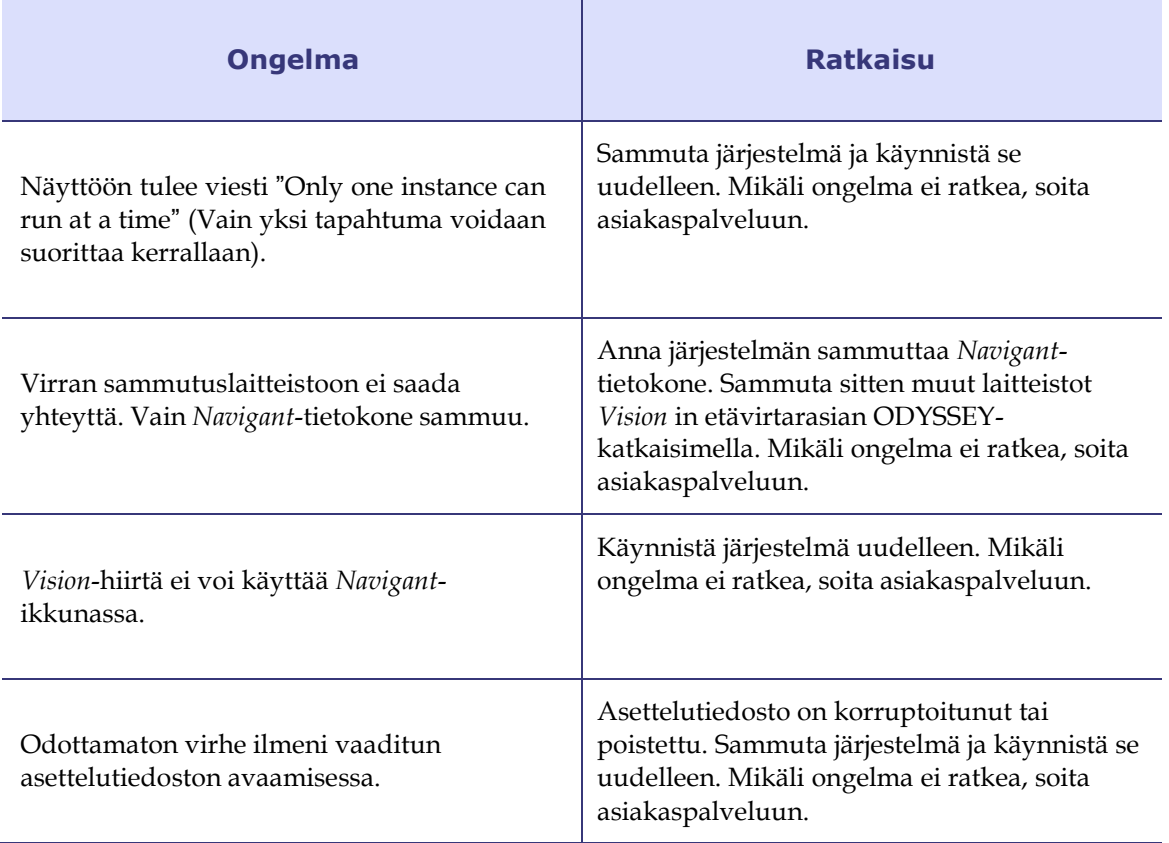

# **[Hakemisto](#page-77-0)**

#### **A**

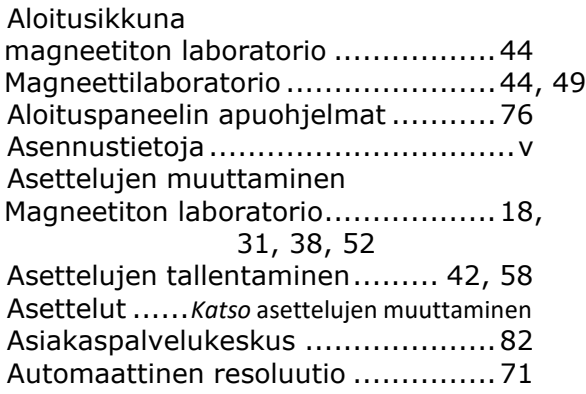

#### **C**

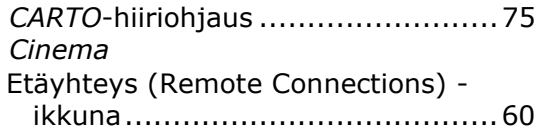

#### **D**

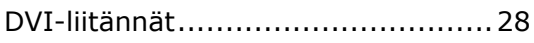

#### **E**

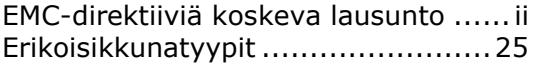

#### **G**

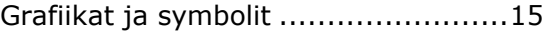

#### **H**

Hätätapausasettelu.......................37, 51

#### **J**

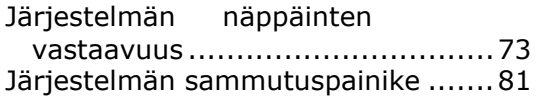

#### Järjestelmätiedot ..........................67

#### **K**

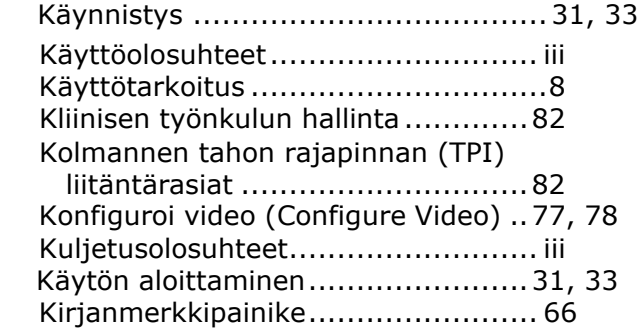

#### **L**

Laitteistoa koskevat tiedot...............iv

#### **M**

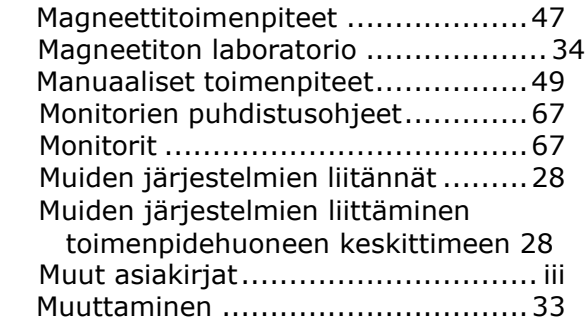

#### **N**

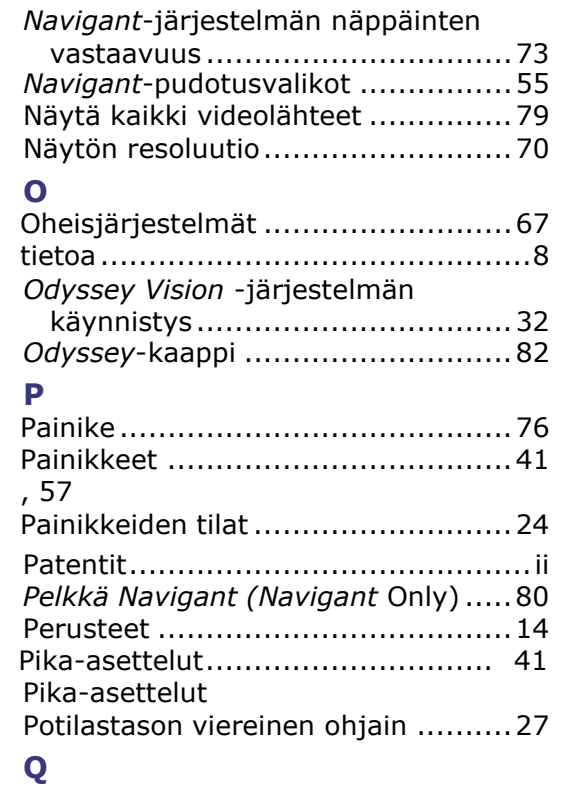

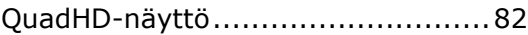

#### **S**

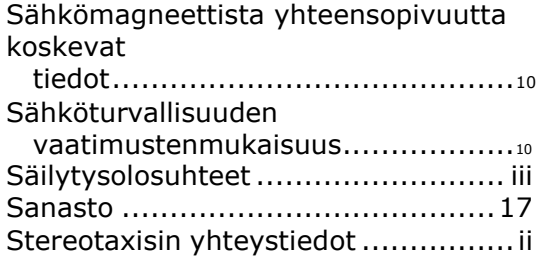

#### **T**

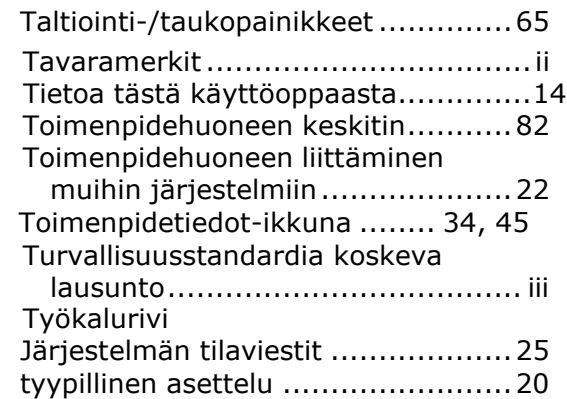

#### **V**

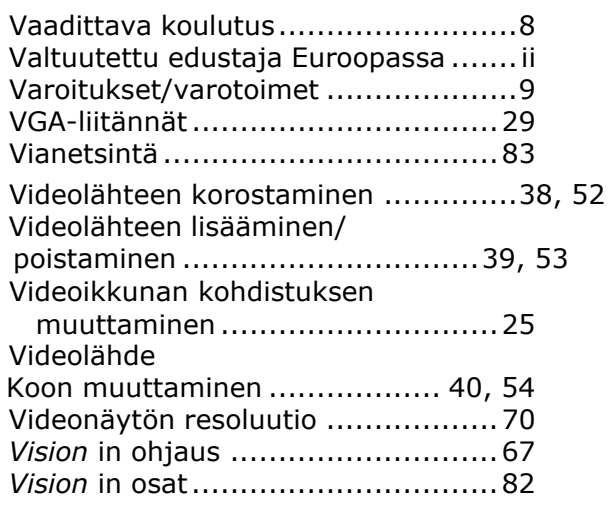

## **Y**

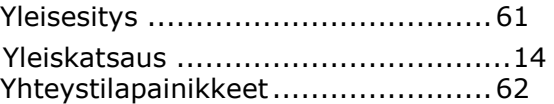